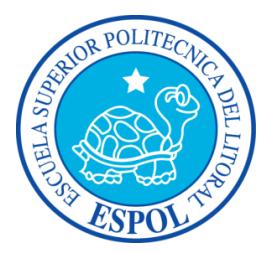

# **ESCUELA SUPERIOR POLITÉCNICA DEL LITORAL Facultad de Ingeniería en Electricidad y Computación**

"IMPLEMENTACIÓN Y MONITOREO DEL RENDIMIENTO DE LA SOLUCIÓN CITRIX XENMOBILE EN LAS PLATAFORMAS DE VIRTUALIZACIÓN CITRIX XENSERVER, VMWARE y HYPER-V"

# **INFORME DE MATERIA INTEGRADORA**

Previo a la obtención del Título de: **LICENCIADA EN REDES Y SISTEMAS OPERATIVOS**

Presentado por:

**Karen Vanesa López Jiménez Y**

**LICENCIADO EN REDES Y SISTEMAS OPERATIVOS**

Presentado por: **Cristopher Carlos Guamán Chalén**

> Guayaquil - Ecuador  $AÑO - 2016$

## <span id="page-1-0"></span>**AGRADECIMIENTOS**

Agradezco en primer lugar a mi madre por apoyarme para seguir adelante, profesores y amigos por guiarme durante el desarrollo del proyecto.

#### **Karen Vanesa López Jiménez**

A Dios que me ha dado fortaleza y sabiduría para culminar esta meta, a mi madre que con sus consejos ha sabido guiarme para culminar mi carrera profesional, y a mis profesores y compañeros por su ayuda incondicional.

### **Cristopher Carlos Guamán Chalén**

## <span id="page-2-0"></span>**DEDICATORIA**

A mi madre Yolanda Jiménez Olvera, Wagner Rodriguez y Cynthia Maldonado por el apoyo moral brindado.

#### **Karen Vanesa López Jiménez**

A Dios por permitirme llegar a este momento tan especial en mi vida, a mi madre por su amor, trabajo y sacrificio en todos estos años.

#### **Cristopher Carlos Guamán Chalén**

## **TRIBUNAL DE EVALUACIÓN**

**M. Sc. Jorge Magallanes Borbor Msc. José Patiño Sánchez**

PROFESOR EVALUADOR DIRECTOR DEL PROYECTO

## **DECLARACIÓN EXPRESA**

<span id="page-4-0"></span>"La responsabilidad y la autoría del contenido de este Trabajo de Titulación, nos corresponde exclusivamente; y damos nuestro consentimiento para que la ESPOL realice la comunicación pública de la obra por cualquier medio con el fin de promover la consulta, difusión y uso público de la producción intelectual"

Karen Vanesa López Jiménez

Cristopher Carlos Guamán Chalén

#### **RESUMEN**

<span id="page-5-0"></span>El presente proyecto consiste en la implementación y monitoreo de la solución Citrix XenMobile en las plataformas de virtualización Citrix XenServer, VMware y Hyper-V. Xenmobile 10.1 es una plataforma de la compañía Citrix el cual nos va a permitir la administración de dispositivos móviles (MDM), administración de aplicaciones móviles (MAM) y aplicaciones de productividad de calidad empresarial. Xenmobile 10.1 mejora la experiencia del usuario en BYOD o dispositivos corporativos sin poner el riesgo de seguridad de los datos y aplicaciones. Para la implementación de movilidad empresarial se usó el servidor XenMobile 10.1 el cual se encarga de administrar los dispositivos móviles y aplicaciones corporativas, Xendesktop 7.6 para entregar aplicaciones y escritorios virtuales, Servidor Windows Server 2012 R2 Standard para administrar los grupos o usuarios utilizados en XenMobile 10.1 y una máquina virtual basada en Windows 8.1, la cual se usó como catálogo de aplicaciones y escritorios y fue distribuida a los usuarios para el acceso a escritorios y aplicaciones.

Las máquinas virtuales descritas fueron virtualizadas y se las instaló en cada una de las plataformas de virtualización: Hyper-V, XenServer y VMware, se realizó pruebas de monitoreo del consumo de memoria RAM y procesador. La prueba consistió en darle carga de trabajo a XenMobile cuando posee un usuario móvil, el proceso consistió en iniciar sesión en la aplicación Citrix Worx Home y ejecutar un escritorio virtualizado para así capturar los datos de consumo de memoria RAM y procesador por medio de las herramientas de monitoreo de recursos como son el monitor de rendimiento de Windows, XenServer y VMware .Al finalizar nuestro monitoreo se mostró los resultados promedios del estudio el cual dio como resultado final a XenServer como la plataforma de virtualización que usa un menor consumo de recursos de Memoria RAM y procesador.

# ÍNDICE GENERAL

<span id="page-6-0"></span>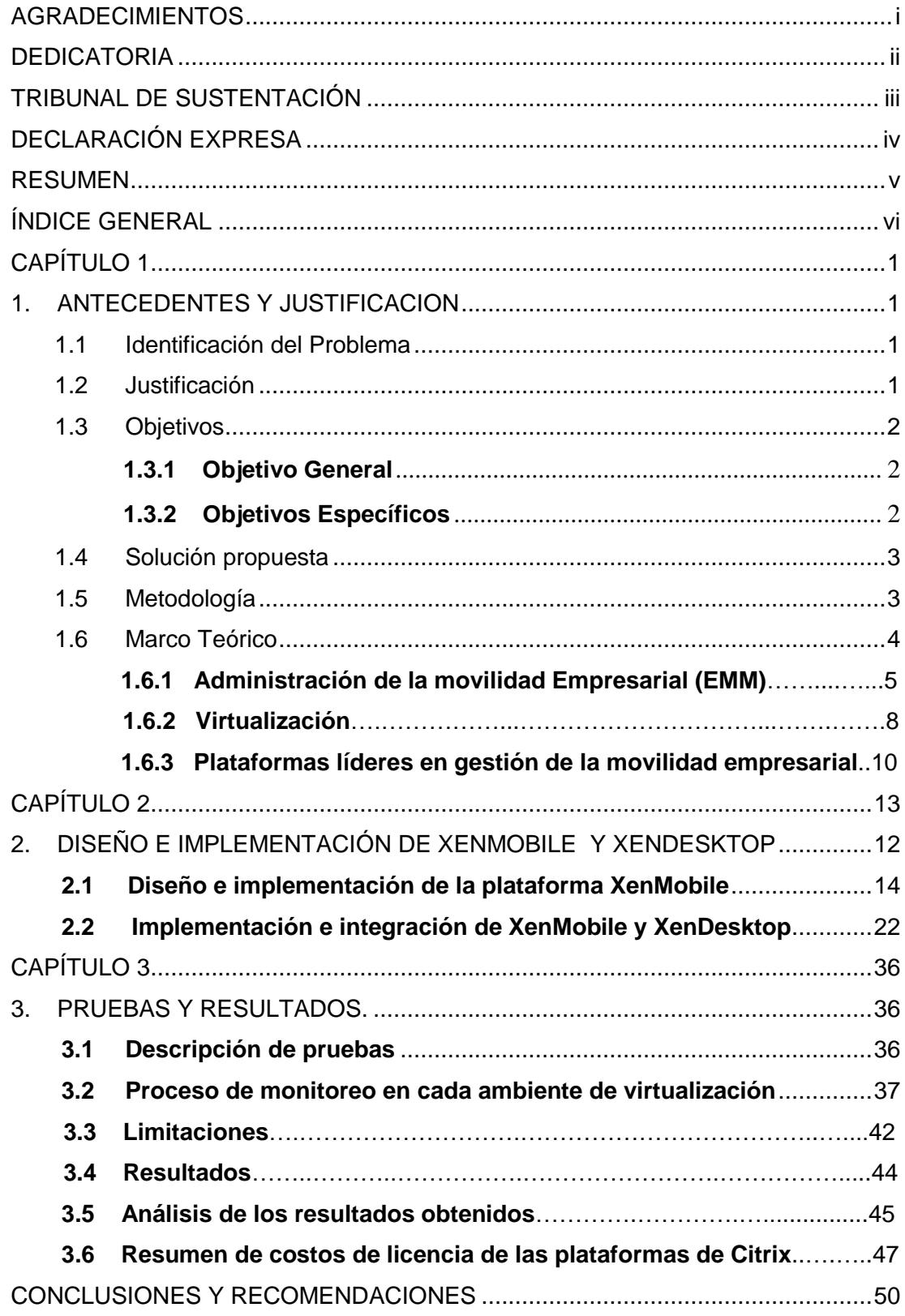

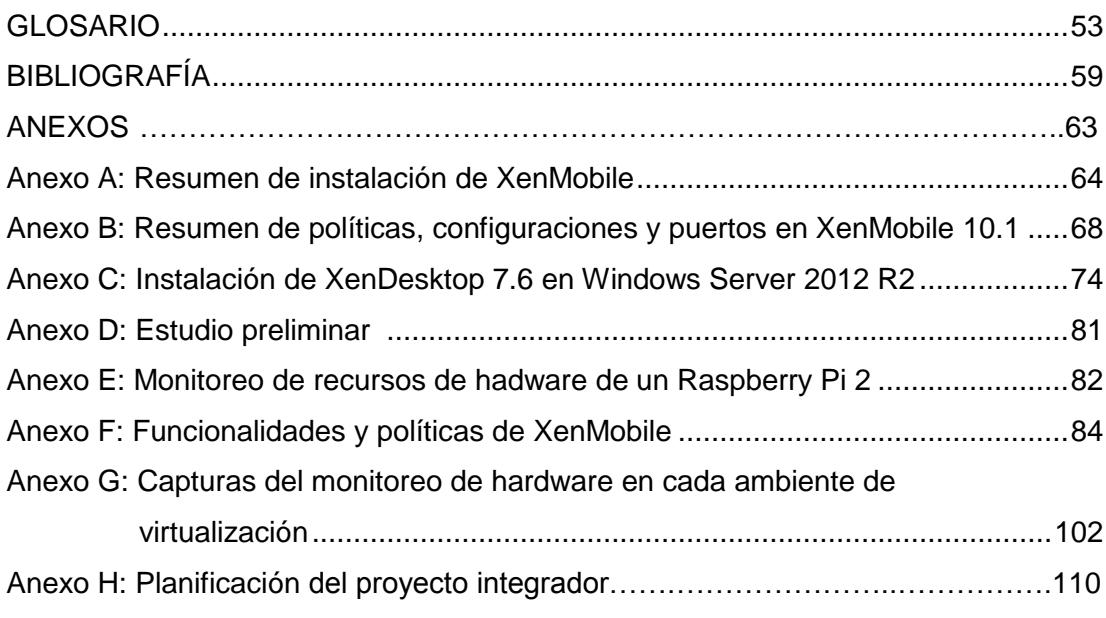

### **CAPÍTULO 1**

### **1. ANTECEDENTES Y JUSTIFICACIÓN.**

La mayor parte de las compañías requieren una solución para movilizar la empresa. Movilizarla implica más que dispositivos móviles, se trata de la productividad y la propiedad intelectual, la fuerza laboral de las compañías requieren un acceso seguro a sus datos y aplicaciones desde cualquier lugar. Los empleados de ahora requieren aplicaciones móviles y basadas en Windows, en la Web y SaaS desde una tienda de aplicaciones corporativas. Todos los beneficios de la administración de la movilidad empresarial van a permitir lograr el objetivo que los usuarios móviles de la compañía tengan acceso a sus aplicaciones corporativas desde cualquier lugar del mundo. Esto va a permitir satisfacer la alta demanda de usuarios móviles de las compañías en la actualidad.

#### <span id="page-8-0"></span>**1.1. Identificación del Problema**

Debido al avance tecnológico y nuevos dispositivos en el mercado, los trabajadores y empleados requieren utilizar sus propios dispositivos móviles en el trabajo, esto representa una verdadera amenaza para las compañías en temas de seguridad porque queda fuera del control del departamento TI.

#### <span id="page-8-1"></span>**1.2. Justificación**

A través de la implementación de una solución de movilidad empresarial, las empresas pequeñas y grandes se pondrán beneficiar con el uso de la plataforma XenMobile de Citrix. Los administradores TI podrán llevar una administración de los dispositivos móviles de la empresa así como también una administración de las aplicaciones corporativas que va a compartir al usuario móvil. La plataforma ayudará a los empleados de las compañías a tener un acceso a sus aplicaciones y datos de una manera segura y confiable por medio de la aplicación Worx Home, el uso de single sign-on dará al usuario una comodidad de poder utilizar aplicaciones sin necesidad de volver a ingresar sus datos de inicio de sesión. Con la plataforma XenMobile se superará el problema de extravío y robo de los dispositivos de los empleados, en caso de suceder estos casos los administradores de XenMobile podrán borrar de manera selectiva los datos del dispositivo móvil desde la consola de administración de XenMobile. Las estadísticas muestran que en Latinoamérica el robo de dispositivos móviles ha ido creciendo aceleradamente, se estima que en Argentina se roban 6.500 dispositivos por día, Colombia 2.700, Brasil 2.500 y Ecuador 1400 [1]. Con La plataforma XenMobile el administrador TI podrá eliminar el dispositivo móvil desde la consola de XenMobile para así proteger la información de la empresa, este tipo de problemas ocurren a diario cuando sus empleados extravían sus dispositivos móviles de trabajo o son robados.

#### <span id="page-9-0"></span>**1.3. Objetivos**

Los Objetivos a alcanzar en el proyecto serán los que se muestran a continuación, en el objetivo general se dará a conocer la idea a seguir y en los objetivos específicos la meta que se desea lograr con la plataforma XenMobile.

#### <span id="page-9-1"></span>**1.3.1. Objetivo General**

Diseñar e implementar una solución de administración de movilidad empresarial la cual va a permitir dar facilidad a los Administradores TI de gestionar aplicaciones corporativas, a aplicar políticas a sus usuarios móviles, entre otros. El usuario móvil podrá acceder a sus aplicaciones corporativas desde su propio teléfono móvil o de la empresa, sin comprometer los datos o aplicaciones. Al finalizar la implementación en cada ambiente de virtualización: Hyper-V, XenServer y VMware se mostrará una comparativa de consumo de recursos de memoria RAM y procesador de las máquinas virtuales que se usaron en la implementación de XenMobile.

#### <span id="page-9-2"></span>**1.3.2. Objetivos Específicos**

- Implementar la solución de administración de la movilidad empresarial XenMobile 10.1.
- Integrar la plataforma XenDesktop 7.6 a XenMobile 10.
- Administrar de manera simplificada al momento de gestionar aplicaciones y dispositivos corporativos.
- Uso de políticas y funcionalidades en XenMobile 10.1.
- Implementar las cuatro máquinas virtuales: XenMobile, XenDesktop, Windows Server 2012R2 y Windows 8.1 en Hyper-V, XenServer y VMware.
- Monitoreo de consumo de memoria RAM y procesador de las cuatro máquinas virtualizadas en cada solución de virtualización.
- Mostrar nuestras conclusiones con respecto a los resultados promedios de la medición obtenida de memoria RAM y procesador.

#### <span id="page-10-0"></span>**1.4. Solución propuesta**

Implementar una solución de administración de movilidad empresarial, el cual va a permitir a los empleados poder acceder a sus aplicaciones virtuales, escritorios virtuales y aplicaciones corporativas configuradas por el administrador de la plataforma XenMobile 10.1, incluyendo seguridad al momento de acceder desde teléfonos móviles de los empleados. Así las corporaciones podrán beneficiarse del aumento de productividad móvil, ya que los empleados podrán trabajar desde cualquier lugar.

#### <span id="page-10-1"></span>**1.5. Metodología**

El procedimiento para el desarrollo del proyecto es:

- Análisis de la plataforma XenMobile, XenDesktop.
- Instalar XenMobile 10.1, XenDesktop 7.6, Windows Server 2012R2 y Windows 8.1 en cada ambiente diferente de virtualización.
- Ejecutar políticas y funcionalidades de XenMobile 10.1.
- Monitorear el consumo de recursos de las máquinas virtuales como memoria RAM y procesador en las soluciones de virtualización Hyper-V, Xenserver y Vmware.
- Realizar un estudio comparativo con los resultados de las mediciones de consumo de memoria RAM y procesador de las máquinas virtuales en las soluciones de virtualización Hyper-V, XenServer y Vmware, para así llegar a la conclusión sobre cuál es la plataforma de virtualización que muestra un menor consumo de recursos de hardware.

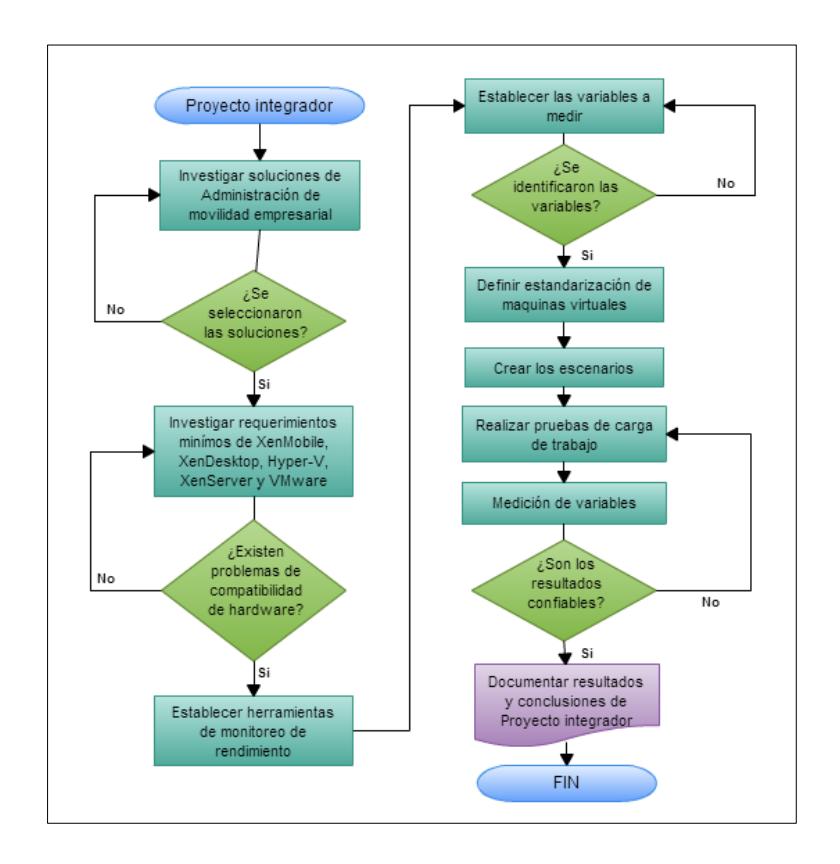

**Figura 1.1: Metodología del proyecto integrador.**

#### **1.6. Marco Teórico**

En la actualidad los empleados de las compañías suelen viajar constantemente o pasan fuera de la oficina, los llamados "usuarios móviles", requieren acceder a las aplicaciones corporativas de la compañía. Es por ello que se necesita una solución de movilidad empresarial, donde los empleados puedan conectarse a sus aplicaciones en sus dispositivos móviles desde cualquier lugar, sin comprometer la seguridad de los datos. Las soluciones de administración de la movilidad empresarial (EMM) de Citrix permiten entregar todas las aplicaciones que necesitan sus usuarios para una movilidad verdadera: incluyendo aplicaciones móviles, de escritorio de Windows, SaaS y aplicaciones, todo en una solución integrada.

Las soluciones de movilidad empresarial han estado creciendo en el mercado en los últimos años, muchas compañías a nivel mundial ofrecen soluciones como: XenMobile, AirWatch, MobileIron, Good y MaaS360 las cuales son líderes en ventas a nivel mundial [2]. Las estadísticas muestran

que Citrix XenMobile es usado en varios países del mundo. A nivel mundial existen 1.174 empresas que distribuyen la plataforma de Xenmobile [3].

#### **1.6.1 Administración de la movilidad Empresarial (EMM).**

Es un conjunto de personas, procesos y tecnologías enfocados al manejo de dispositivos móviles, redes Wireless y otros tipos de servicio de computación móvil basados en negocio. El objetivo de EMM es determinar la disponibilidad móvil que ofrece estar integrada con los procesos de trabajo y objetivos, y como apoyar a los trabajadores cuando están utilizando los dispositivos en el lugar de trabajo.

Años atrás el tema de movilidad, se analizaba el rol que tomarían la siguiente generación de plataformas móviles empresariales. Ninguna empresa puede esperar competir eficazmente sin abrazar la tecnología móvil y las capacidades que ofrece a los trabajadores para satisfacer sus necesidades. El uso de la tecnología móvil ha crecido en las compañías en una encuesta realizada por Citrix 19 países fueron encuestados, los resultados indicaron que las organizaciones que han implementado los estilos de trabajo móvil aumentaron desde el 2012 de un 24% hasta el 2014 un 83% [4], debido a la creciente demanda de movilidad en las corporaciones, la mayor parte de las compañías dan visto bueno a BYOD, ya que permite traer su propio dispositivo al trabajo. El número de dispositivos gestionados se ha duplicado, creciendo un 72% el pasado año 2014. En la figura 1.1 podemos ver la tendencia mundial por plataforma. El incremento de dispositivos móviles apunta a la plataforma iOS como la más usada con un 64%, Android 27% y por último Windows Mobile Devices con un 9% [4].

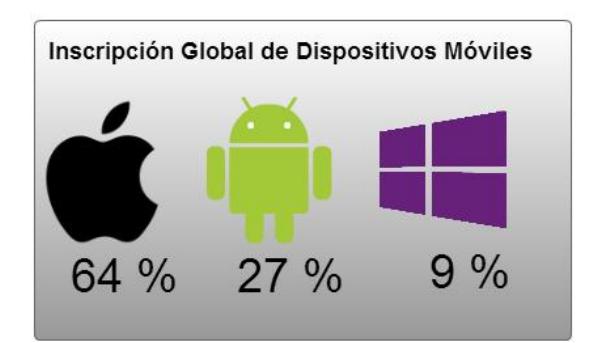

**Figura 1.2: Inscripción global de dispositivos móviles [4].**

BYOD no es tan frecuente en Europa debido a las regulaciones del gobierno del uso de dispositivos personales y de negocio. Los dispositivos que se utilizan en las corporaciones son emitidos por las mismas corporaciones, en la figura 1.2 podemos ver el porcentaje de uso por plataforma y por continente [4].

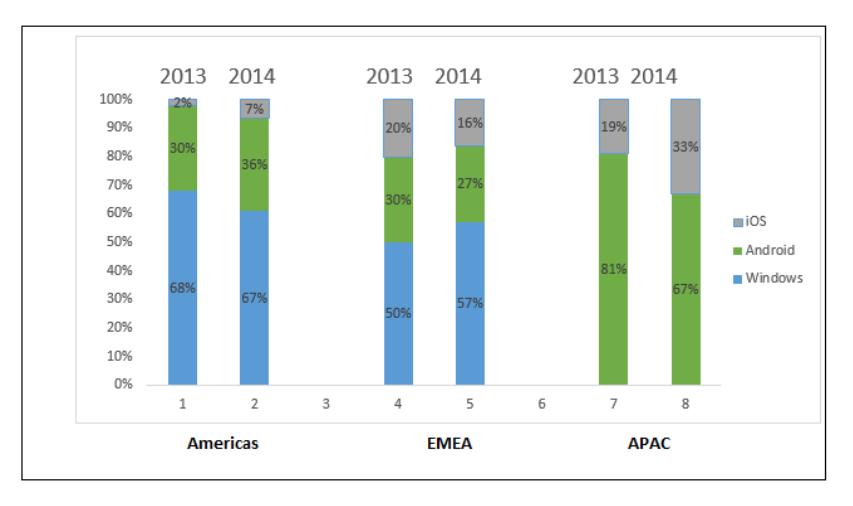

#### **Figura 1.3: Gráfico de plataformas dominantes [4].**

Un estudio por continentes demuestra como Citrix es una compañía que está presente en varios países los cuales distribuyen las plataformas que ofrece, con más de 10.000 Socios a nivel mundial [3]. En las figuras 1.3, 1.4, 1.5 y 1.6 podemos ver unas estadísticas de los países que ofertan la herramienta XenMobile en el mundo.

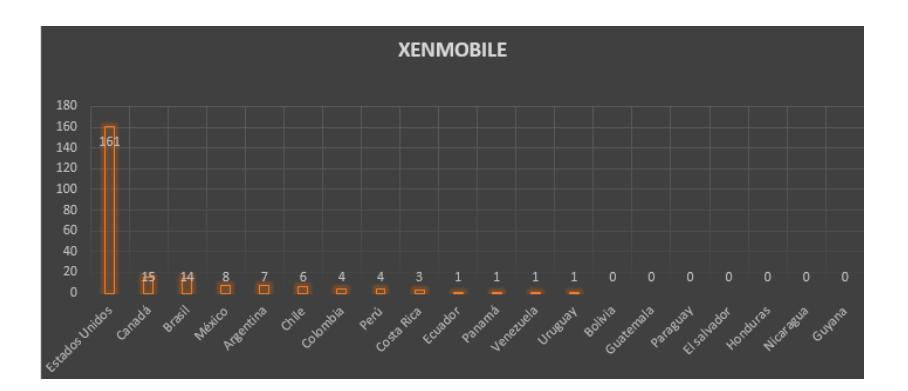

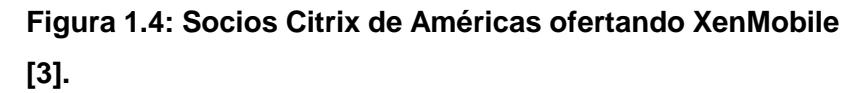

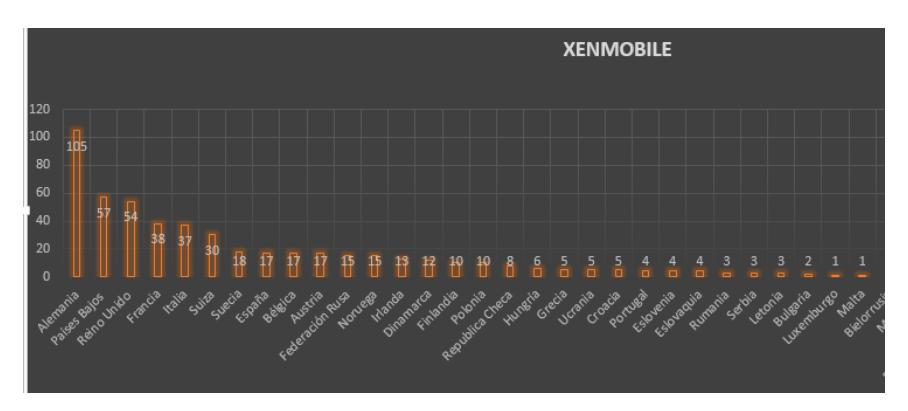

**Figura 1.5: Socios Citrix de Europa ofertando XenMobile [3].**

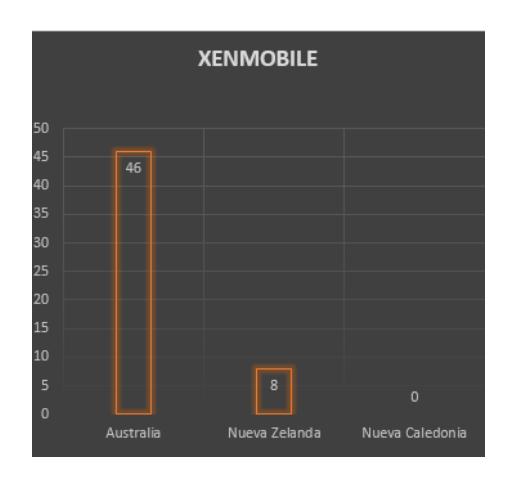

**Figura 1.6: Socios Citrix de Australia y Oceanía ofertando XenMobile [3].**

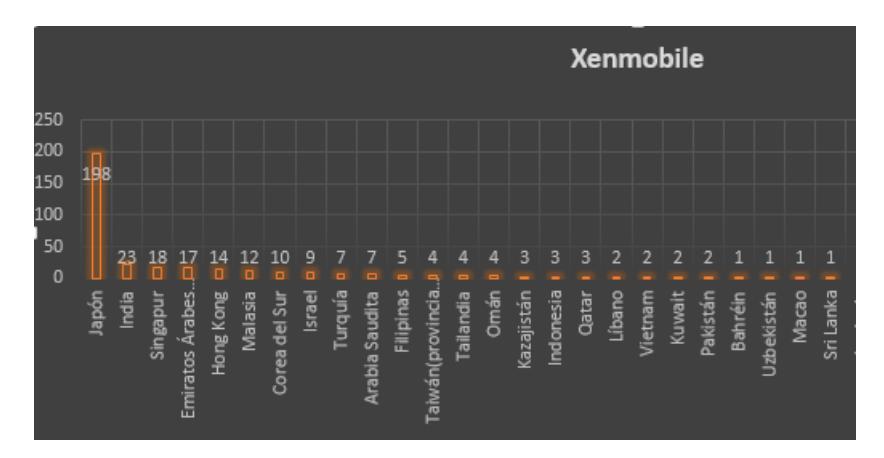

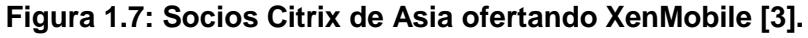

Como podemos ver que a nivel mundial la compañía Citrix se encuentra establecida con 10.414 socios [3], Citrix a sido elegida en el grupo de empresas lideres en el mercado de movilidad empresarial, asi como IBM, Good Technology, VMware y MobileIron [5].

Dependiendo a las necesidades de las compañías deberán seleccionar cuidadosamente que plataforma de movilidad utilizarán, puede que sea un poco difícil seleccionar entre MDM y MAM, debido a esto la plataforma XenMobile de Citrix proporciona una solución de administración de movilidad empresarial. Las funciones de cada plataforma queda a elección de las compañías de seleccionar la solución de acuerdo a sus necesidades móviles.

#### **1.6.2 Virtualización**

La virtualización es una tecnología que permite ejecutar múltiples sistemas operativos y aplicaciones simultáneamente en un mismo servidor. Es una opción más simple para los departamentos TI que desean implementar herramientas más sofisticadas de administración y migración de máquinas virtuales [6]. Esta tecnología es encargada de gestionar y entregar recursos de hardware a las máquinas virtuales, la virtualización encapsula y oculta detalles técnicos. Un ejemplo es cuando hemos virtualizado los equipos de los clientes en una empresa en un solo servidor donde múltiples instancias van a correr al mismo tiempo, la virtualización trae muchos beneficios para las compañías, ya que

permite un ahorro de costos, aumentar la escalabilidad, flexibilidad y agilidad para los administradores TI. Las operaciones se automatizarán cuando se virtualiza, todos estos beneficios que ofrece la virtualización hará que la administración TI sea más flexible y que sea menos costosa.

La virtualización puede usar varias arquitecturas diferentes para compartir recursos de hardware de un equipo entre maquinas virtualizadas. Existen dos tipos de hipervisores como:

**Hipervisor de tipo II:** Al utilizar el hipervisor de tipo II, se crea un entorno de hardware virtual para cada máquina virtual, se puede especificar la cantidad de memoria para asignar a cada máquina virtual, crear unidades de disco duro, cada máquina virtual es un invitado, el sistema operativo anfitrión permite acceso al procesador de la computadora [7].

Este tipo de virtualización II puede proporcionar un rendimiento adecuado, en ambientes de laboratorio, pero no ofrece un rendimiento equivalente para separar equipos físicos. Por lo tanto, no se recomienda generalmente para servidores de alto tráfico en entornos de producción. Ejemplos de Hipervisor de tipo II son: VMware Workstation, Oracle [VirtualBox](http://es.wikipedia.org/wiki/VirtualBox) y VirtualBox OSE.

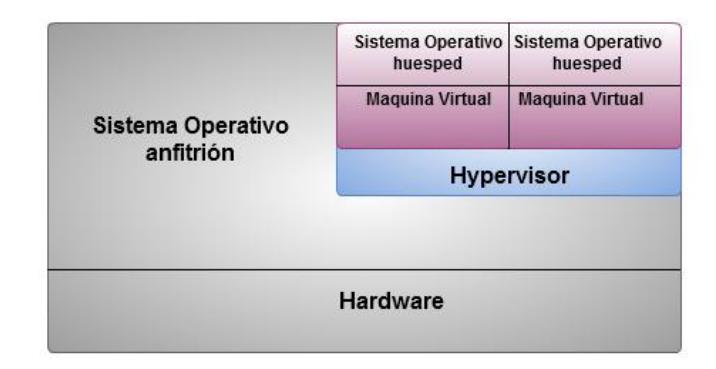

#### **Figura 1.8: Arquitectura de Hipervisor tipo II [7].**

**Hipervisor Tipo I:** El hipervisor es una capa de abstracción que interactúa directamente con el hardware físico del equipo, sin que un sistema operativo anfitrión intervenga. El hipervisor crea ambientes individuales llamados particiones, cada una de las cuales tiene su propio sistema operativo instalado y acceso a

hardware del ordenador a través del hipervisor. El hipervisor designa la primera partición como la partición padre y todas las posteriores como secundarias como se muestra en la figura 1.8.

La partición padre accede al hardware del sistema a través del hipervisor, al igual que las particiones secundarias. La única diferencia es que el padre se ejecuta la pila de virtualización, que crea y gestiona las particiones secundarias. La partición padre es responsable de los subsistemas que afectan directamente el rendimiento del hardware físico del equipo, la administración de energía y la gestión de errores [7]. Los hipervisores más conocidos de tipo 1 son: Hyper-V, Citrix XenServer, [Oracle VM](http://es.wikipedia.org/w/index.php?title=Oracle_VM&action=edit&redlink=1) y VMware ESXi.

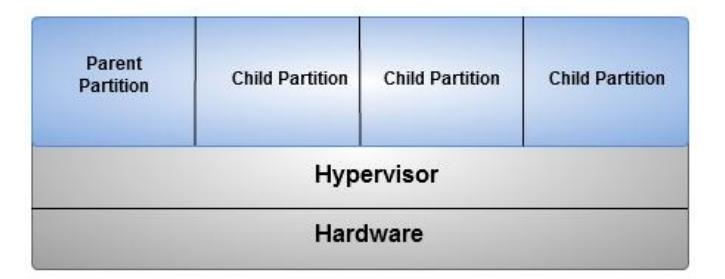

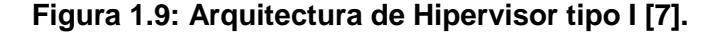

#### **1.6.3 Plataformas líderes en gestión de movilidad empresarial**

Existen diferentes tipos de plataformas de movilidad empresarial, en esta sección se podrá encontrar un resumen de las soluciones que son líderes en el mercado a nivel mundial.

**XENMOBILE.** Es una solución comprensiva para manejar dispositivos móviles, apps e información. Con un solo click pueden acceder desde sus dispositivos a SaaS y Windows apps de alguna tienda corporativa, incluyendo email, navegador, y soporte de apps. Los administradores TI ganan control sobre los dispositivos móviles, configuración completa, seguridad y aprovisionamiento y soporte, XenMobile está disponible para los sistemas operativos Windows, OS, iOS, Android y Windows Phone [8].

**MOBILEIRON MDM.** MobileIron utiliza su plataforma para combinar MDM con las capacidad de seguridad integral, gestión de aplicaciones y móviles. Un administrador TI puede gestionar el ciclo de vida del dispositivo y sus aplicaciones, desde la inscripción y escalar su infraestructura de TI móvil. Capacidades MDM de MobileIron permiten asegurar y administrar dispositivos en múltiples sistemas operativos, proporcionando correo electrónico corporativo seguro, seguridad basada en certificados, limpieza del dispositivo de propiedad del usuario o de la empresa. MobileIron está disponible para los sistemas operativos, Mac OS X, iOS, Android, Windows, Windows Phone y BlackBerry [8].

**AIRWATCH MDM.** Provee movilidad y eficiencia de manejar dispositivos móviles desde una consola central de administración. Grupos de administración proporcionan a los administradores una manera ágil para gestionar todos los usuarios y dispositivos. Los servicios de directorio (AD/LDAP) la integración permite a los grupos basados en roles personalizados que imitan la estructura corporativa existente. La consola basada en Web HTML5 se integra con los sistemas empresariales existentes y se puede acceder en cualquier momento y en cualquier lugar donde se encuentre el usuario, Airwatch está disponible en las plataformas de Windows, Mac, OS X, iOS, Android, Windows Phone y Symbian [8].

**FiberLink MaaS360.** Permite provisionar, asegurar y administrar los dispositivos, aplicaciones y contenido en un solo portal de administración, mientras minimiza el riesgo a su organización. MaaS360 ofrece la posibilidad de diagnosticar y resolver problemas de aplicaciones en tiempo real, desde un portal Web, ofreciendo una visibilidad completa a los administradores TI. El portal de MaaS360 ofrece un resumen interactivo, grafica sus operaciones de gestión de dispositivos móviles, permitiendo el cumplimiento de informar a los administradores TI de cualquier novedad que se presente en la empresa. Los sistemas operativos soportados por MaaS360 son Android, iOS, Samsung, Amazon fire OS, Blackberry, Windows Phone y Symbian [8].

**Good Technology MDM.** Good technology está totalmente integrado con la buena dinámica de Secure Mobility Platafform.

Ofrece colaboración móvil segura a contenido móvil a una amplia gama de aplicaciones móviles, los usuarios pueden autoinscribirse, además de configurar automáticamente las políticas y controles corporativos. Simplificación del proceso de inscripción aumenta la satisfacción del usuario al tiempo reduce los costos de soporte móviles. Good Technology soporta sistemas operativos como: Mac OS X, iOS, Android, Windows, Windows Phone y Blackberry [8].

Cada una de las soluciones que se mencionó en esta sección son aquellas que en la actualidad están siendo muy utilizadas y son líderes en el mercado de movilidad empresarial en todo el mundo.

### **CAPÍTULO 2**

## **2. DISEÑO E IMPLEMENTACIÓN DE XENMOBILE Y XENDESKTOP.**

En este apartado se dará a conocer la plataforma de XenMobile y XenDesktop así como las implementaciones que se hicieron de manera que el lector pueda darse cuenta que XenMobile se adapta a las necesidades requeridas y cuáles son los beneficios que trae para las pequeñas y grandes empresas. Para llevar a cabo la implementación, se utilizó lo siguiente:

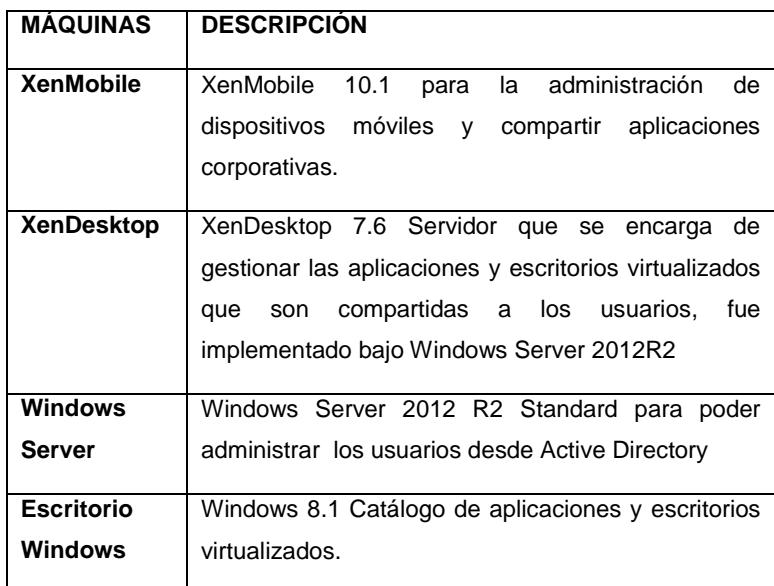

#### **Tabla 1: Máquinas usadas en la implementación del proyecto.**

Las cuatro máquinas virtuales utilizadas en la implementación fueron virtualizadas en los tres escenarios Hyper-V, XenServer y VMware. Para la prueba se utilizó una Laptop DELL Inspiron 5548 de 16 GB de memoria RAM, disco duro hibrido de 1 TB. 8 GB en SSD y procesador i7-5500U 2.40 GHz. Para las pruebas de la plataforma XenMobile se utilizó teléfonos Android, tablets Android y un iPod touch quinta generación. Los dispositivos móviles descritos se instalarán las aplicaciones Worx Home y Citrix Receiver las que se utilizarán para acceder a las aplicaciones corporativas de XenMobile y a los escritorios virtualizados de XenDesktop. En la figura 2.1 podemos ver el entorno de trabajo del proyecto integrador.

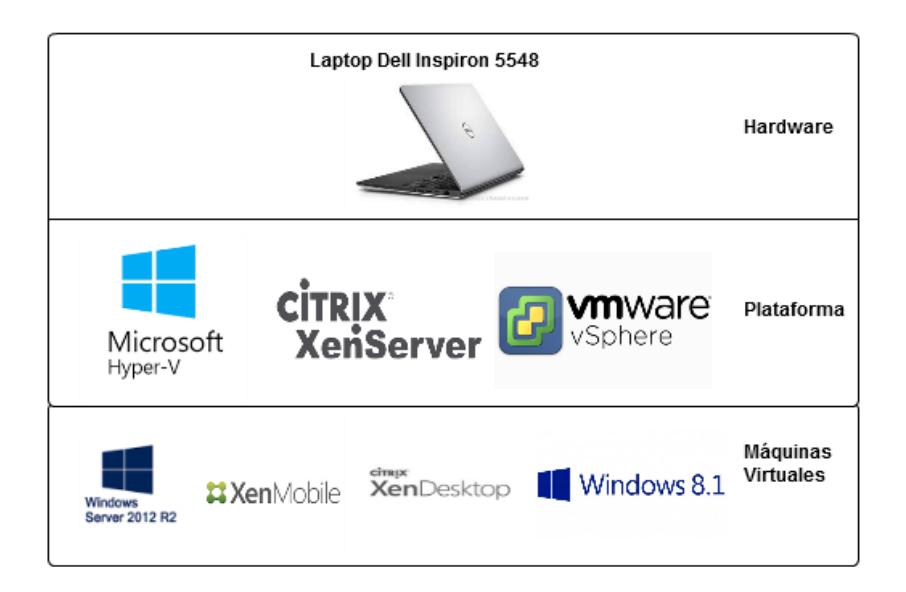

#### **Figura 2.1: Entorno de trabajo de XenMobile**

#### **2.1 Diseño e implementación de la plataforma XenMobile**

En primer lugar procedimos a instalar la plataforma de XenMobile, como es un ambiente de pruebas utilizamos la base de datos local PostgreSQL que ofrece XenMobile, Citrix recomienda que en ambientes de producción es necesario trabajar con una base de datos externa SQL Server. En el anexo A se realizó un resumen sobre la instalación de XenMobile. Dependiendo del número de usuarios que tengamos, procedemos a asignar recursos para la plataforma de XenMobile, la tabla 2 nos muestra una guía de cómo podemos distribuir los recursos de Memoria y VCPU según el número de dispositivos móviles.

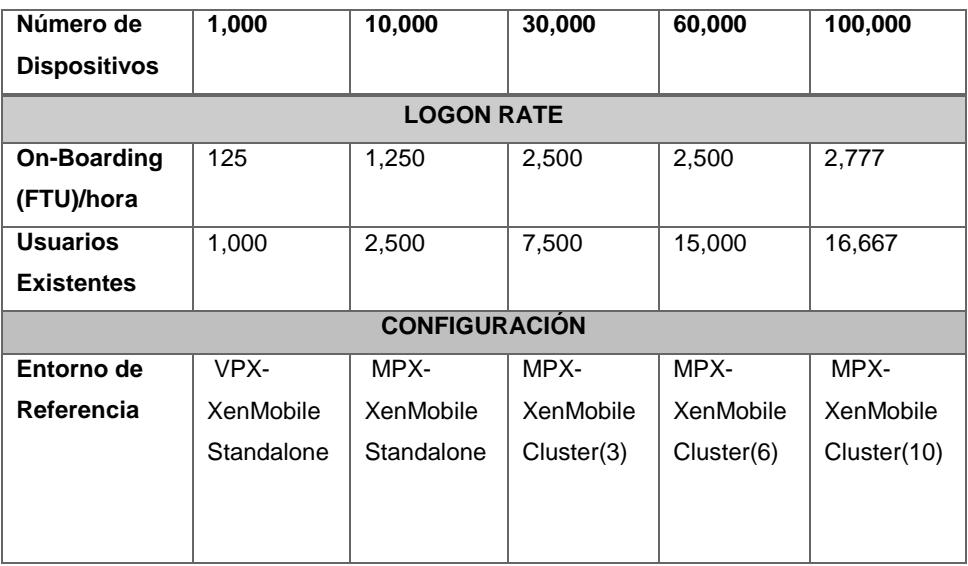

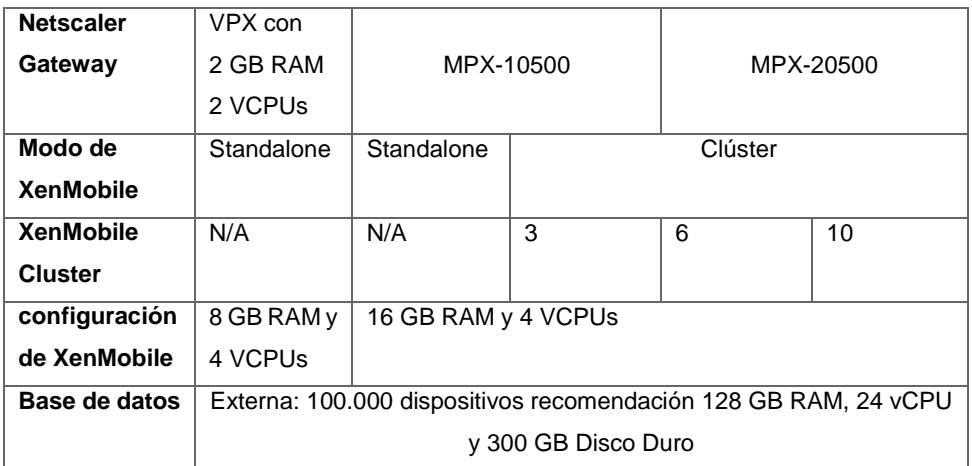

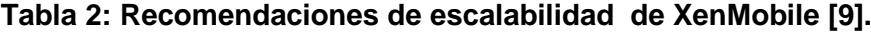

La tabla 3 muestra un resumen de las opciones de XenMobile 10.1 que se configuraron, así como Delivery Group, Apps y Devices Policies.

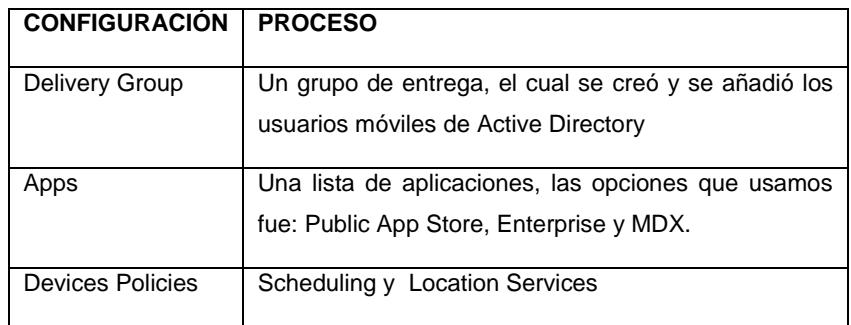

**Tabla 3: Configuraciones de realizadas en XenMobile.**

**Delivery Group:** En la consola de administración de XenMobile se agregó el grupo de usuarios usando la opción Delivery Group, esta opción va a permitir que el administrador TI escoja un grupo o usuarios en Active Directory. En la figura 2.2 podemos ver la configuración que se realizó [26].

| <b>XenMobile</b>                   | Dashboard | Manage             | Configure              |                     |
|------------------------------------|-----------|--------------------|------------------------|---------------------|
| Device Policies                    | Apps      | Actions            | <b>Delivery Groups</b> | Settings            |
| <b>Delivery Groups</b> Show filter |           |                    |                        |                     |
| 估<br>Q<br>Add<br><b>Export</b>     |           |                    |                        |                     |
| <b>Status</b>                      |           | <b>Name</b>        |                        | <b>Last Updated</b> |
| $\vert x \vert$<br>□               |           | <b>AllUsers</b>    |                        |                     |
| $\vert x \vert$<br>∩               |           | <b>EspolMobile</b> |                        | Sep 30 2015 9:51 PM |

**Figura 2.2: Configuración de Delivery Groups en XenMobile.**

**Apps:** Luego de agregar el Grupo de Entrega (Delivery Group) para la entrega de aplicaciones corporativas, se va a crear un listado de aplicaciones para la tienda corporativa Worx Store de la aplicación Worx Home, en la figura 2.3 podemos ver el listado de aplicaciones que se configuró para los usuarios. La opción Apps va a permitir al administrador TI seleccionar varias opciones para poder compartir aplicaciones corporativas, al realizar dicha configuración se podrá seleccionar que tipo de dispositivos móviles va dirigida la aplicación como: iPhone, iPad, Android, Windows Tablet y Windows Phone [27].

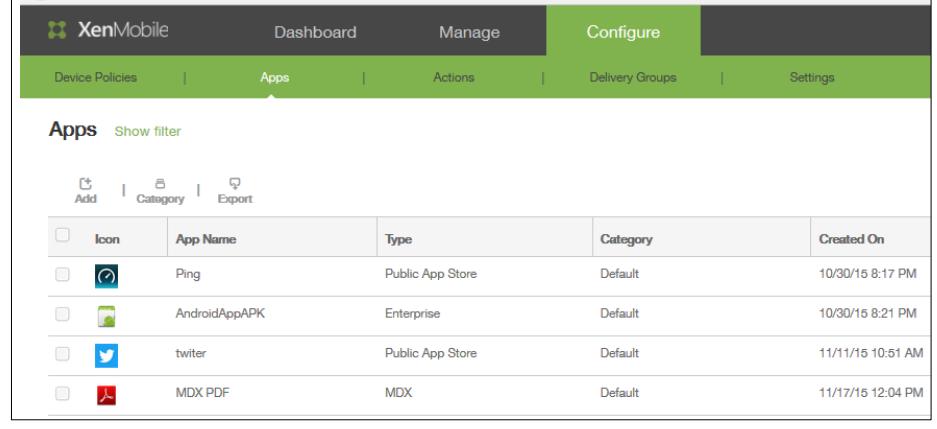

#### **Figura 2.3: Aplicaciones configuradas en XenMobile.**

En la opción Apps vamos a encontrar las opciones MDX, Public App Store, Web Link, Enterprise y Web & SaaS. Las opciones que seleccionamos fueron Enterprise que va a permitir al Administrador TI crear sus propias aplicaciones y distribuirlas a los usuarios, Public App Store que nos sirvió para seleccionar aplicaciones desde tiendas públicas como App Store y Google Play y la opción MDX que permite al administrador compartir aplicaciones con políticas, como por ejemplo la aplicación PDF se configuro que al ejecutarla en un dispositivo móvil se bloquea el uso de capturas de pantalla. Al finalizar la selección de aplicaciones podremos seleccionar el Delivery Group o grupo de entrega que anteriormente creamos en la opción Delivery Group.

**Devices Policies:** En la opción Devices Policies existe un listado de políticas para aplicar a plataformas móviles como Android, iOS y Windows. En el anexo B tabla 12 podemos encontrar un resumen de las políticas de Devices Policies. En el anexo F se ha realizado un resumen de pruebas de funcionalidades y políticas que se realizó en un dispositivo Android en modo MDM. Para la implementación seleccionamos las políticas: Scheduling y Location Services. A continuación haremos una breve explicación del funcionamiento de las dos políticas escogidas en nuestro proyecto integrador.

**Scheduling** Nos va a permitir seleccionar como y cuando un dispositivo se puede conectar al servidor XenMobile.

**Location Services** Esta política permite establecer perímetros geográficos para los dispositivos, tales como radio, latitud y longitud, y se puede realizar un seguimiento de la ubicación y movimientos de los dispositivos. A continuación, puede realizar una selectiva o total limpieza si el dispositivo incumpla los parámetros.

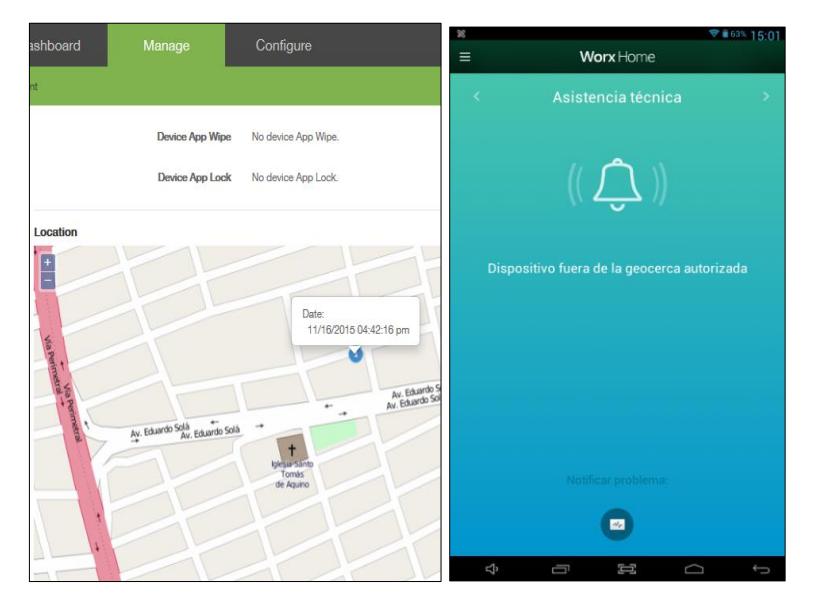

**Figura 2.4: Política de localización de XenMobile.**

En la tabla 13 del anexo B se realizó un resumen de la opciones de configuración que existen en XenMobile.

Al momento de inscribir los dispositivos móviles debemos tener en cuenta las plataformas de los dispositivos admitidos, en la tabla 4 se encuentra un resumen de las plataformas admitidas.

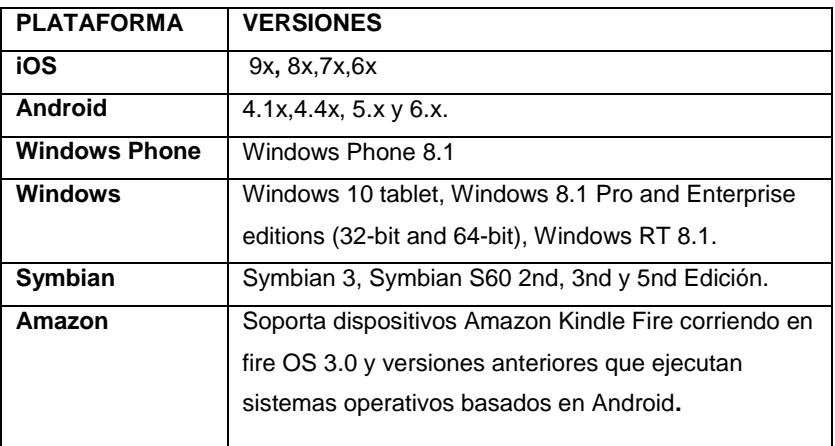

#### **Tabla 4: Plataformas admitidas por XenMobile [10].**

XenMobile tiene un listado de dispositivos soportados, en la tabla 5 se realizó un resumen de los dispositivos móviles capaces de inscribirse a la plataforma de XenMobile.

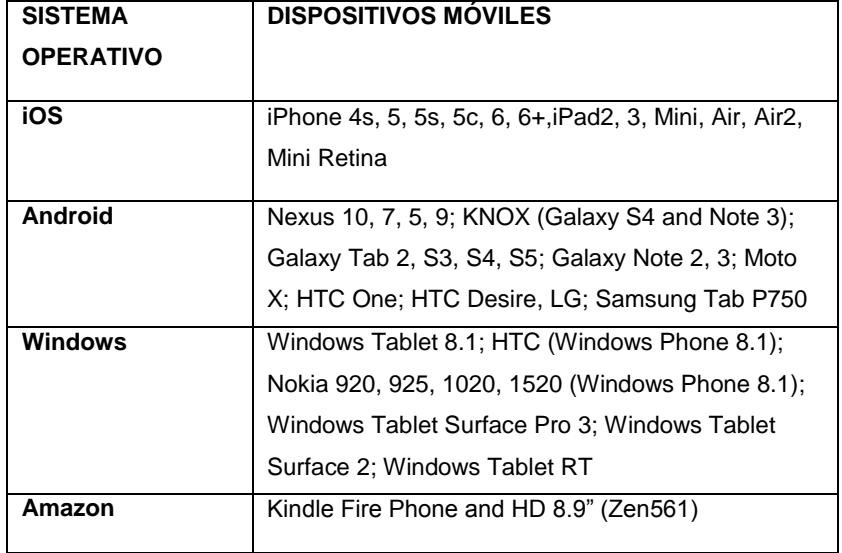

#### **Tabla 5: Dispositivos admitidos por XenMobile [10].**

Para acceder a las aplicaciones corporativas de XenMobile debemos de descargar la aplicación oficial de Citrix que se llama Worx Home, la función de Wox Home es conectarse a la plataforma XenMobile, esta aplicación puede ser descargada en las tiendas oficiales de las plataformas móviles.

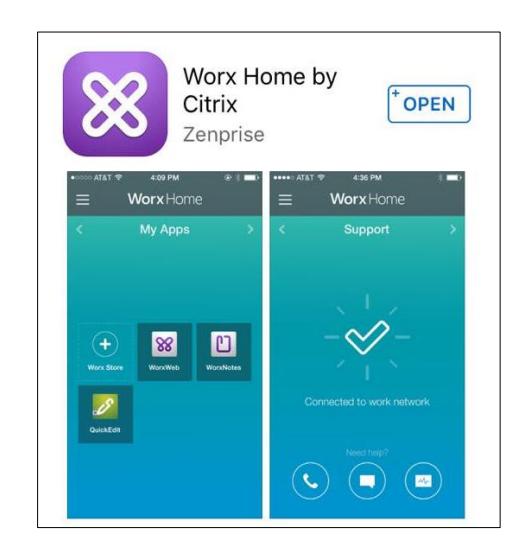

**Figura 2.5: Aplicación Citrix Worx Home.**

Al momento de acceder a la aplicación Worx Home procedemos a configurar con el FQDN de nuestra plataforma XenMobile e inscribimos el dispositivo móvil. Nuestro dispositivo prueba fue un iPod Touch 5 generación con sistema operativo iOS 9.1. En la figura 2.6 podemos ver el proceso de inscripción del mismo. El dispositivo móvil tiene dos formas de inscripción por MDM (administración de dispositivos moviles) o por MAM (administración de aplicaciones móviles).

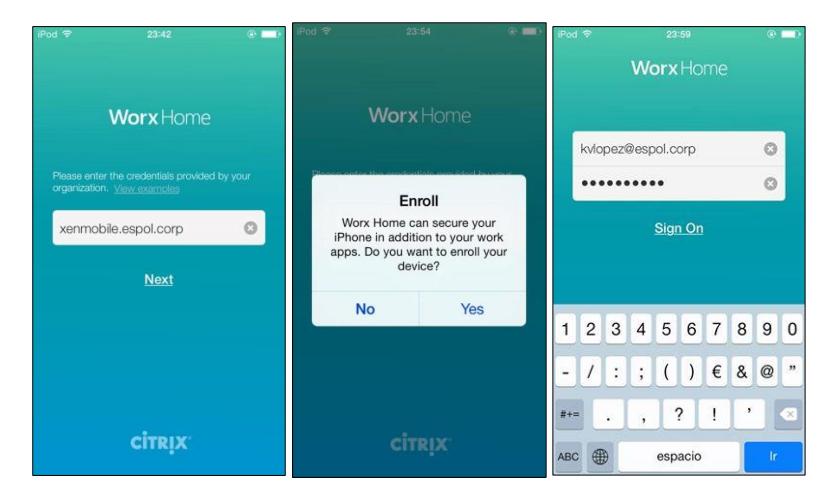

**Figura 2.6 Proceso de inscripción del dispositivo móvil en Worx Home.**

Al finalizar la inscripción de dispositivo móvil podemos acceder a la tienda corporativa Worx Store donde encontraremos las aplicaciones configuradas por el administrador a sus usuarios móviles. En la figura 2.7 podemos ver las aplicaciones de la tienda Worx Store.

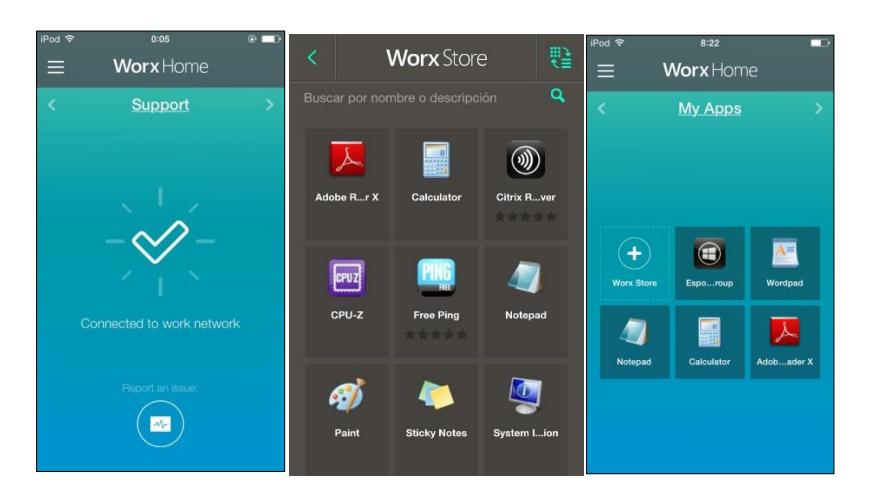

**Figura 2.7: Tienda Corporativa Worx Store en Worx Home.**

En la consola de administración XenMobile, en la seccion Devices podemos encontrar el listado de los dispositivos inscritos, donde podemos ver las características, realizar bloqueos, limpiezas del dispositivo, aplicar políticas, eliminar dispositivos y mas opciones que ofrece XenMobile al momento de gestionar los usuarios móviles. En la figura 2.8 podemos ver los dispositivos inscritos en XenMobile.

|                            | <b>XenMobile</b>                   |                          | Dashboard          | Manage          |                                 | Configure |              |                           |                        |
|----------------------------|------------------------------------|--------------------------|--------------------|-----------------|---------------------------------|-----------|--------------|---------------------------|------------------------|
| Devices                    |                                    |                          | Enrollment         |                 |                                 |           |              |                           |                        |
| <b>Devices</b><br>色<br>Add | Show filter<br>ঢ়<br><b>Import</b> | ঢ়<br><b>Export</b>      | lo.<br>Rafrash     |                 |                                 |           |              |                           |                        |
| ⊓                          | <b>Status</b>                      | <b>Mode</b>              | User name          | Device platform | <b>Operating system version</b> |           | Device model | <b>Last access</b>        | <b>Inactivity days</b> |
| □                          | $\mathcal{O}$ as $\infty$          | <b>MAM</b>               | kvlopez@espol.corp | iOS             | 83                              |           | iPod touch   | 10/30/2015<br>11:59:20 pm | 17 days                |
| □                          | <b>D</b> As ∞                      | <b>MAM</b><br><b>MDM</b> | vanesa@espol.corp  | Android         | 422                             |           | ID716WTA     | 11/17/2015<br>02:40:25 pm | 0 <sub>day</sub>       |
| $\Box$                     | $\circ$ O As $\times$              | <b>MDM</b><br><b>MAM</b> | cguaman@espol.corp | Android         | 4.2.2                           |           | <b>MID</b>   | 11/11/2015<br>11:45:26 am | 6 days                 |
| $\Box$                     | $\circ$ O As $\times$              | MDM   MAM                | cguaman@espol.corp | Android         | 4.4.2                           |           | GT-19195     | 11/11/2015<br>12:28:11 pm | 6 days                 |

**Figura 2.8 Listado de dispositivos inscritos en XenMobile.**

En la consola de administración de XenMobile podemos ver un resumen y estadísticas de los dispositivos inscritos y da la facilidad al administrador TI de personalizar la consola para mostrar la información personalizada de los dispositivos. En la figura 2.9 podemos ver el Dashboard de XenMobile.

| II XenMobile                                                           | <b>Dashboard</b>                                                             | Configure<br>Manage                                                                        |                                                                         |                                                                                                    | $\blacksquare$<br>administrator    | citrajx |
|------------------------------------------------------------------------|------------------------------------------------------------------------------|--------------------------------------------------------------------------------------------|-------------------------------------------------------------------------|----------------------------------------------------------------------------------------------------|------------------------------------|---------|
| <b>NOTIFICATIONS</b>                                                   |                                                                              |                                                                                            |                                                                         | $\overline{\bullet}$                                                                                                    | lо.<br><b>Customize</b><br>Rofrosh |         |
| Compliance<br>- 6<br>0 <sub>0</sub><br>m<br>ActiveSync Gateway Devices | 00<br>O <sub>1</sub><br>Blocked Devices at Non-compliant Inactive<br>Davicos | Decommission<br>$\circ$<br>$\circ$ 0<br>O <sub>1</sub><br>Wipes Last<br>lacati<br>24 Hours | $\circ$ 0<br>Selective Wipes Pending (Selective)<br>Last 24 Hours Wipes | Enrollment<br>$\circledR$<br>$\circ$ 0<br>$\circ$ 0<br>New Devices Pending Activation<br><b>Service</b><br>Last 24 hours Requests |                                    |         |
| <b>DEVICES BY PLATFORM</b>                                             |                                                                              | 春                                                                                          | <b>DEVICES BY CARRIER</b>                                               |                                                                                                    | 凸                                  |         |
|                                                                        | 3                                                                            | <b>B</b> Android<br>$\blacksquare$ iOS                                                     |                                                                         |                                                                                                    | <b>B</b> Unknown<br><b>B</b> Claro |         |
|                                                                        | ▵                                                                            |                                                                                            |                                                                         | Δ                                                                                                    |                                    |         |
| <b>MANAGED DEVICES BY PLATFORM</b>                                     |                                                                              | 登                                                                                          | UNMANAGED DEVICES BY PLATFORM                                           |                                                                                                    | 舂                                  |         |
|                                                                        | $\overline{\mathbf{3}}$<br>Android                                           |                                                                                            | 0.8<br>0.6<br>0.4<br>0.2                                                | iOS                                                                                                    |                                    |         |
|                                                                        | ▵                                                                            |                                                                                            |                                                                         | ▵                                                                                                    |                                    |         |

**Figura 2.9 Dashboard de XenMobile.**

No solo en la consola de administración podemos encontrar opciones de configuración, XenMobile también ofrece una opción línea de comandos en donde podemos encontrar opciones como: agregar clustering, configuraciones básicas de red, base de datos, troubleshooting, puertos y Firewall, Una de las opciones más representativas es la opción Clustering que permite agregar un grupo de servidores XenMobile para que trabajen en conjunto y así lograr la escalabilidad deseada dependiendo del número de usuarios y siguiendo los parámetros de escalabilidad que recomienda Citrix al realizar implementaciones a gran escala.

|                                                                                                    | $+$ | Citrix XenMobile | ¥ |  |  |
|----------------------------------------------------------------------------------------------------|-----|------------------|---|--|--|
| There is an existing SSH initiated session. Do you want to take over it $[\psi/n]$ ? y                  |     |                  |   |  |  |
| Citrix XenMobile Server 10.1.0.63030, 2015-06-18                                                        |     |                  |   |  |  |
| Main Menu                                                                                               |     |                  |   |  |  |
| [0] Configuration<br>[1] Clustering<br>[2] System<br>[3] Troubleshooting<br>$[4]$ Help<br>$[5]$ Log Out |     |                  |   |  |  |
| ________________________<br>Choice: [0 - 5]                                                             |     |                  |   |  |  |

**Figura 2.10: Opciones de línea de comandos en XenMobile.**

La plataforma XenMobile se conecta por varios puertos para el manejo de los dispositivos, servicios y servidores, en la figura 2.11 se presenta un diseño de como es el proceso de comunicación de XenMobile, XenDesktop, Windows Server 2012 R2 y Windows 8.1. En la tabla 14 del anexo B podemos encontrar un informe detallado de los puertos que

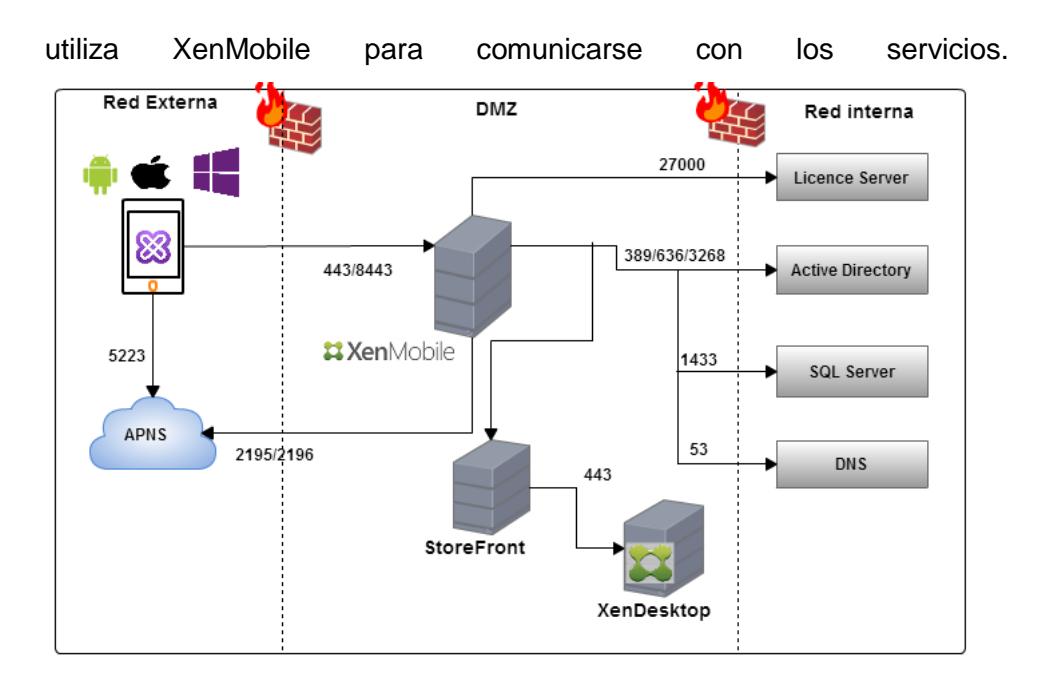

#### **Figura 2.11: Puertos usados en XenMobile y XenDesktop [11].**

Al finalizar las configuraciones en la consola de administración de XenMobile, se va a explicar cómo integrar XenMobile y XenDesktop en la sección 2.2 y cómo lograr que el usuario en pocos pasos acceda a sus aplicaciones y escritorios virtualizados donde sea y como quiera.

#### **2.2 Implementación e integración de XenMobile y XenDesktop**

XenDesktop 7.6 es una plataforma para la entrega de escritorios y aplicaciones virtuales en dispositivos móviles, proporcionando a los empleados la libertad de trabajar desde cualquier lugar. Con XenDesktop los escritorios y aplicaciones virtuales se mantienen de forma centralizada en el centro de datos, lo que reduce el riesgo de pérdida de datos o intrusión cuando se entregan a cualquier dispositivo móvil. El acceso permanece seguro mientras que la propiedad intelectual y la información privada importante permanece protegida. XenDesktop permite a los usuarios acceder de forma segura a aplicaciones y escritorios emitidos por los administradores TI desde sus dispositivos móviles, esto les proporciona la libertad de usar la mejor tecnología sin necesidad de que los administradores TI brinden asistencia técnica al nuevo hardware. Con XenDesktop podemos tener la facilidad de acceder a nuestros escritorios y aplicaciones virtuales mediante Citrix Receiver o Worx Home, que son aplicaciones oficiales de Citrix y podemos encontrarlas en las tiendas oficiales públicas [12].

XenDesktop es la plataforma de virtualización de aplicaciones y escritorios más completa. La siguiente tabla 6 muestra las principales características de XenDesktop.

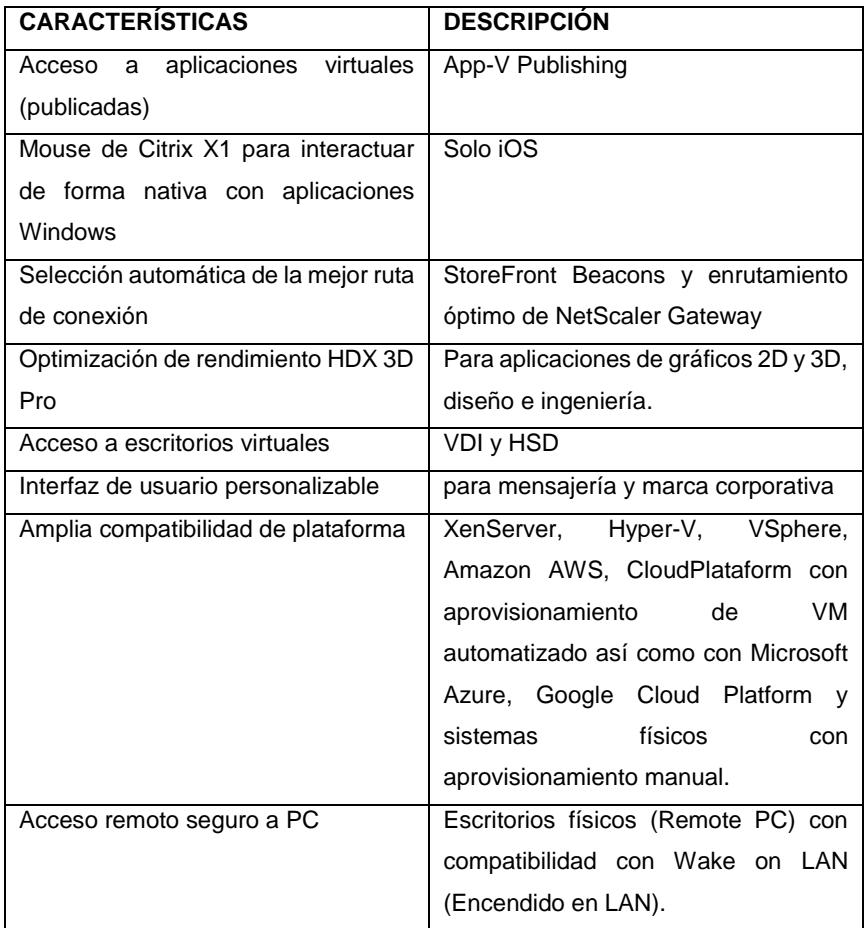

#### **Tabla 6: Características de XenDesktop [13].**

XenDesktop es una plataforma la cual podemos integrar con XenMobile y ofrecer a los usuarios móviles sus aplicaciones y escritorios virtuales sin necesidad de configurar la aplicación Citrix Receiver, ya que al momento de integrar las plataformas, solo basta con iniciar sesión por medio de la aplicación oficial Citrix Worx Home para acceder a los escritorios y aplicaciones. Como podemos ver en la figura 2.12, esa es la forma como se comunican las plataformas XenMobile, XenDesktop y los servicios que utiliza. No solo el usuario podrá iniciar sesión a sus escritorios y aplicaciones virtualizadas desde Worx Home, también podrá acceder a sus escritorios y aplicaciones desde la aplicación Citrix Receiver para dispositivos móviles o Citrix Receiver para Web.

Existe otra plataforma de Citrix llamada NetScaler Gateway la cual ofrece seguridad y equilibrio de carga, esta plataforma también tiene la opción de integrarla con XenDesktop, para que el usuario tenga un acceso a sus recursos de manera segura en caso de hacerlo por una red pública [28]. En las figuras C-1 a C-4 anexo C podemos encontrar el proceso de instalación de XenDesktop de una forma más detallada.

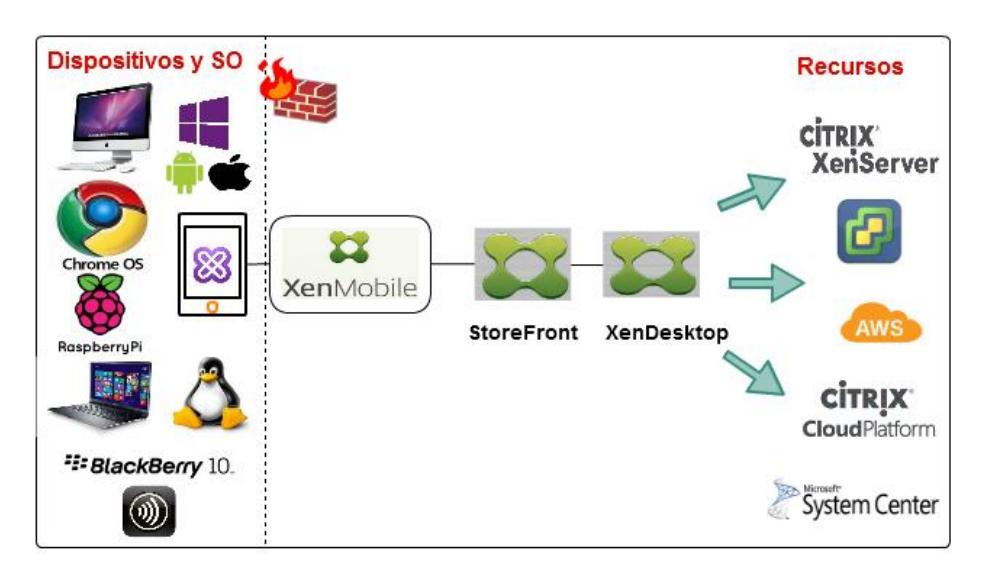

**Figura 2.12. Comunicación de XenMobile y XenDesktop[14].**

Para iniciar una sesión de XenDesktop, el usuario se conecta a través de Citrix Receiver, instalado en el dispositivo del usuario, o a través de Receiver para Web, el usuario deberá seleccionar un escritorio virtual o físico, o la aplicación virtual que necesite. Las credenciales de usuario se transfieren por esta ruta para acceder al Controller, que determina los recursos necesarios mediante la comunicación con un Broker Service.

El VDA permite a los usuarios conectarse a escritorios y aplicaciones, el VDA se instala en máquinas de servidor o de escritorio pero también se puede instalar en PC físicos para el acceso con Remote PC. El Controller se compone de servicios Windows independientes que administran los recursos, las aplicaciones y los escritorios, y optimizan y equilibran la carga de conexiones de usuarios. Cada sitio tiene uno o más Controllers y, puesto que las sesiones dependen de la latencia, el ancho de banda y la fiabilidad de la red, lo ideal es que todos los Controllers se encuentren en la misma Lan. El VDA funciona como intermediario entre los usuarios y el Controller. Cuando los usuarios inician sesión en el sitio mediante StoreFront, sus credenciales se transfieren al Broker Service, el cual obtiene sus perfiles y los recursos que estén disponibles, en función de las directivas configuradas para ellos. En la figura 2.13 podemos ver el proceso de comunicación de XenDesktop y sus componentes [44].

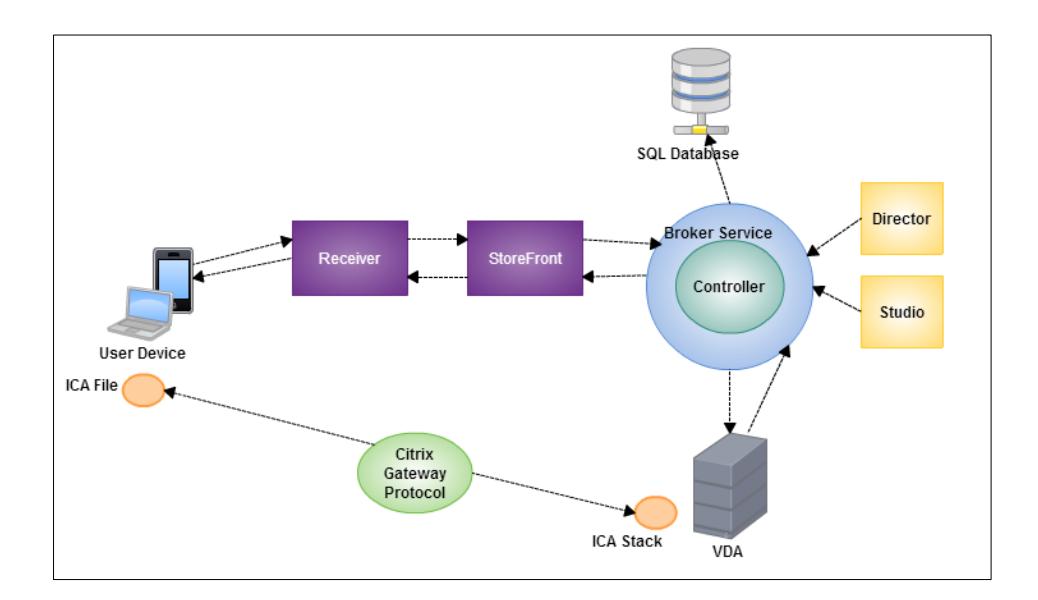

#### **Figura 2.13. Comunicación de XenDesktop y sus componentes [44].**

Al iniciar la consola de XenDesktop podemos encontrar las opciones de:

**Machine Catalogs** Son colecciones de máquinas físicas o virtuales que se asigna a los usuarios.

**Delivery Groups** Son colecciones de máquinas, se especifica quien puede utilizar un grupo de computadoras o aplicaciones. Se puede crear Catalogs de Master Images o máquinas físicas del entorno.

**Policies** Se puede aplicar políticas para las máquinas que son administradas por xenDesktop, existen plantillas como: High Definition User Experience, High Server Scalability, Optimized for CloudBridge, Optimized for WAN y Security and Control.

**Logging** Configuración personalizada de registro para obtener reportes de actividades de nuestro entorno.

**Configuration** En esta sección podemos encontrar un submenu que nos va ayudar a configurar las siguientes opciones: Administrators, Controllers, Hosting, Licensing, StoreFront y App-V Publishing.

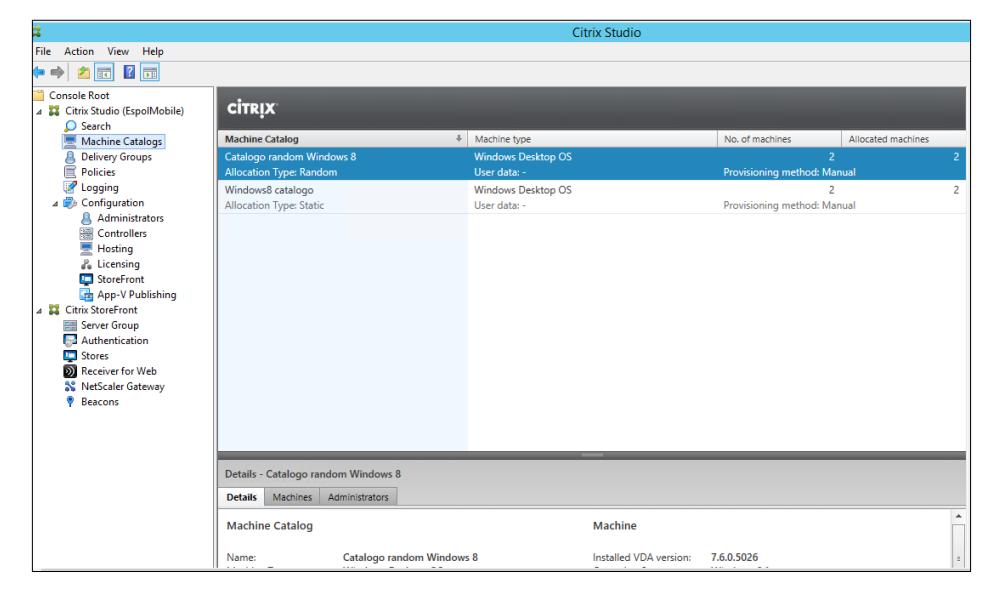

**Figura 2.14: Consola de administración Citrix Studio.**

Antes de empezar a gestionar la entrega de aplicaciones y escritorios virtuales debemos escoger el Hosting el cual es donde tenemos alojado la granja de escritorios o servidores, XenDesktop se puede conectar con: Citrix XenServer, Microsoft System Center Virtual Machine Manager, VMware VSphere, Citrix Cloud Platform, Amazon EC2 y Microsoft Configuration Manager Wake on LAN, en caso de no tener acceso a estas plataformas se puede seleccionar los escritorios y servidores que estén unidos al dominio de Active Directory siempre y cuando que tengan instalados Virtual Delivery Agent. Los escritorios y servidores que vamos a utilizar, debemos instalar Virtual Delivery Agent el cual nos va ayudar a conectarnos remotamente y tomar control desde la consola de administración Citrix Studio. En las figuras C-5 a C-10 del anexo C podemos ver la configuración de Virtual Delivery Agent en el equipo de escritorio o servidor Windows. Luego de configurar el hosting debemos ir a la consola de Citrix Studio y configurar la opción Machine Catalog como vemos en la figura 2.15, las cuales vamos a seleccionar las siguientes opciones [29]:

- Seleccionar el tipo de sistema operativo sea Windows Server OS, Windows Desktop OS o Remote PC Access.
- Opción de conectarse aleatoriamente a los escritorios o aplicaciones o la opción que es de manera estática la cual permite configurar para que usuario va dirigido la aplicación o escritorio.
- Seleccionar las maquinas las cuales se ha instalado VDA.

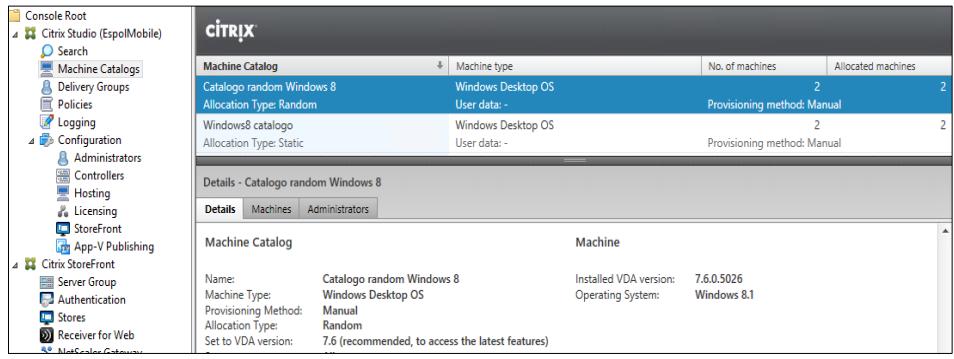

#### **Figura 2.15: Machine Catalog configuradas en XenDesktop.**

Para finalizar debemos configurar el Delivery Group como vemos en la figura 2.16, en el cual vamos a seleccionar las siguientes opciones:

- **Machines** donde se agrega el número de máquinas para el grupo de entrega.
- **Delivery Type** que son las aplicaciones, escritorios o ambos a la vez que vamos a compartir a los grupos de entrega.
- **Users** donde se especifica quienes puedes usar las aplicaciones y escritorios. Se puede asignar usuarios y grupos de usuarios.
- **Applications** donde se escoge las aplicaciones instaladas que contiene la máquina virtual aprovisionada con VDA.
- **StoreFront** el cual se encarga de administrar la entrega de escritorios y aplicaciones desde los servidores de VDI-in-a-Box, XenApp, XenDesktop o XenMobile del centro de datos a los

dispositivos de los usuarios, StoreFront podemos agregar uno nuevo o escogerlo más adelante.

 **Access Policy** que nos da opciones de escoger si las conexiones van a pasar o no a través de NetScaler Gateway [30].

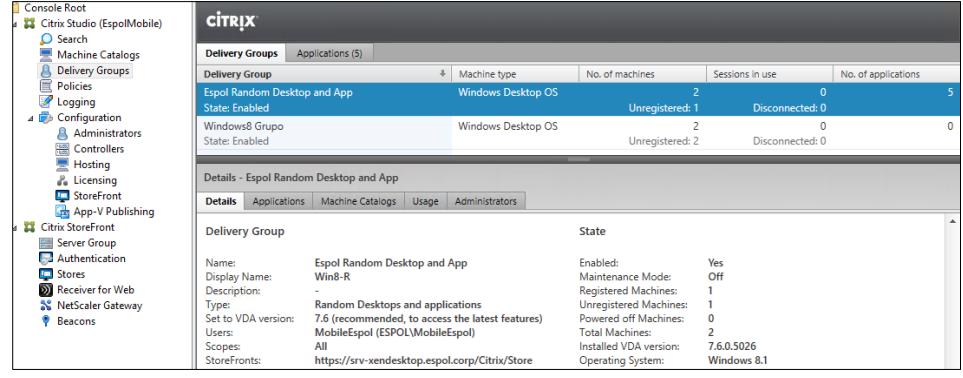

**Figura 2.16: Delivery Groups configurados en XenDesktop.**

StoreFront 2.6 posee una tienda virtual donde el usuario podrá agregar las aplicaciones las que quiera usar. Los usuarios podrán conectarse vía Web usando Sistemas Operativos como Mac, Raspbian, Linux, Windows, Chrome OS y si es por medio de dispositivos móviles debe de tener instalado la aplicación Citrix Receiver el cual va ayudar a conectarse a los escritorios y aplicaciones virtualizadas. Citrix Receiver se encuentra disponible para iOS, Android, Windows y BlackBerry 10. La funcionalidad se basa en darle al usuario la facilidad de conectarse a sus escritorios o aplicaciones virtuales donde sea y como sea. En las figuras C-11 a C-13 Anexo C podemos encontrar los pasos para configurar StoreFront [31].

| Þ.                                                 |                                                                                                | <b>Citrix Studio</b>                                                                                                    |                       | - 10                                                                                                    |  |
|----------------------------------------------------|------------------------------------------------------------------------------------------------|----------------------------------------------------------------------------------------------------|-----------------------|----------------------------------------------------------------------------------------------------|--|
| Action View Help<br>File                           |                                                                                                |                                                                                                    |                       |                                                                                                    |  |
| 有面 图面<br>⊨⇔                                        |                                                                                                |                                                                                                    |                       |                                                                                                    |  |
| <b>Console Root</b>                                | <b>CİTRIX</b>                                                                                  |                                                                                                    |                       | <b>Actions</b>                                                                                                    |  |
| Citrix Studio (EspolMobile)<br>4 Citrix StoreFront |                                                                                                |                                                                                                    |                       | <b>Receiver for Web</b>                                                                                                    |  |
| Server Group                                       | Name                                                                                           | <b>Store Authenticated</b>                                                                                                    | <b>Create Website</b> |                                                                                                    |  |
| Authentication                                     | <b>Store Web Receiver</b>                                                                      | https://srv-xendesktop.espol.corp/Citrix/StoreWeb                                                                                                    | Yes                   | View                                                                                                    |  |
| <b>Exposured</b> Stores<br>Receiver for Web        |                                                                                                |                                                                                                    |                       | $\alpha$<br>Refresh                                                                                                    |  |
| NetScaler Gateway<br><b>9</b> Beacons              | <b>Store Web Receiver</b>                                                                      |                                                                                                    |                       | $\overline{2}$<br>Help                                                                                                    |  |
|                                                    |                                                                                                | <b>Store Web Receiver</b>                                                                                                    |                       |                                                                                                    |  |
|                                                    | Overview                                                                                       | <b>Choose Authentication Methods</b>                                                                                                    |                       |                                                                                                    |  |
|                                                    | Website URL:<br>Store:<br>Store URL:<br>Store Authenticated:<br><b>Authentication Methods:</b> | https://srv-xendesktop.espol.corp/Citrix/StoreWeb<br><b>Store Service</b><br>https://srv-xendesktop.espol.corp/Citrix/Store<br>Yes<br>User name and password, Domain pass-through, Pass-through from NetScaler Gateway |                       | <b>Add Shortcuts to Websites</b><br><b>Change Store</b><br><b>Set Session Timeout</b><br><b>Deploy Citrix Receiver</b><br><b>Remove Website</b> |  |
|                                                    | <b>Status</b><br>StoreFront using HTTPS.                                                       |                                                                                                    |                       | 7<br>Help                                                                                                    |  |
|                                                    |                                                                                                |                                                                                                    |                       |                                                                                                    |  |

**Figura 2.17: Consola de StoreFront en Citrix Studio.**
StoreFront posee métodos de autenticación que pueden ser configurados dependiendo a los requerimientos del administrador TI, los métodos de autenticación son: Usuario y contraseña, Domain pass-through, Smart Card, HTTP Basic y Pass-through NetScaler Gateway, en la figura 2.18 podemos ver la configuración de autenticación [32].

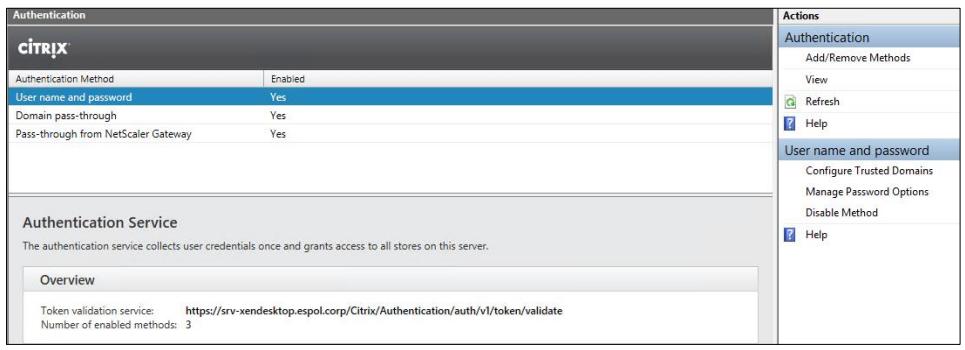

#### **Figura 2.18: Métodos de autenticación de StoreFront.**

Al finalizar la configuración podemos ver que el usuario se podrá conectar vía Web o por medio de Citrix Receiver a sus aplicaciones y escritorios virtualizados.

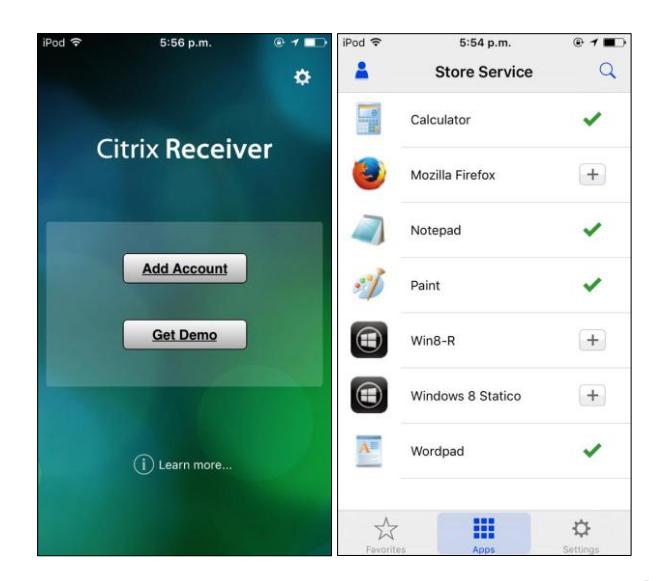

**Figura 2.19: Citrix Receiver en un dispositivo móvil.**

No solo por medio de un dispositivo móvil el usuario se podrá conectar también tendrá la opción de conectarse vía Web en la figura 2.20 podemos ver el acceso a nuestros escritorios y aplicaciones virtualizadas. Se podrá usar navegadores Web como Mozilla Firefox, Google Chrome, Internet Citrix Re  $\leftarrow$   $\mathbf{H}$   $\mathbf{A}$  $C$  Q  $B$ **Citrix Receiver** 

Explorer y soporte para HTML5, en la página de Citrix podemos encontrar los instaladores para cada necesidad que posea el usuario [33].

**Figura 2.20: Citrix Receiver por medio de Mozilla Firefox.**

Como podemos ver en la figura 2.21 el usuario tiene acceso a una tienda virtual donde puede escoger las aplicaciones virtualizadas para agregarlas a la pantalla de inicio de Citrix receiver Web.

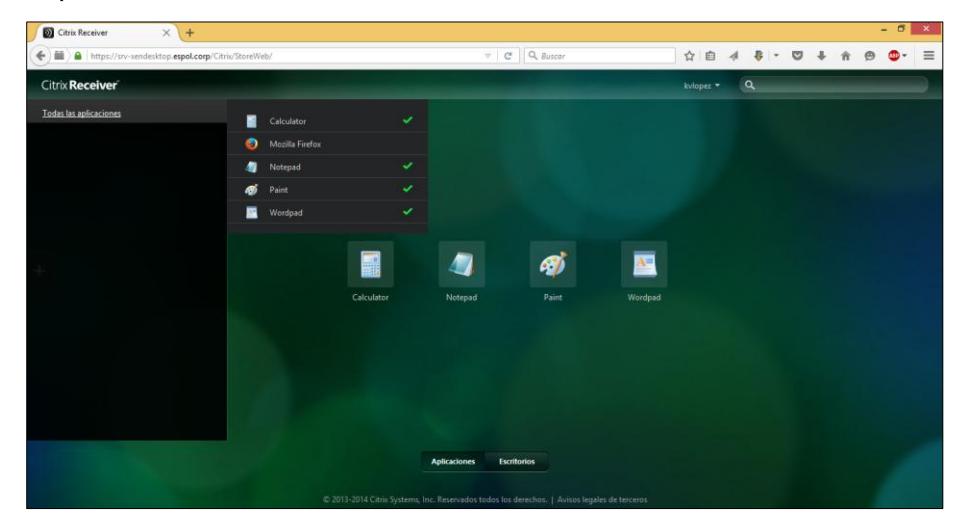

**Figura 2.21: Tienda de aplicaciones virtualizadas de Citrix Receiver Web.**

En la figura 2.22 podemos ver los escritorios virtualizados donde podrá tener acceso el usuario con un solo click.

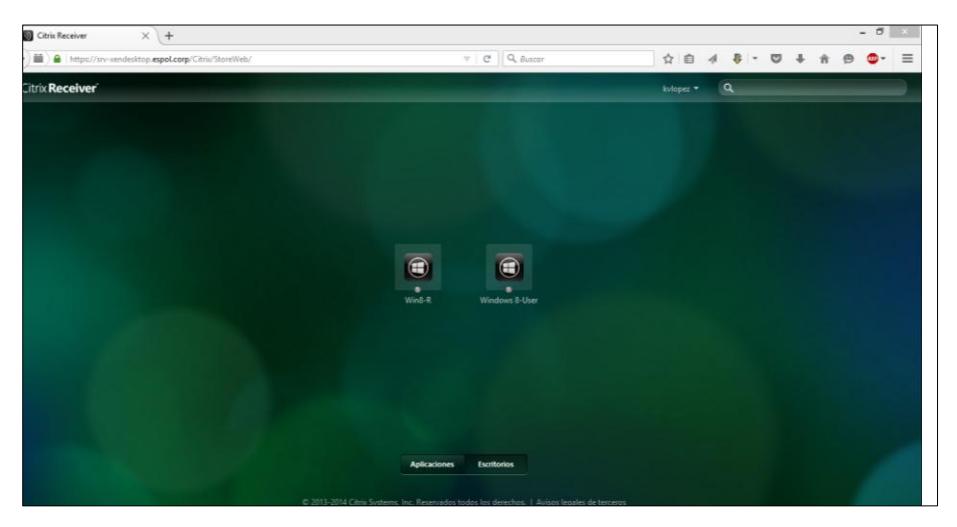

**Figura 2.22: Escritorios vitualizados en Citrix Receiver Web.**

En la figura 2.23 podemos apreciar como el usuario al hacer click en el escritorio virtual se inicia automáticamente sin iniciar sesión de nuevo.

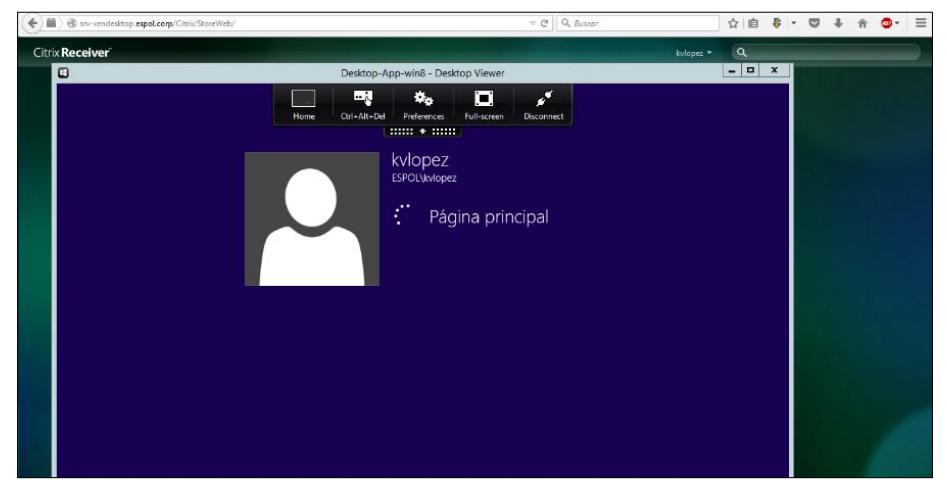

**Figura 2.23: Escritorio virtualizado iniciando sesión en Citrix Receiver.**

Si el administrador TI desea entregar las aplicaciones y escritorios virtuales por medio de Worx Home debemos integrar XenMobile y XenDesktop. En la plataforma XenMobile en la sección de configuración debemos configurar el Host el cual es el Delivery Controller de XenDesktop, puerto y Relative Path el cual debemos consultar en StoreFront la opción Configure XenApp Services Support. En la figura 2.24 podemos ver la configuración en XenMobile para la integración con XenDesktop [34].

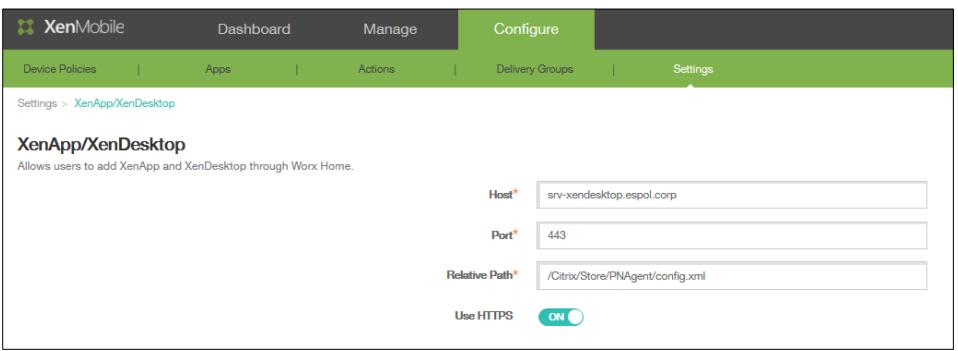

## **Figura 2.24: Configuración de integración de XenDesktop y XenMobile**.

Al finalizar la configuración podemos ver los escritorios y aplicaciones virtuales desde la tienda Worx Store de la aplicación Worx Home en los dispositivos móviles.

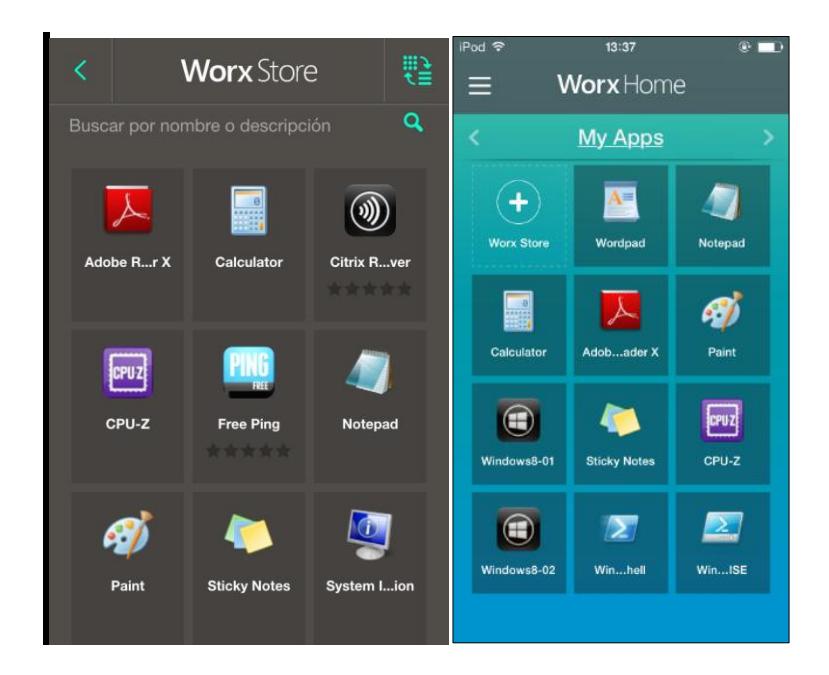

### **Figura 2.25. Worx Store con aplicaciones y escritorios virtualizados.**

Como podemos ver en la figura 2.26, por medio de un iPod touch con sistema operativo iOS 9.1 hemos iniciado un escritorio virtualizado, con tan solo un click del usuario.

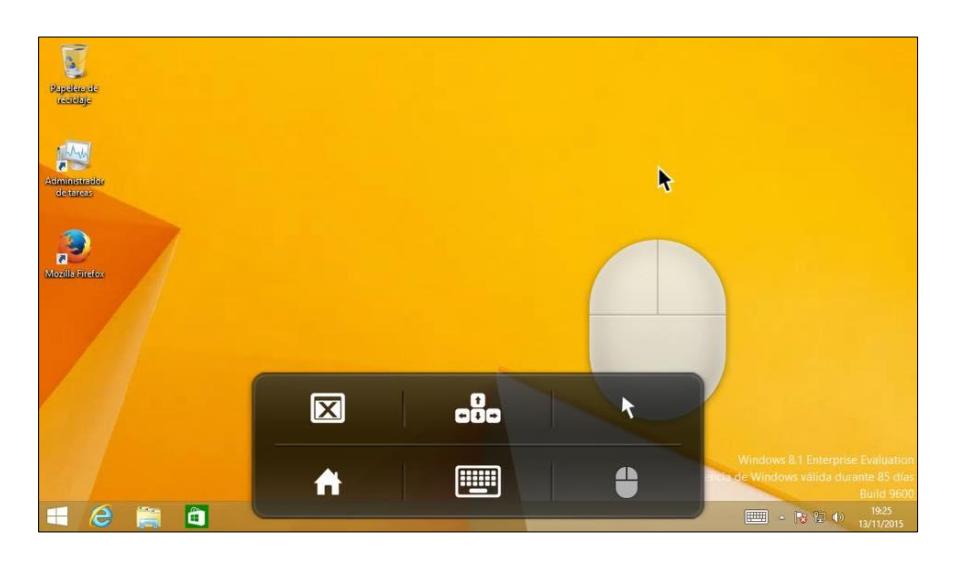

 **Figura 2.26: Escritorio virtualizado desde un dispositivo Apple.**

Como podemos ver el usuario podrá iniciar sesión en las aplicaciones y escritorios virtualizados, sea vía Citrix receiver web, aplicación Citrix receiver para dispositivos móviles o vía Worx Home, pero si el administrador desea dar un acceso remoto y seguro cuando el usuario se conecta desde una red externa de la empresa, es preferible utilizar NetScaler Gateway que va a proveer un acceso seguro por medio de túneles VPN, es una plataforma opcional que ofrece la compañía Citrix.La integración de XenDesktop y XenMobile trae beneficios para las empresas, dará una gran ventaja competitiva ya que sus usuarios tendrán la facilidad de conectarse a sus aplicaciones corporativas donde sea y como quiera.

XenDesktop podrá virtualizar puestos de trabajo y ofrecer al usuario final un Thin Client para que puedan acceder a sus escritorios o aplicaciones virtualizadas. Thin Client es un dispositivo de bajo costo y liviano como por ejemplo un Raspberry Pi 2. Estos dispositivos pueden ofrecer a la empresa un ahorro de costos de energía y hardware a largo plazo [15].

Para nuestra prueba utilizamos un Raspberry Pi 2 el cual posee 1 GB RAM, procesador QUAD Core Broadcom 900 MHz. En el sistema operativo Raspbian Wheezy debemos descargar e instalar la aplicación Citrix Receiver para Linux Web Client ARM HF, esta aplicación es específicamente para los dispositivos Raspberry Pi. En La figura 2.27 podemos ver la aplicación Citrix Receiver en un Raspberry Pi [25].

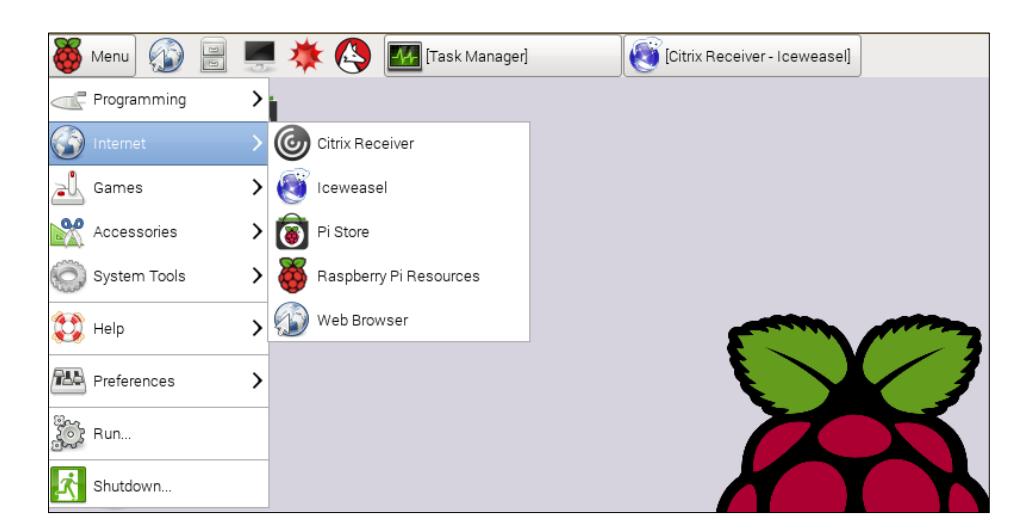

#### **Figura 2.27: Aplicación Citrix Receiver para Linux Web Client.**

Luego de finalizar la instalación podemos acceder a nuestras aplicaciones y escritorios virtualizados. En la figura 2.28 podemos ver el inicio de Citrix Receiver Web Client en un Raspberry Pi 2.

| Citrix Receiver - Iceweasel<br>$\bigcirc$<br>圖<br>Menu   |                         |                                          |                                 | 鴨 4 |
|----------------------------------------------------------|-------------------------|------------------------------------------|---------------------------------|-----|
| Citrix Receiver - Iceweasel                              |                         |                                          |                                 |     |
| Citrix Receiver<br>$x +$                                 |                         |                                          |                                 |     |
| ← ) A https://srv-xendesktop.espol.corp/Citrix/StoreWeb/ |                         |                                          | $\vee$ C $\mid$ G $\vee$ Google | Q☆自 |
|                                                          |                         |                                          |                                 |     |
| Citrix Receiver                                          | User name:<br>Password: | domainluser or user@domain.com<br>Log On |                                 |     |
|                                                          |                         |                                          |                                 |     |

**Figura 2.28: Inicio de Citrix Receiver Web Client.**

En la figura 2.29 y 2.30 podemos ver los escritorios virtualizados, listos para ser usado por el usuario final. El proceso de inicio de sesión es el mismo. Solo con hacer un solo click vemos que se inicia sesión en el escritorio virtualizado. En el anexo E podemos ver los resultados promedios del monitoreo del procesador y memoria RAM al ejecutar Citrix Receiver vía Web desde un Raspberry Pi 2.

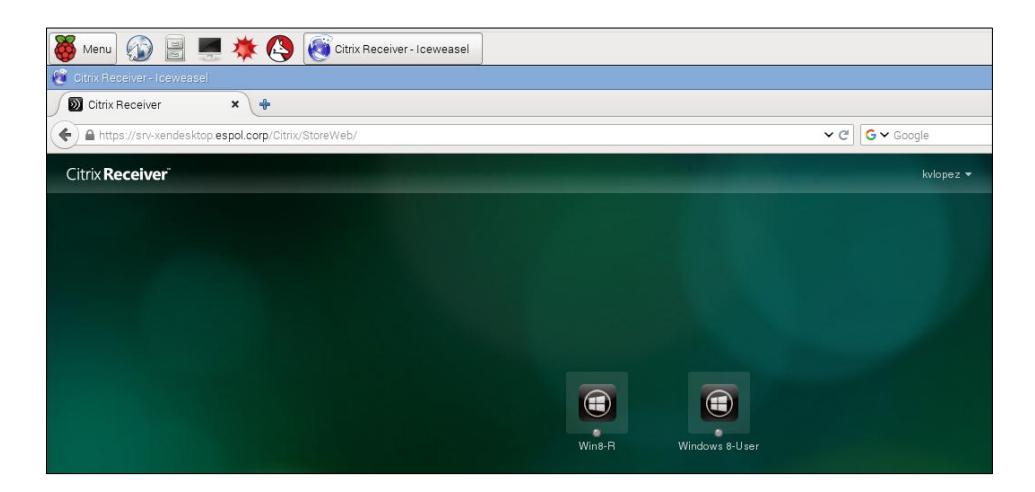

**Figura 2.29: Escritorios virtualizados en Citrix Receiver Web Client.**

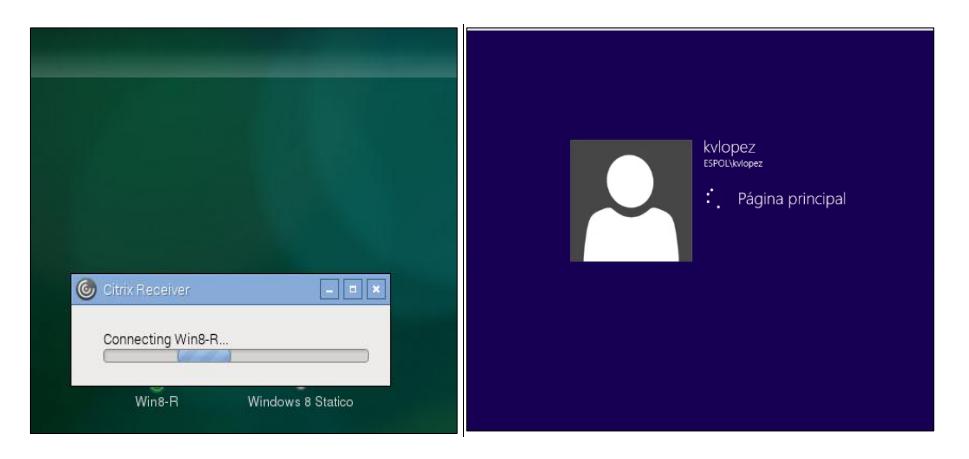

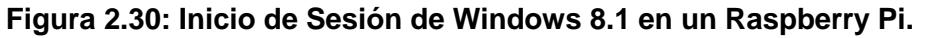

XenDesktop trae muchos beneficios para las pequeñas y grandes empresas que necesitan que sus usuarios móviles accedan a sus aplicaciones y escritorios virtualizados alojados en la granja de servidores que posea la empresa. En el siguiente capítulo se explicará el proceso de monitoreo que se llevó a cabo en cada ambiente de virtualización Hyper-V, XenServer y VMware.

# **CAPÍTULO 3**

## **3. PRUEBAS Y RESULTADOS.**

En este capítulo se procedió a realizar las comparativas en base a los resultados obtenidos de las cuatro máquinas virtuales que fueron analizadas en las tres plataformas de virtualización, para así determinar cuál presenta un menor consumo de recursos de memoria RAM y procesador.

#### **3.1 Descripción de pruebas**

En este capítulo vamos a explicar el proceso de monitoreo XenMobile, Xendesktop, Windows Server 2012 R2 y Windows 8.1 en las plataformas de virtualización como Hyper-V, XenServer y VMware.

Cada máquina virtual se estandarizó, para que posean las mismas configuraciones, para sí asegurar que todos los sistemas virtualizados posean las mismas características al momento de evaluar consumo de memoria RAM y procesador en cada ambiente diferente de virtualización. En cada máquina virtual se instaló y se configuró lo necesario para el funcionamiento del sistema. A continuación se detalla los servicios que fueron instalados en cada máquina virtual.

**Windows Server 2012 R2** Se instaló el rol de Active Directory Domain Services y se configuró un grupo de usuarios en Active Directory users and computers, en este grupo se agregará a los usuarios que se van a conectar a la plataforma XenMobile y XenDesktop.

**XenMobile 10.1** se instaló con los recursos mínimos recomendados y se configuró certificados digitales, LDAP para una comunicación con Active Directory, Apps, Policies, Delivery Groups y se realizó la configuración para la integración con XenDesktop.

**XenDesktop 7.6** se instaló en un servidor Windows Server 2012 R2 unido al dominio creado y se configuró con los recursos mínimos debido al alto consumo de memoria RAM. Esto se debe a la instalación de varios componentes que son necesarios como: SQL Server, StoreFront, Director y Studio. En ambientes de producción lo más recomendable es separar todos los servicios en diferentes servidores para lograr un mejor

rendimiento. En Citrix studio se configuró un Machine Catalog, Delivery Group y StoreFront para ofrecer a los usuarios los escritorios y aplicaciones virtualizadas.

**Windows 8.1** se instaló y se configuró Virtual Delivery Agent y Mozilla Firefox.

Luego de haber descrito las configuraciones en las tres plataformas de virtualización se hará un monitoreo del consumo de Memoria RAM y procesador de las cuatro máquinas virtuales. Se realizó dos procesos de monitoreo, con carga de trabajo y sin carga de trabajo.

**Sin carga de trabajo:** Se define cuando las cuatro máquinas virtuales no tienen usuarios conectados a la plataforma XenMobile y XenDesktop.

**Con carga de trabajo:** Se define cuando la plataforma XenMobile tiene un usuario conectado el proceso es el siguiente:

- Usuario móvil inicia sesión en la aplicación Worx Home para conectarse a la plataforma XenMobile.
- Desde Worx Home inicia sesión en un escritorio virtualizado Windows 8.1.
- Dentro de un escritorio virtualizado ejecuta el navegador web y carga un video para simular un proceso de carga.
- El usuario móvil se desconecta de su escritorio virtual y cierra sesión en Worx Home

### **3.2 Proceso de monitoreo en cada ambiente de virtualización**

**Monitoreo en Hyper-V.** En la plataforma Hyper-V procedimos a instalar las cuatro máquinas virtualizadas, con las configuraciones básicas como son red, memoria estática y procesador. En la figura 3.1 podemos ver la consola de administración de Hyper-V y sus cuatro máquinas virtuales configuradas con sus servicios.

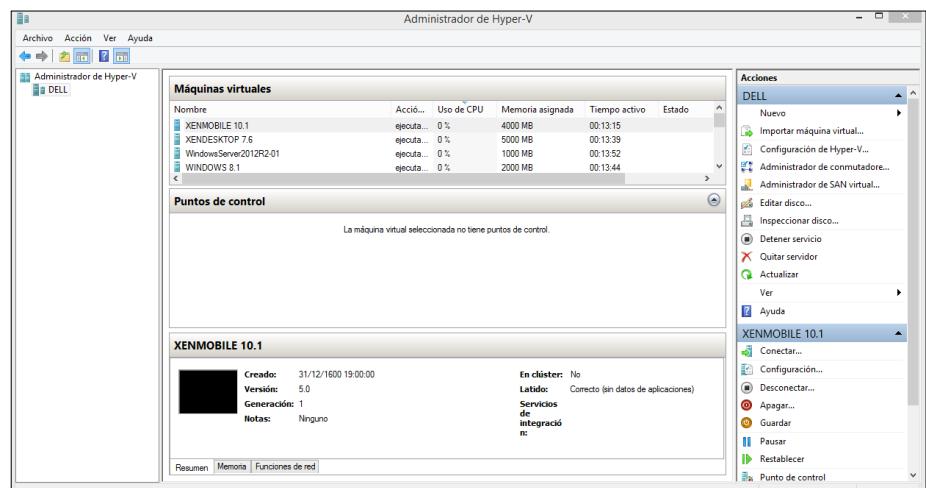

**Figura 3.1: Consola de administración de Hyper-V.**

Como herramienta de monitoreo de recursos de memoria RAM y procesador utilizamos el Monitor de Rendimiento de Windows como vemos en la figura 3.2, utilizamos los contadores de memoria y procesador para el análisis de las cuatro máquinas virtuales.

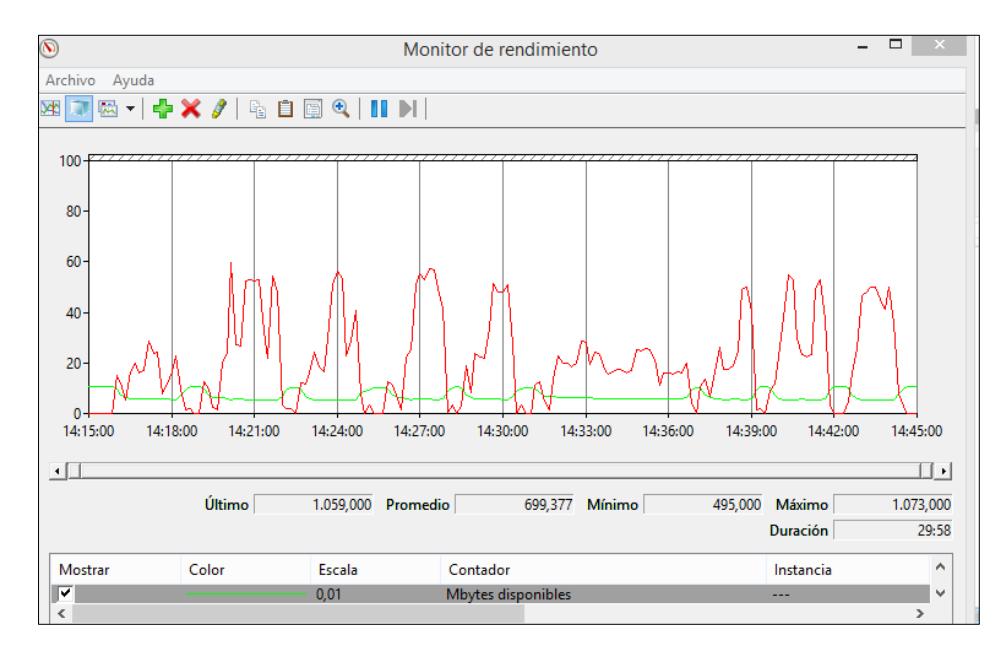

 **Figura 3.2: Monitor de rendimiento en Windows.** 

Como podemos ver el monitor de rendimiento nos ayudó a monitorear el consumo de recursos de memoria RAM y procesador, en las cuatro máquinas virtualizadas.

**Monitoreo en XenServer.** El monitoreo en el ambiente de virtualización XenServer se lo realizó mediante las consolas de monitor de rendimiento de Windows y de XenCenter. En la figura 3.3 vemos la consola Citrix XenCenter el cual nos ayudó en la administración y monitoreo de las máquinas virtuales. En la plataforma de virtualización XenServer se usó la pestaña de performance, el cual guarda un historial de datos de consumo, para monitorear el uso de memoria RAM y procesador. En las máquinas virtuales que van a ser monitoreadas se instaló la herramienta Citrix XenServer Tools.

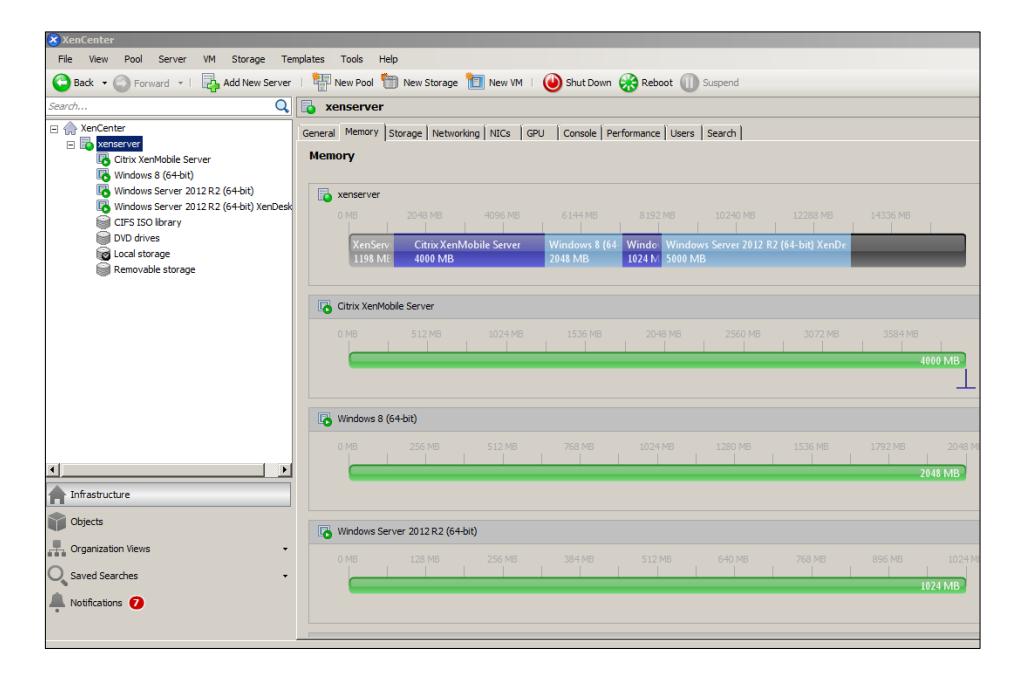

 **Figura 3.3: Consola de administración XenCenter.**

Como vemos en la figura 3.4 XenCenter nos da la opción de monitorear el rendimiento de las máquinas virtuales de manera personalizada, ya que podemos agregar o eliminar contadores dependiendo a nuestras necesidades de monitoreo.

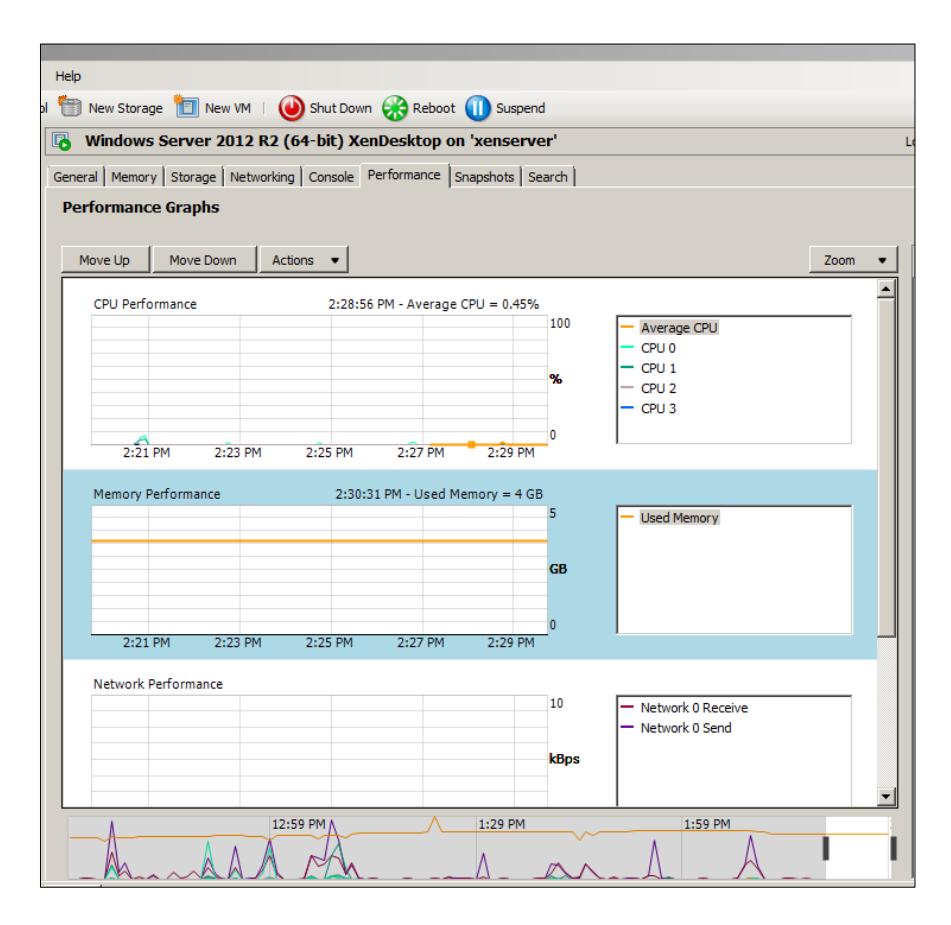

**Figura 3.4: Opción Performance en XenCenter.**

También se usó la línea de comandos de XenServer para monitorear la máquina virtual XenMobile, utilizamos un comando para monitorear cada segundo y así obtener los 3600 datos. Los datos se los guardo en un archivo CSV y luego fueron analizados para sacar un promedio. En la figura 3.5 podemos ver el comando que se utilizó para el monitoreo. Y así concluimos la experiencia que obtuvimos en nuestra segunda plataforma de virtualización.

## -pasn. apt-yet. commana not roana<br>[root@xenserver ~]# rrd2csv -n -s 1 :XenMobile:: > /root/Monitoreototal.csv

## **Figura 3.5 Comando para monitoreo de recursos de hardware en XenServer.**

**Monitoreo en VMware.** En la plataforma VMware ESXi 5.5 procedimos a instalar las cuatro máquinas virtualizadas, con las configuraciones básicas como son red, memoria estática y procesador. En la figura 3.6 y 3.7

podemos ver la consola de administración VSphere Client, que se conecta con los recursos de nuestro VMware ESXi,

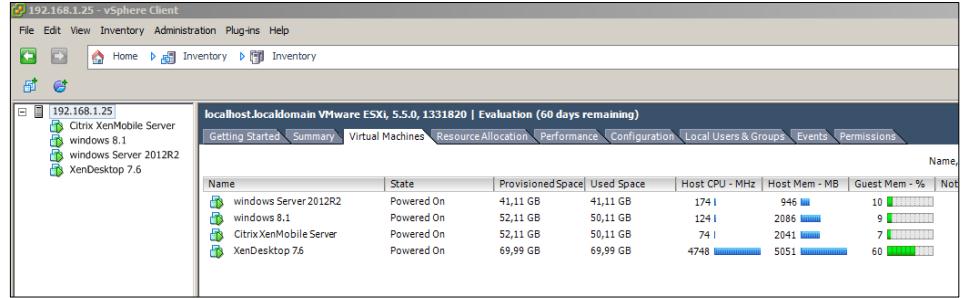

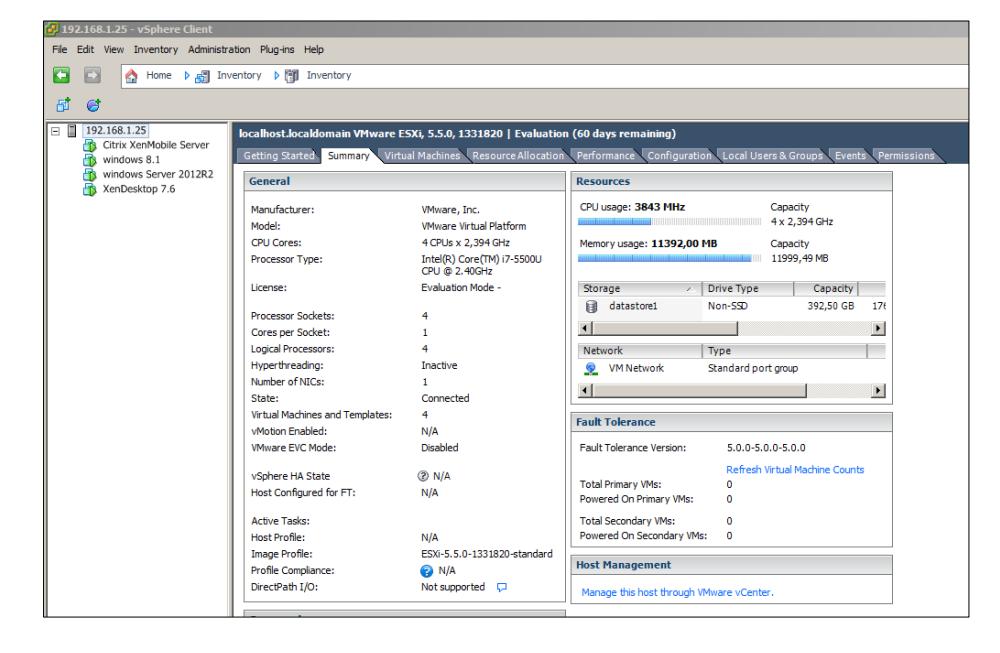

**Figura 3.6: Máquinas virtuales en VMware ESXi 5.5.**

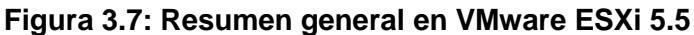

Las herramientas que se usó para el proceso de monitoreo de las máquinas virtuales en VMware ESXi fueron los contadores de rendimiento de Windows y el monitor de rendimiento en VSphere Client, como podemos ver en la figura 3.8 personalizamos la consola de rendimiento para solo mostrar la información necesaria para el monitoreo de recursos de memoria RAM y procesador.

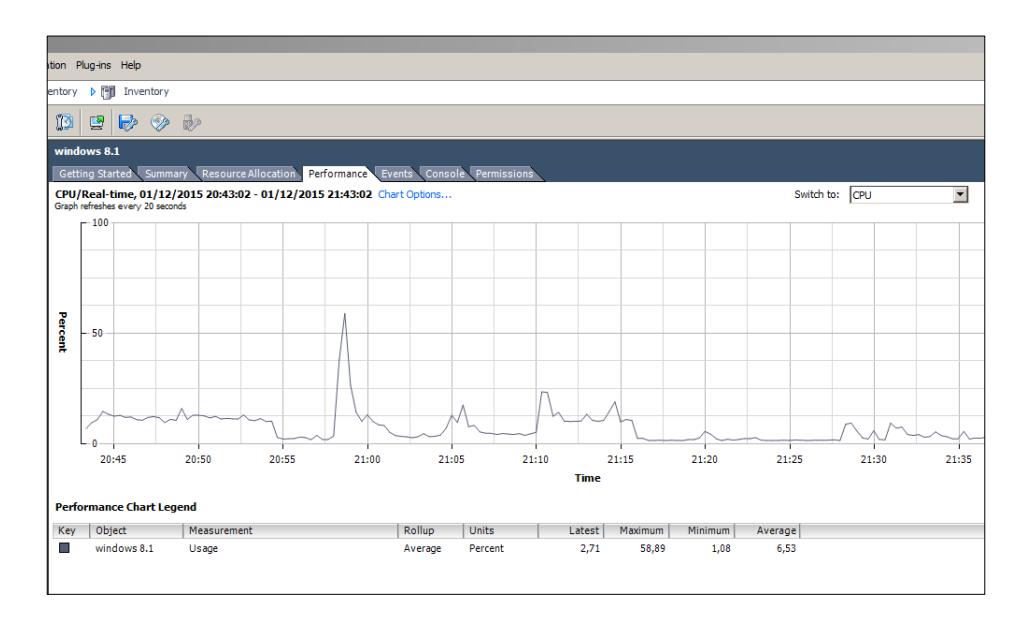

**Figura 3.8: Monitor de Rendimiento de VSphere Client.**

### **3.3 Limitaciones**

A lo largo de proyecto integrador se presentaron dos limitaciones:

**Incompatibilidad del adaptador Realtek con VMware ESXi:** Influyó en el desarrollo del monitoreo de recursos de la plataforma de virtualización VMware ESXI 5.5. El hardware que se utilizó durante las pruebas, a pesar de ser una laptop con características potentes y de última generación, no fue compatible durante la instalación de VMware, debido a la incompatibilidad de la tarjeta de red Realtek. En la página de VMware se verificó si la marca Realtek es compatible con VMware ESXi 5.5 y no apareció en la lista de Hardware compatible, como vemos en la figura 3.9 muestra el error al momento de la instalación de VMware [18].

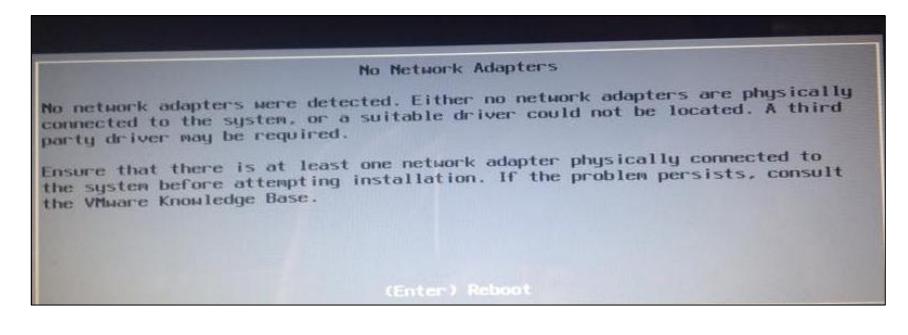

**Figura 3.9: Error de incompatibilidad del adaptador Realtek con VMware ESXi.**

Debido a este inconveniente fue imposible instalar VMware ESXI 5.5 en la laptop. Se trató de solucionar el problema usando la herramienta ESXi Customizer que sirve para modificar el ISO instalador de VMware ESXi 5.5 y agregar el driver adaptador de red Realtek. Se realizó una personalización del instalador de VMware ESXi 5.5 y sin embargo se tuvo el mismo resultado de incompatibilidad. Hay que recordar que el funcionamiento de las plataformas de virtualización son siempre orientadas a servidores de alta gama y a veces puede existir este tipo de problemas de incompatibilidad con cierto hardware.

Luego que se presentó el inconveniente se instaló VMware ESXi 5.5 sobre VMware Workstation como vemos en la figura 3.10 y 3.11, pero el resultado que se obtuvo fue un alto consumo de recursos de procesador, tanto de la maquina invitado como de la maquina anfitrión. Debido a la limitante de hardware no se pudo tomar en cuenta los valores obtenidos en VMware ESXi 5.5 ya que los valores promedio de consumo de recursos de memoria RAM y procesador afectarían a la comparativa que es el objetivo en el desarrollo del proyecto integrador. Debemos recordar que para realizar este tipo de comparaciones los virtualizadores deben ser instalados directamente en el hardware que se está utilizando y no utilizando como intermediario hipervisores de tipo II.

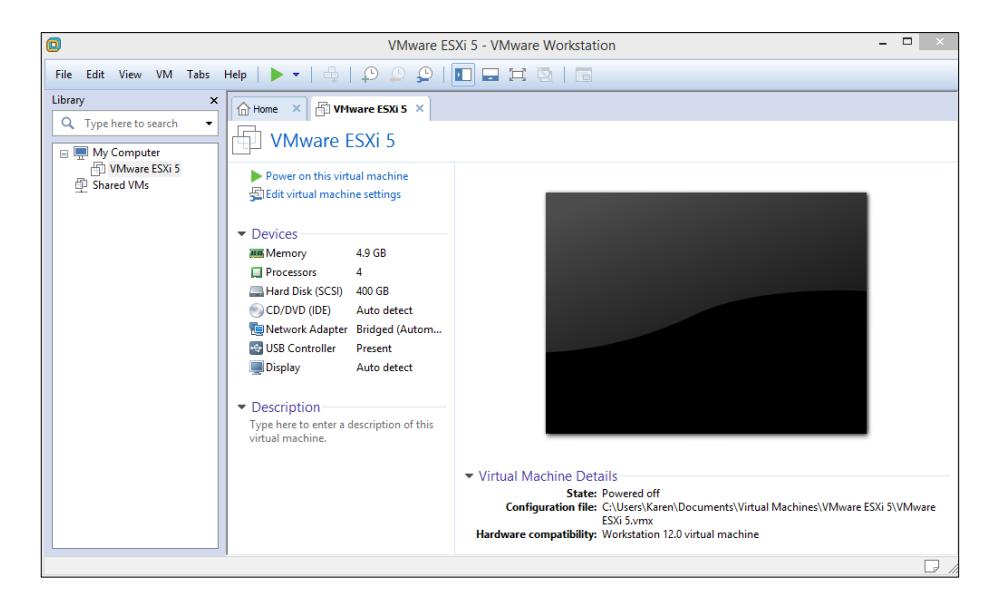

**Figura 3.10: VMware ESXi instalado en VMware Workstation Pro.**

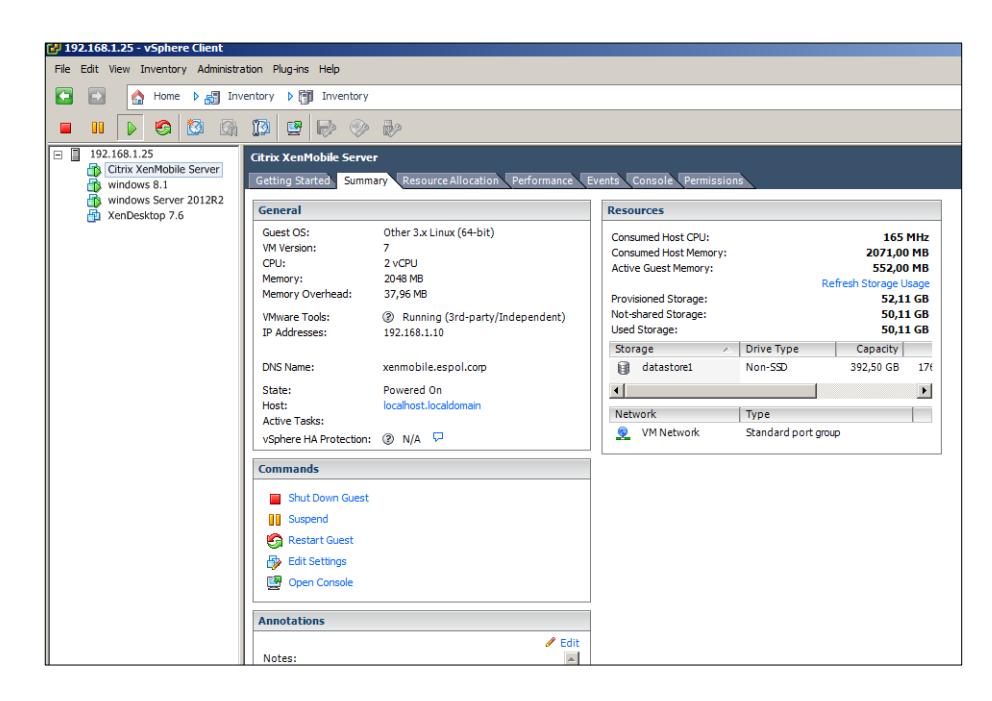

**Figura 3.11: Administrador VSphere Client.**

**No se encontró disponible Citrix XenMobile Management Pack para System Center Operations Manager 2012 R2:** Otra limitante que se encontró fue de no poder monitorear los recursos de Memoria RAM de la máquina virtual XenMobile bajo el ambiente de virtualización Hyper-V. Debido a que para realizar el monitoreo de recursos de memoria RAM, y otros procesos de XenMobile, se necesita de la plataforma System Center Operations Manager 2012 R2 y Citrix XenMobile Management Packs. Esto va a permitir una visión crítica en servidores XenMobile, errores de licencia, accesibilidad a la base de datos, dar un seguimiento de CPU y memoria, entre otros. Citrix XenMobile Management Pack 1.3 solo es compatible con la plataforma XenMobile 9, para la nueva versión XenMobile 10.1 no hay aun Management Pack [42] [43].

#### **3.4 Resultados**

Se generaron un conjunto de pruebas en base a la recolección de datos de memoria RAM y procesador de las cuatro máquinas virtuales en cada ambiente de virtualización, las pruebas se realizaron sobre diferentes sujetos de medición y el número de datos que se obtuvo por cada una de ellas fue de 3600. El valor obtenido por el estudio preliminar en el anexo D fue de 96 datos para obtener una confiabilidad del 95%, se puede

verificar el cálculo obtenido para el número de repeticiones de las pruebas de rendimiento en cada ambiente de virtualización, pero se decidió recoger 3600 valores para su análisis. La recolección de datos se la realizó cada segundo por un tiempo de 60 minutos, tiempo necesario para recolectar los 3600 valores del consumo de memoria RAM y procesador. La tabla 7 muestra un resumen de la asignación de recursos de hardware de las cuatro máquinas virtuales en cada ambiente de virtualización diferente. La prueba se realizó en un dispositivo iPod Touch quinta generación con sistema operativo iOS 9.1.

| <b>HARDWARE</b>                                                                                              | <b>PLATAFORMA</b> | <b>MAQUINAS VIRTUALES</b> | <b>MEMORIA</b> | <b>VCPU</b>    |
|----------------------------------------------------------------------------------------------------|-------------------|---------------------------|----------------|----------------|
| Laptop Dell<br>5548 Core<br>i7-5500 U<br>2.40 GHz, 16<br>GB RAM y<br>Disco Duro<br>de 1 TB y 8<br><b>SSD</b> | Vmware ESXi       | Windows Server 2012 R2    | 1024 MB        | 4              |
|                                                                                                    |                   | XenMobile 10.1            | 4000 MB        | 2              |
|                                                                                                    |                   | XenDesktop 7.6            | 5000 MB        | 4              |
|                                                                                                    |                   | Windows 8.1               | 2048 MB        | 2              |
|                                                                                                    | Citrix XenServer  | Windows Server 2012 R2    | 1024 MB        | 4              |
|                                                                                                    |                   | XenMobile 10.1            | 4000 MB        | $\overline{2}$ |
|                                                                                                    |                   | XenDesktop 7.6            | 5000 MB        | 4              |
|                                                                                                    |                   | Windows 8.1               | 2048 MB        | 4              |
|                                                                                                    | Hyper-V           | Windows Server 2012 R2    | 1024 MB        | 4              |
|                                                                                                    |                   | XenMobile 10.1            | 4000 MB        | 2              |
|                                                                                                    |                   | XenDesktop 7.6            | 5000 MB        | 4              |
|                                                                                                    |                   | Windows 8.1               | 2048 MB        | $\mathfrak{p}$ |

**Tabla 7: Recursos asignados a las máquinas virtuales.**

#### **3.5 Análisis de los resultados obtenidos.**

En la tabla 8 podemos encontrar los resultados promedios de memoria RAM y procesador en cada ambiente de virtualización. Los datos obtenidos serán analizados para así llegar a exponer nuestras conclusiones y escoger la plataforma de virtualización que utiliza un menor consumo de recursos de memoria RAM y procesador.

| <b>HARDWARE</b>    | <b>PROCESO</b>          | <b>VIRTUALIZADOR</b> | <b>XENMOBILE</b><br>10.1 | <b>XENDESKTOP</b><br>7.6 | <b>WINDOWS</b><br>8.1 | <b>WINDOWS</b><br><b>SERVER</b><br>2012 R2 |
|--------------------|-------------------------|----------------------|--------------------------|--------------------------|-----------------------|--------------------------------------------|
| PROCESADOR         | $%$ SIN<br><b>CARGA</b> | <b>HPYER-V</b>       | 1,906                    | 0,325                    | 0,157                 | 0,065                                      |
|                    |                         | <b>XENSERVER</b>     | 0,835                    | 0,104                    | 0,081                 | 0,020                                      |
|                    | $%$ CON                 | <b>HPYER-V</b>       | 1,9905                   | 1,256                    | 27,265                | 0,070                                      |
|                    | <b>CARGA</b>            | <b>XENSERVER</b>     | 1,275                    | 0,267                    | 23,638                | 0,089                                      |
|                    | $%$ SIN                 | <b>HPYER-V</b>       | -                        | 70,18                    | 42,61                 | 42,71                                      |
| <b>MEMORIA RAM</b> | <b>CARGA</b>            | <b>XENSERVER</b>     | 56,41                    | 62,54                    | 36,78                 | 57,74                                      |
|                    | $%$ CON                 | <b>HPYER-V</b>       |                          | 73,50                    | 65,81                 | 45,69                                      |
|                    | <b>CARGA</b>            | <b>XENSERVER</b>     | 57,94                    | 69,96                    | 64,32                 | 61,46                                      |

**Tabla 8: Promedios de consumo de hardware en cada ambiente virtualización.**

- Como podemos ver en la tabla comparativa de los resultados promedios, se puede apreciar una pequeña disminución del consumo de memoria RAM y procesador en el ambiente de virtualización de XenServer.
- Ambos ambientes de virtualización Hyper-V y XenServer son óptimos para virtualizar plataformas de Citrix, a pesar que se detectó un consumo menor en XenServer.
- La selección de la plataforma de virtualización va a depender del presupuesto que posean las empresas.
- Para llevar a cabo un monitoreo más detallado de XenMobile se podrá integrarlo con la plataforma System Center Operations Manager 2012R2.

Las figuras 3.12 y 3.13 muestran en gráficos los resultados promedios del monitoreo procesador sin carga y con carga de trabajo. Las figuras 3.14 y 3.15 muestran en gráficos los resultados promedios del monitoreo de recursos de memoria RAM sin carga y con carga de trabajo.

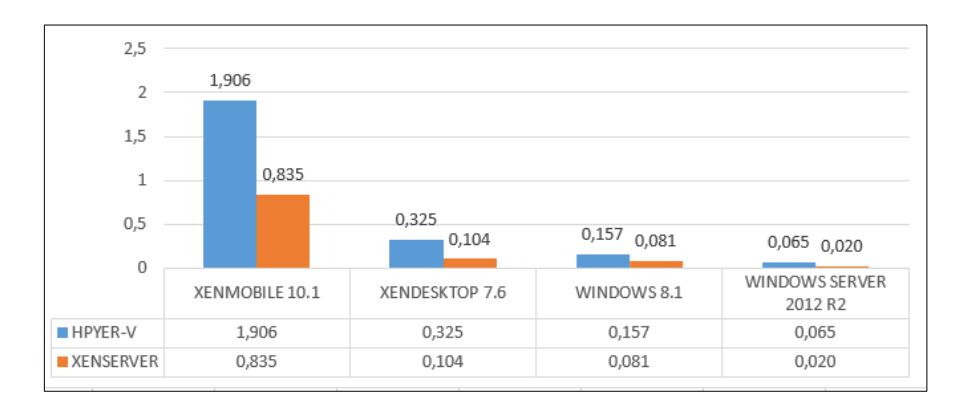

**Figura 3.12: Gráfico promedios de uso de procesador sin carga de trabajo.**

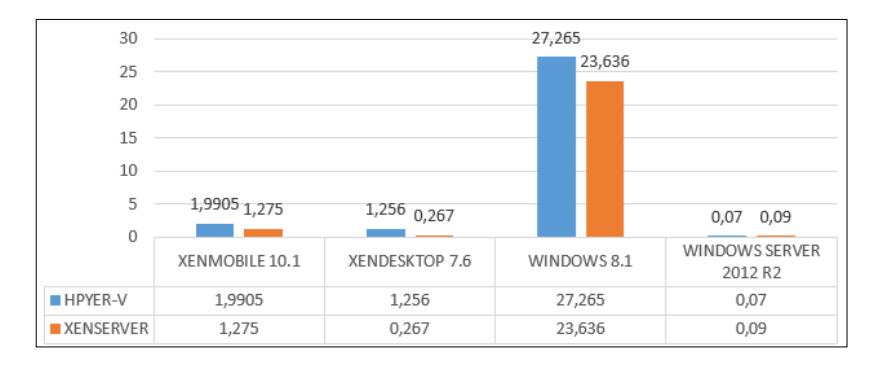

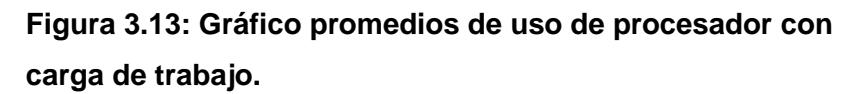

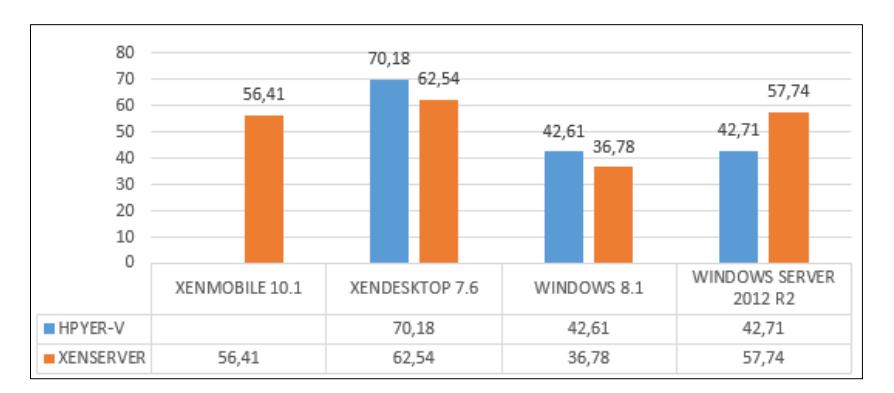

**Figura 3.14: Gráfico promedios de uso de memoria RAM sin carga de trabajo.**

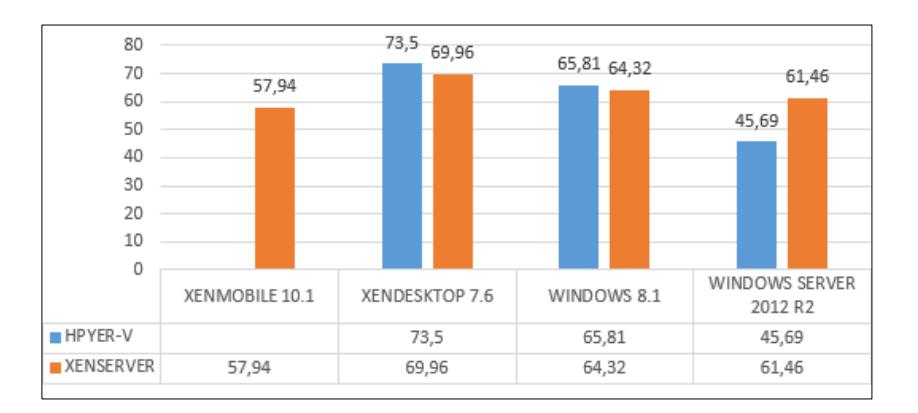

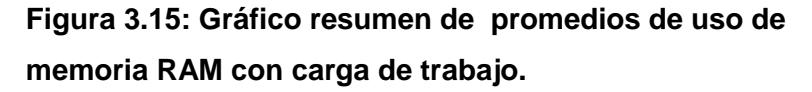

#### **3.6 Resumen de costos de licencia de las plataformas de Citrix.**

Se hará un resumen de precios de licencia de XenMobile y XenDesktop, en las tablas 9, 10 y 11 se mostrará detallado el costo de las licencias de las dos plataformas de Citrix [19]. Las condiciones de la licencia son las siguientes:

**Perpetual:** Licencias que no tienen límite de tiempo, duración o vencimiento. Estas licencias deben adquirirse con suscripción o mantenimiento de software por un mínimo de un año desde la entrega.

**On-premises-Subscription:** Licencias que expiran un año de la entrega y se deben renovar en ese momento con el fin de seguir utilizando el producto o servicio. Estas licencias incluyen mantenimiento de software, como parte de la renovación anual.

Existen dos modelos de licencia en las plataformas:

**Licencia por Usuario:** Licencia es asignado a un usuario específico autorizado para utilizar el servicio o producto desde cualquier dispositivo, ya sea que están utilizando activamente o no.

**Licencia por dispositivo:** Licencia es asignada a un dispositivo específico, independientemente de la cuenta de usuario que se autentica con el producto o servicio en ese dispositivo.

**Licencia Concurrente:** Licencia es asignado a las sesiones activas que se utilizan al servicio o producto. Al comprar, tenga en cuenta el número total de sesiones activas necesarias para apoyar a la población de usuario (por ejemplo, el número máximo de usuarios que se pueden conectar en un momento dado).

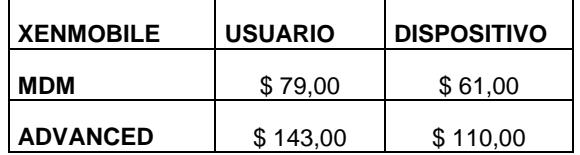

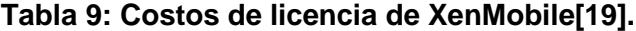

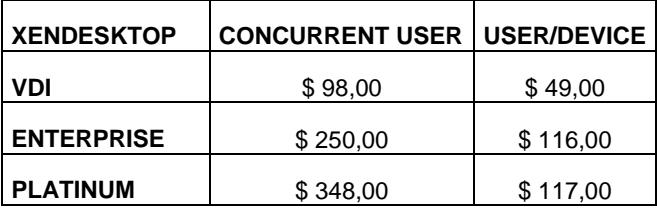

**Tabla 10: Precios de licencia de XenDesktop on-premises Subscription [19].**

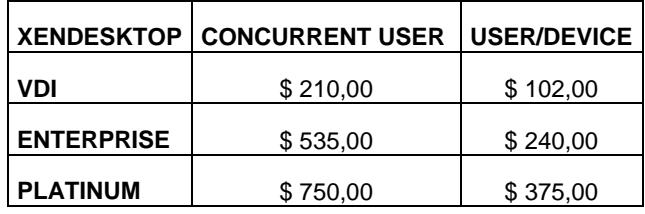

 **Tabla 11: Precios de licencia de XenDesktop Perpetual[19].**

# **CONCLUSIONES Y RECOMENDACIONES**

Las conclusiones del presente proyecto son las siguientes:

- 1. Se demostró la funcionalidad al aplicar políticas a un dispositivo Android en modo MDM desde la consola de XenMobile 10.1. Se observó que no todas las políticas pueden ser aplicadas debido a que algunas son orientadas solo para plataformas iOS o Windows.
- 2. XenMobile 10,1 mostró una compatibilidad con los dispositivos móviles frecuentes como Android y iOS ya que fueron monitoreados en las plataformas mencionadas.
- 3. XenServer presentó un menor consumo de recursos de memoria RAM y procesador con respecto a las otras plataformas de virtualización.
- 4. Se demostró la facilidad de acceso a un escritorio o aplicación virtualizada desde la aplicación Worx Home, al realizar pruebas de acceso en un dispositivo móvil iOS.
- 5. Es recomendable la integración de XenMobile y NetScaler Gateway, para que las empresas tengan un acceso remoto y seguro a sus aplicaciones corporativas.
- 6. Si en un futuro la empresa desea incrementar el número de usuarios móviles, es recomendable que siga los parámetros de escalabilidad que indica Citrix para implementaciones a gran escala.
- 7. Al momento de realizar la instalación de los componentes de XenDesktop 7.6 es recomendable separar los servicios que utiliza el mismo, por ser un ambiente de pruebas de nuestro proyecto integrador se realizó la instalación de los componentes en una sola máquina virtual.
- 8. Se demostró que XenMobile 10.1 se puede integrar a otras plataformas de Citrix y Microsoft. En el proyecto integrador se presentó como resultado una integración con Active Directory y XenDesktop 7.6.

Las recomendaciones del presente proyecto son las siguientes:

- 1. Realizar en un futuro la implementación de este proyecto integrador sobre servidores físicos especializados, que permitan agregar funcionalidades. Por limitaciones de los equipos usados que en este caso fue una laptop, no se pudo realizar la instalación de VMware EXSi 5.5 por problemas de incompatibilidad de hardware.
- 2. Realizar la integración de XenMobile y Netscaler Gateway para así monitorear el tráfico de XenMobile y brindar un acceso remoto y seguro al usuario móvil, por limitaciones de recursos físicos de memoria RAM no se pudo implementar NetScaler Gateway.
- 3. Utilizar una base de datos externa Microsoft SQL Server al momento de trabajar con XenMobile y XenDesktop.
- 4. Es recomendable realizar una personalización de puertos al momento de configurar XenMobile y XenDesktop en ambientes de producción.
- 5. Si en un futuro la empresa desea incrementar el número de usuarios móviles, es recomendable que siga los parámetros de escalabilidad que indica Citrix para implementaciones a gran escala.
- 6. Es recomendable la integración de XenMobile y NetScaler Gateway, para así las empresas tengan un acceso remoto y seguro a sus aplicaciones corporativas.
- 7. Al momento de realizar la instalación de los componentes de XenDesktop 7.6 es recomendable separar los servicios que utiliza el mismo, por ser un ambiente de pruebas de nuestro proyecto integrador se realizó la instalación de los componentes en una sola máquina virtual.
- 8. XenDesktop es recomendable de integrarlo a NetScaler Gateway para que los usuarios puedan acceder desde redes externas sin afectar la seguridad de sus datos.
- 9. Es recomendable que el administrador TI provea la información detallada de la compatibilidad con las plataformas y dispositivos móviles con XenMobile.

10. Utilizar certificados SSL en StoreFront para proveer una mayor seguridad.

.

11. Para un monitoreo a gran escala de XenMobile es recomendable usar la plataforma System Center Operations Manager 2012 R2.

## **GLOSARIO**

**BYO.** Bring Your Own Device, "trae tu propio dispositivo". Es una política empresarial que consiste que los empleados de las empresas lleven sus propios dispositivos a su trabajo para tener acceso a las aplicaciones empresariales.

**MAM.** Mobile Application Management, "Administración de Aplicaciones Móviles", Ofrece una gestión de las aplicaciones de modo que la persona encargada podrá bloquear, controlar y asegurar las aplicaciones de la empresa.

**MDM.** Mobile Device Management, "Administración de dispositivos móviles", ofrece un control del dispositivo móvil, borrado del dispositivo, bloqueo remoto, protección por medio de password, cifrado, monitoreo con respecto de la configuración del dispositivo móvil y auditoría de las mismas.

**SaaS.** Software as a service, "Software como servicio", es un modelo de distribución de software donde el soporte lógico y los datos que maneja se alojan en servidores de una empresa.

**Internet iSCSI.** Estándar que permite el uso del protocolo SCSI sobre redes TCP/IP.

**Certificado APNs.** Es utilizado para la administración de dispositivos iOS, el certificado garantiza una comunicación segura entre los dispositivos iOS y los servidores.

**Certificado Wildcard**. Es una solución para proteger múltiples sitios web que poseen un solo nombre de dominio pero con varios subdominios

**LDAP.** Lightweight Directory Access Protocol, "Protocolo ligero de acceso a directorios", Servicio de directorio optimizado para hacer búsquedas

**PKI.** Public Key Infrastructure, "Infraestructura de clave publica", Es una solución tanto de hardware como software para comunicaciones seguras mediante certificados y firmas digitales

**FQDN. Fully Qualified Domain Name**, "Nombre de dominio completo", Es una dirección que especifica el nombre del equipo y nombre de dominio asociado a la misma

**Fork.** Cuando los desarrolladores tienen una copia del código fuente de un paquete de software y comenzar el desarrollo independiente en él, creando una pieza de software distinto y separado.

**Worx Home.** Es una aplicación oficial de Citrix, la cual es usada por los usuarios para conectarse a XenMobile. Se la puede encontrar en tiendas públicas como el App Store o Google Play.

**Worx Store.** Es una tienda de aplicaciones corporativa de la aplicación Worxhome.

**EMM.** Enterprise Mobility Management, "Administración de movilidad empresarial".

**Delivery Controller.** Es el componente de servidor que se encarga de gestionar el acceso de usuarios, además de la intermediación y la optimización de las conexiones. También ofrecen los Servicios de Creación de la máquina que crean imágenes de escritorio y servidor.

**PostgreSQL.** Base de datos orientado a objetos, de código abierto.

**Logon Rate.** Se define como el de incorporación de nuevos usuarios y la autenticación de los usuarios existentes.

**On-boarding rate.** Es el número máximo de dispositivos que pueden ser inscritos en el medio por primera vez. Llamado Primer uso o FTU, este punto de datos es importante a la hora de orquestar una estrategia de despliegue.

**Existing user rate.** Es el número máximo de usuarios que se autentican con el medio, que ya se han inscrito y conectados con su dispositivo

**NetScaler Gateway VPX.** Dispositivos virtuales basados en software que se ejecutan en hipervisores ampliamente utilizados y admiten niveles de rendimiento de 10 Mbps a 3 Gbps.

**NetScaler Gateway MPX.** Cartera completa de dispositivos de entrega de aplicación basados en hardware que ofrece un rendimiento de 500 Mbps a 120 Gbps.

**MDX.** El kit de herramientas de MDX es una tecnología de aplicación contenedor que mejora la experiencia del dispositivo móvil y le permite preparar aplicaciones para el despliegue seguro con XenMobile

**APP-V** es una solución de virtualización de aplicaciones y streaming de aplicaciones de Microsoft.

**HDX 3D Pro.** Es un conjunto de tecnologías de aceleración de gráficos diseñados para optimizar la virtualización de aplicaciones ricas en gráficos

**VDI.** Virtual desktop infrastructure, "Infraestructura de escritorio virtual"

**HSD.** Hosted Shared Desktops, "escritorios compartidos alojados"

**Amazon AWS** Servicios Web en la nube o servicios informáticos remotos

**Cloud Platform** es una plataforma de computación en la nube de Google que ofrece alojamiento en la misma infraestructura de apoyo que Google utiliza internamente para productos de usuario final como Google Search y YouTube. Cloud Platform proporciona productos para desarrolladores para construir una serie de programas de simples sitios web hasta aplicaciones complejas.

**Microsoft Azure** es una plataforma como un servicio, soluciones para la construcción y alojamiento con productos de Microsoft en sus centros de datos.

**Wake on LAN** Es una tecnología estándar que permite encender o activar la computadora del modo suspensión de manera remota

**Remote PC** Permite a un usuario final para conectarse de forma remota desde prácticamente cualquier lugar a Windows PC en la oficina. Virtual Delivery Agent (VDA) está instalado en el PC de la oficina, que se registra con el Delivery Controller y gestiona la conexión HDX entre el PC y los dispositivos cliente del usuario final.

**Citrix Receiver.** Un cliente de software que se instala en el dispositivo de usuario proporciona la conexión con la máquina virtual a través del puerto TCP 80 o 443 y se comunica con StoreFront mediante la API de StoreFront Service.

**CloudBridge.** Acelera la entrega de aplicaciones a través de redes de nubes públicas y privadas, y proporciona a las empresas la capacidad única de apoyar la virtualización WAN. Combinado con visibilidad del rendimiento de aplicaciones, CloudBridge permite a las empresas evolucionan hacia redes WAN definidos por software para la creación de redes híbridas.

**Hosting** Es un servicio que se ofrece a los usuarios de internet para que puedan alojar información o cualquier contenido accesible vía web

**Raspberry Pi 2** Es una placa de ordenador mejorado muy pequeño que soporta varios componentes necesarios en un ordenador común

**Raspbian wheezy** Es un sistema operativo basado en Debian Whezzy optimizado para ser usado en la placa Raspberry Pi

**Domain pass-through** Es una configuración de autenticación para Citrix Receiver con XenDesktop o XenApp.

**Smart Card.** Tarjeta plástica con chip de microprocesador incorporado, memoria electrónica, y una batería que se utiliza para el almacenamiento de información, gestión y autenticación

**Thin Client.** "Cliente Ligero" un dispositivo de reducidas dimensiones y poco peso con el mínimo número de elementos electrónicos para que pueda funcionar en modo "cliente-servidor".

**Hyper-V** Plataforma de virtualización creada por Microsoft el cual crea una capa de virtualización por encima del cual se ejecutan varias particiones. La partición padre corre la capa de hipervisor y permite la creación y gestión de particiones secundarias.

**XenServer** Es una plataforma de virtualización de servidores que permite a los administradores T.I., implementar y administrar máquinas virtuales.

**VMware VSphere** Es la plataforma de virtualización diseñadas para organizaciones que desean virtualizar por completo sus centros de datos.

**XenCenter** Permite conectarse con el entorno XenServer y administrar sistemas operativos invitados.

**CIFS ISO Library** Es una técnica basada en Windows que usa un área de almacenamiento compartido donde se colocan todas las imágenes ISO del sistema operativo y se puede acceder para iniciar la instalación desde allí.

**Certification Authority** es una organización o empresa que emite certificados digitales utilizados para crear firmas digitales y pares de claves públicas y privadas El papel de la CA en este proceso es garantizar que el individuo concedió un certificado único

**FIPS.** Federal Information Processing Standards, "Normas de Procesamiento de Información Federal" emitido por el Instituto Nacional de Estándares y Tecnologías (NIST), especifica los requisitos de seguridad para módulos criptográficos utilizados. en los sistemas de seguridad. FIPS 140-2 es la segunda versión de este estándar.

**SAML.** Security Assertion Markup Language. Es una estructura de lenguaje basado en XML para asegurar que las comunicaciones transmitidas sean seguras mediante mecanismos de autenticación y autorización.

**APPX** Es el formato de archivo de distribución de la aplicación que se introdujo con Microsoft Windows 8. Los archivos con la extensión "APPX" son básicamente un paquete de aplicaciones listas para su distribución e instalación.

**CarDav** es un protocolo de libreta de direcciones cliente / servidor, diseñado para permitir a los usuarios acceder y compartir los datos de contacto en el servidor.

**AirPrint** Es una característica de impresión móvil que permite a los usuarios finales imprimir desde un iPad, iPhone (3GS o posterior) o iPod touch (tercera generación o posterior).

**ShareFile** es un servicio de sincronización de archivos de la empresa y el intercambio seguro, que cumple con las necesidades de movilidad y colaboración de los usuarios y los requisitos de seguridad de datos de la empresa.

**License Server.** "Servidor de Licencias" es un sistema de software informático centralizado que proporciona credenciales de acceso o claves a los equipos cliente con fin de que, el software con licencia pueda funcionar con ellos.

**Director** Una herramienta basada en Web que permite a los administradores acceder a los datos en tiempo real del Broker Agent, los datos históricos de la base de datos del sitio y los datos de HDX de NetScaler, con fines de solución de problemas y asistencia técnica. Director se comunica con el Controller en el puerto TCP 80 o 443.

**Remote FX** un conjunto de tecnologías que mejoran la experiencia visual, desarrollado por Microsoft protocolo de visualización remota Remote Desktop Protocol (RDP).

**Machine Creation Services** es una opción para la entrega de imágenes de escritorio. Simplemente utiliza el conjunto de reglas del hipervisor (XenServer, Hyper-V y vSphere) para crear, iniciar, detener y eliminar las máquinas virtuales.

**VPN Tunel** Es un protocolo que cifra la información que se transmiten desde un lado de la red privada virtual (VPN) hacia el otro.

**Broker Service** Un servicio de Delivery Controller que realiza un seguimiento de los usuarios que han iniciado sesión, dónde lo han hecho y qué recursos tienen, y si los usuarios necesitan reconectarse con aplicaciones existentes. Broker Service ejecuta PowerShell y se comunica con el Broker Agent en el puerto TCP 80. No tiene la opción de usar el puerto TCP 443.

**Broker Agent** Un agente que aloja varios plugins y recopila datos en tiempo real. El Broker Agent está ubicado en el VDA y se conecta con el Controller en el puerto TCP 80. No tiene la opción de usar el puerto TCP 443.

**Monitor Service** Un componente de Delivery Controller que recopila datos históricos y los guarda en la base de datos de sitio, de manera predeterminada. Monitor Service se comunica en el puerto TCP 80 o 443.

**Pila/Archivo ICA** Información de usuario agrupada, necesaria para conectarse al VDA.

**Base de datos del sitio** Una base de datos de Microsoft SQL que guarda datos para Delivery Controller, tales como las directivas del sitio, los catálogos de máquinas y los grupos de entrega.

**Studio** Una consola de administración que permite a los administradores configurar y administrar sitios, y da acceso a los datos en tiempo real del Broker Agent. Studio se comunica con el Controller en el puerto TCP 80.

**StoreFront** La interfaz que autentica usuarios, administra las aplicaciones y los escritorios, y aloja el almacén de aplicaciones. StoreFront se comunica con el Delivery Controller mediante XML.

**Delivery Controller** El componente de administración central de un sitio de XenApp o XenDesktop, que se compone de servicios que administran recursos, aplicaciones y escritorios, y que optimiza y equilibra la carga de las conexiones de usuarios.

**Virtual Delivery Agent (VDA)** Un agente que se instala en las máquinas con Windows Server o sistemas operativos de escritorio Windows y pone a disposición de los usuarios estas máquinas y los recursos que estas alojan. Las máquinas con VDA instalado que ejecutan un sistema operativo de servidor Windows permiten a la máquina alojar conexiones de usuarios múltiples y se conectan con los usuarios.

# **BIBLIOGRAFÍA**

[1] A. Arancibia, "Robo de celulares en América Latina" [online] *GSMA,* Abr. 2015. Disponible en: http://www.gsma.com/latinamerica/es/robo-terminales-imei

[2] C. Kane y T. ShieldsPaper, *The Forrester Wave Enterprise Mobile Management*, Q3 2014, Forrester Research, Cambridge, Sep. 30, 2014.

[3] Citrix, "Localización de socios de Citrix" [online] Sep. 2015. Disponible en: http://www.citrix.com/buy/partnerlocator.html

[4] Citrix, "Mobile Analytics Report" [online] Feb. 2015. Disponible en: https://www.citrix.com/content/dam/citrix/en\_us/documents/products-solutions/citrixmobile-analytics-report-february-2015.pdf

[5] T. Cosgrove, R. Smith, C. Silva, J. Girard y B. Taylor, "Magic Quadrant for Enterprise Mobility Management Suites" [online] Jun. 2015. Disponible en: http://www.gartner.com/technology/reprints.do?id=1-2H40WAT&ct=150603&st=sb

[6] VMware, "Conceptos y ventajas de Virtualización" [online] 2015. Disponible en: http://www.vmware.com/mx/virtualization/overview

[7] C. Zacker, *Installing and Configuring Windows Server 2012- Exam Ref 70-410*, 2012.

[8] Solutions Review, "Mobile Device Management Solutions Buyers Guide 2015" [online] 2015. Disponible en: http://solutions-review.com/mobile-devicemanagement/mdm-buyers-guide-request/

[9] Citrix, "Información sobre escalabilidad de XenMobile", [online] 2015. Disponible en: http://docs.citrix.com/en-us/xenmobile/10-1/xmob-scaling-xm.html

[10] Citrix, "Información de Plataformas y dispositivos compatibles con XenMobile" [online] 2015. Disponible en: http://docs.citrix.com/en-us/xenmobile/10-1/xmobsystem-requirements/xmob-10-supported-device-platforms.html

[11] Citrix, "Información de arquitectura de XenMobile" [online] 2015. Disponible en: http://docs.citrix.com/en-us/xenmobile/10-1/xmob-scaling-xm.html

[12] Citrix, "Información de XenDesktop", [Online] 2015. Disponible en: http://www.citrix.com/products/xendesktop/overview.html

[13] Citrix, "Información de comparativa de XenDesktop y VMware Horizon" [online] 2015. Disponible en: http://www.citrix.com/products/xendesktop/compare.html

[14] Citrix, "Arquitectura de XenDesktop" [online] 2015. Disponible en: https://www.citrix.com/blogs/2014/03/26/new-xenapp-7-5-and-xendesktop-7-5-visiostencils/?\_ga=1.264943628.2093084271.1431015804

[15] P. Lakshmi, y S. Himabindu, "Quality of Experience in Remote Virtual Desktop Services" [online] 2015.Disponible en: http://www.ijecs.in/issue/v4-i7/19%20ijecs.pdf

[16] M. Vivanco, "Libro Muestreo estadístico. Diseño y aplicaciones" [online] 2005. Disponible en: [https://books.google.es/books?hl=es&lr=&id=gr5l3LbpIC&oi=fnd&pg=](https://books.google.es/books?hl=es&lr=&id=gr5l3LbpIC&oi=fnd&pg) PA13&dq=poblacion+desconocida+caluclo+estadistico&ots=C0dWbv\_Ibp&sig=oEfZ RdcxvUyER-aeHKRGz1GyD8A#v=onepage&q&f=false

[17] Citrix, "Requerimientos de componentes de XenDesktop" [online] 2015. Disponible en: https://docs.citrix.com/en-us/xenapp-and-xendesktop/7-6/xad-systemrequirements-76.html

[18] VMware, "Compatibilidad de Hardware con VMware ESXi" [online] 2015. Disponible en: https://www.vmware.com/resources/compatibility/search.php

[19] Citrix, "Compra en línea de Citrix", [online] 2015. Disponible en: https://www.citrix.com/buy.html

[20] Citrix, "Citrix Ready Marketplace, Worx Mobile Apps" [online] 2015. Disponible en: https://citrixready.citrix.com/category-results.html?category=c1-works-mobileapps&lang=en

[21] Citrix, "Instalación de Citrix XenMobile 10.1" [online] 2015. Disponible en: https://docs.citrix.com/en-us/xenmobile/10-1/xmob-install.html

[22] Citrix, "Políticas de XenMobile 10.1" [online] 2015. Disponible en: http://docs.citrix.com/es-es/xenmobile/10-1/xmob-device-policy-wrapper.html

[23] Citrix, "Requisitos de puertos" [online] 2015. Disponible en: http://docs.citrix.com/es-es/xenmobile/10-1/xmob-system-requirements/xmobdeploy-component-port-reqs-con.html

[24] Citrix, "Requerimientos del sistema para StoreFront" [online] 2015. Disponible en: https://docs.citrix.com/en-us/storefront/3/sf-system-requirements.html

[25] Martin's Exploration, "Citrix Receiver for Linux on Raspberry Pi 2" [online] 2015. Disponible en: http://www.martinrowan.co.uk/2015/08/citrix-receiver-linux-raspberrypi-2-using-raspbian-wheezy/

[26] Citrix, "Delivery Groups en XenMobile" [online] 2015. Disponible en: http://docs.citrix.com/es-es/xenmobile/10-1/xmob-delivery-groups.html

[27] Citrix, "Incorporación de aplicaciones" [online] 2015. Disponible en: http://docs.citrix.com/es-es/xenmobile/10-1/xmob-apps-addapp-tsk.html

[28] Citrix, "Características de NetScaler Gateway 11" [online] 2015. Disponible en: http://docs.citrix.com/en-us/netscaler-gateway/11/key-features/ng-architecturecon.html

[29] Citrix, "Create a Machine catalog" [online] 2015. Disponible en: http://docs.citrix.com/en-us/xenapp-and-xendesktop/7-6/xad-build-newenviroment/xad-mach-cat-intro.html

[30] Citrix, "Delivery Groups en XenDesktop" [online] 2015. Disponible en: http://docs.citrix.com/en-us/xenapp-and-xendesktop/7-6/xad-build-newenviroment/xad-dg-create.html

[31] Citrix, "StoreFront" [online] 2015. Disponible en: http://docs.citrix.com/enus/storefront/2-6/dws-about-26.html

[32] Citrix, "Create and configure authentication service" [online] 2015. Disponible en: http://docs.citrix.com/en-us/storefront/2-6/dws-manage/dws-configure-authservice.html

[33] Citrix, "Citrix Receiver Download" [online] 2015. Disponible en: https://www.citrix.com/downloads/citrix-receiver.html

[34] Citrix, "Configure support connections through Xenapp services URLs" [online] 2015. Disponible en: http://docs.citrix.com/en-us/storefront/2-6/dws-manage/dwsmanage-store/dws-legacy-support.html

[35] Citrix, "Managing devices with the Dashboard" [online] 2015. Disponible en: http://docs.citrix.com/en-us/device-manager/xmob-dm-intro-wrapper-con-85/xmobmanage-server-admin-wrapper-con/xm-dm-manager-dashboard-tsk.html

[36] Citrix, "Enrollment settings" [online] 2015. Disponible en: http://docs.citrix.com/en-us/xenmobile/10-1/xmob-config-usersettings-wrappercon.html

[37] Citrix, "Connection sheduling devices policies" [online] 2015. Disponible en: http://docs.citrix.com/en-us/xenmobile/10-1/xmob-device-policy-wrapper/xmobdevice-policy-connection-scheduling.html

[38] Citrix, "Passcode device policies" [online] 2015. Disponible en: http://docs.citrix.com/en-us/xenmobile/10-1/xmob-device-policy-wrapper/xmobdevice-policy-passcode.html

[39] Citrix, "App inventory device policies" [online] 2015. Disponible en: http://docs.citrix.com/en-us/xenmobile/10-1/xmob-device-policy-wrapper/xmobdevice-policy-appinventory.html

[40] Citrix, "App uninstall device policies" [online] 2015. Disponible en: http://docs.citrix.com/en-us/xenmobile/10-1/xmob-device-policy-wrapper/xmobdevice-policy-appuninstall-tsk.html

[41] Citrix, "Location device policies" [online] 2015. Disponible en: http://docs.citrix.com/en-us/xenmobile/10-1/xmob-device-policy-wrapper/xmobdevice-policy-location.html

[42] Comtradeproducs, *Datasheet Citrix XenMobile Management Pack* [online]. 2016 Disponible en: <https://www.comtradeproducts.com/wpcontent/uploads/2015/04/Citrix> -XenMobile-MP\_datasheet3.pdf

[43] Citrix, "Información sobre Comtrade" [online] 2016. Disponible en: https://citrixready.citrix.com/comtrade.html

[44] Citrix, "Visión técnica general de XenDesktop/XenApp" [online] 2015. Disponible en: https://docs.citrix.com/es-es/xenapp-and-xendesktop/7-6/xad-architecturearticle.html

**ANEXOS**

## **ANEXOS**

## **Anexo A: Resumen de instalación de XenMobile.**

La plataforma XenMobile 10.1 al momento de instalación se configura la dirección ip, mascara, DNS, default Gateway y contraseña [21].

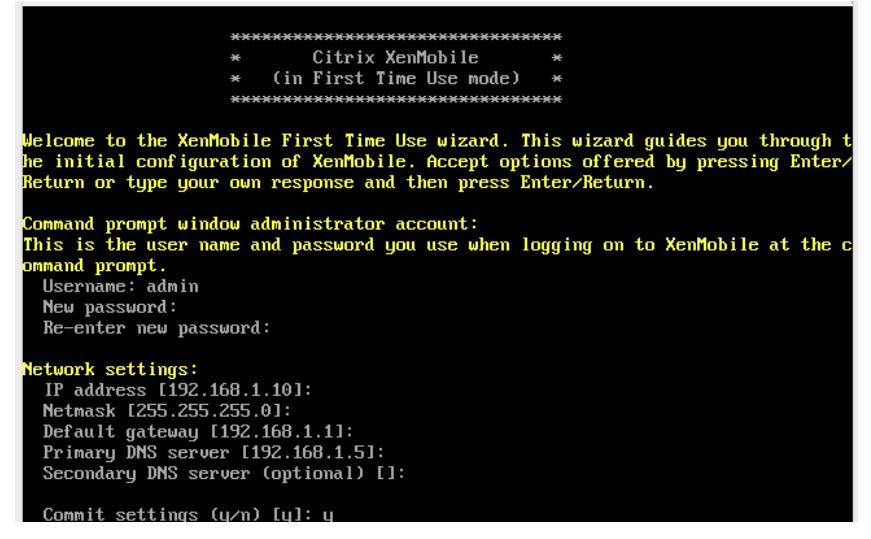

**Figura A-1: Configuración de red en XenMobile.**

Por ser un ambiente de pruebas seleccionamos la base local PostgreSQL, configuramos el FQDN en XenMobile, por defecto aplicamos los puertos de comunicación de XenMobile el cual usa puerto 80, 443 autenticación con certificado, 8443 autenticación sin certificado y 4443 para la consola de administración [21].

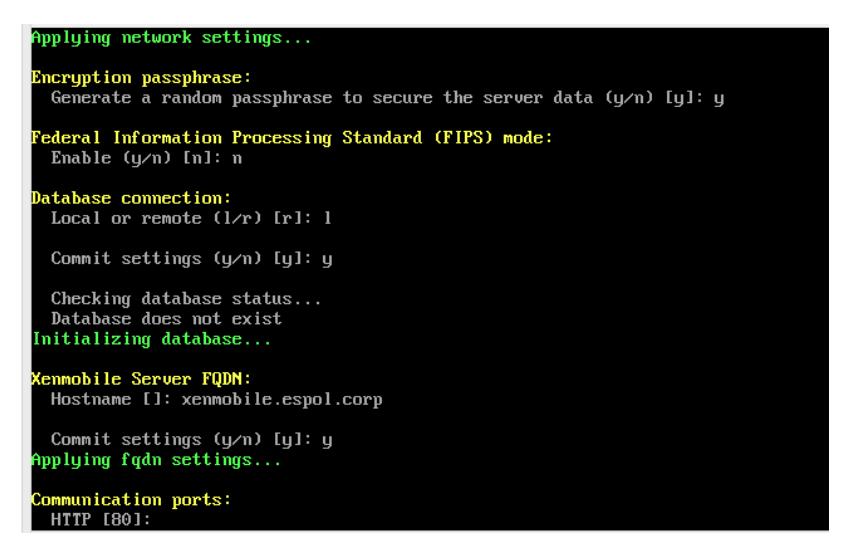

**Figura A-2: Configuración de FQDN, base de datos y puertos en XenMobile.**
Por defecto dejamos la configuración del nombre de la instancia, en ambientes de producción es recomendado hacer los cambios necesarios de acuerdo a las necesidades de los administradores. Configuramos la contraseña para todos los certificados de PKI, dependerá del administrador si desea utilizar la misma contraseña para todos los certificados. Al finalizar se configurará el usuario y contraseña para el acceso Web al portal de XenMobile [21].

| Initial system configuration complete!                                                                                                    |        |  |
|----------------------------------------------------------------------------------------------------|--------|--|
| Upgrade:                                                                                                    |        |  |
| Upgrade from previous release $(y/n)$ [n]: n                                                                                                    |        |  |
| Stopping configuration app                                                                                                    | [ OK ] |  |
| Starting configuration app                                                                                                    |        |  |
| this may take a few seconds<br>application started                                                                                                 | r nk   |  |
| Stopping main app                                                                                                    | [ OK ] |  |
| Starting main app                                                                                                    |        |  |
|                                                                                                    |        |  |
|                                                                                                    |        |  |
| application started                                                                                                    | I OK I |  |
| To access the console, from a web browser, go to the following location and<br>log on with your console credentials:<br>https://192.168.1.10:4443/ |        |  |
| Starting monitoring                                                                                                    | г ок   |  |
| Hint: Num Lock on                                                                                                    |        |  |
| xenmobile.espol.corp loqin:                                                                                                    |        |  |

**Figura A-3: Línea de comandos en XenMobile.**

En el navegador accederemos al portal de administración por medio de la dirección ip asignada a XenMobile y puerto 4443. Ejemplo: [https://192.168.1.10:4443.](https://192.168.1.10:4443/) En la figura A-4 podemos ver la consola de administración de XenMobile [21].

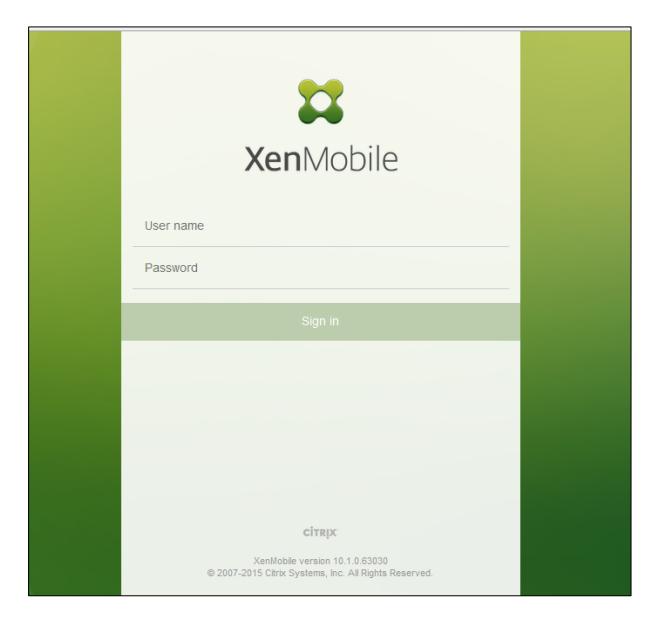

**Figura A-4: Inicio de sesión en XenMobile.**

Al acceder a la consola el administrador tendrá que configurar los certificados (APNs o SSL), LDAP, Netscaler Gateway y el servidor de notificaciones, estas configuraciones son opcionales en XenMobile. Para entorno de prueba creamos certificados digitales firmados por un Certification Authority de Microsoft y utilizamos la opción de LDAP [21].

| ≛<br><b>Import</b>                        |                       |                   |                 |                      |
|-------------------------------------------|-----------------------|-------------------|-----------------|----------------------|
| <b>Name</b>                               | <b>Description</b>    | <b>Valid from</b> | <b>Valid to</b> | <b>Type</b>          |
| XMS.example.com                           | Self Signed/Generated | 2015-09-30        | 2025-09-27      | <b>SAML</b>          |
| cacerts.pem                               | Self Signed/Generated | 2015-09-30        | 2035-09-28      | Devices CA           |
| APSP:b2f8cfee-2ce3-4b43-b6c7-7a55e95ddc2a | <b>APNs</b>           | 2015-07-06        | 2016-07-05      | <b>APNs</b>          |
| *.espol.corp                              |                       | 2015-07-18        | 2016-07-18      | <b>SSL Listener</b>  |
| espol-SRV01-CA                            |                       | 2015-07-06        | 2020-07-06      | Root or intermediate |

**Figura A-5: Certificados digitales en XenMobile.**

La configuración de LDAP se realiza para que exista una comunicación con Microsoft Active Directory y así poder administrar usuarios y grupos desde Active Directory Users and Computers en Windows Server 2012 R2.

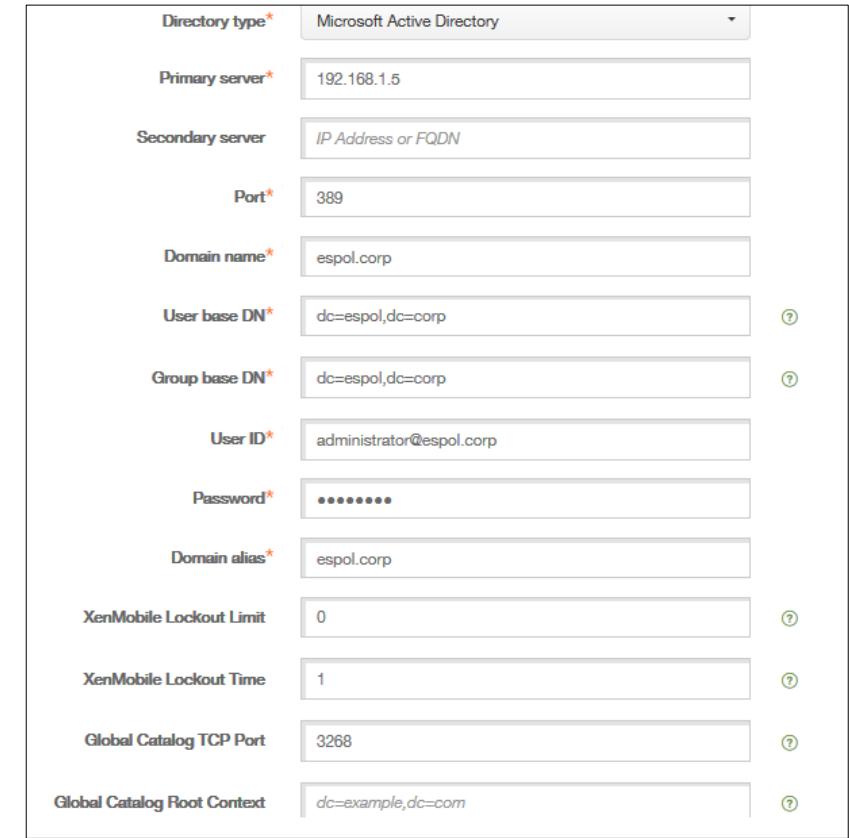

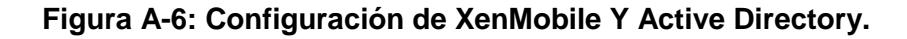

Al finalizar podemos acceder a la consola de administración de XenMobile. Y configurar las aplicaciones corporativas, grupos de entrega, políticas, entre otros.

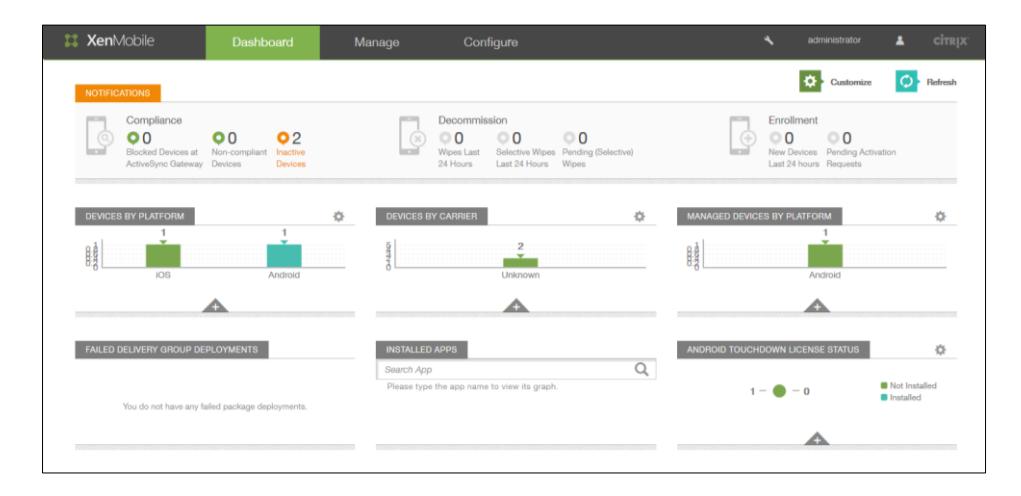

**Figura A-7: Consola de administración de XenMobile.**

# **Anexo B: Resumen de políticas, configuraciones y puertos en XenMobile**

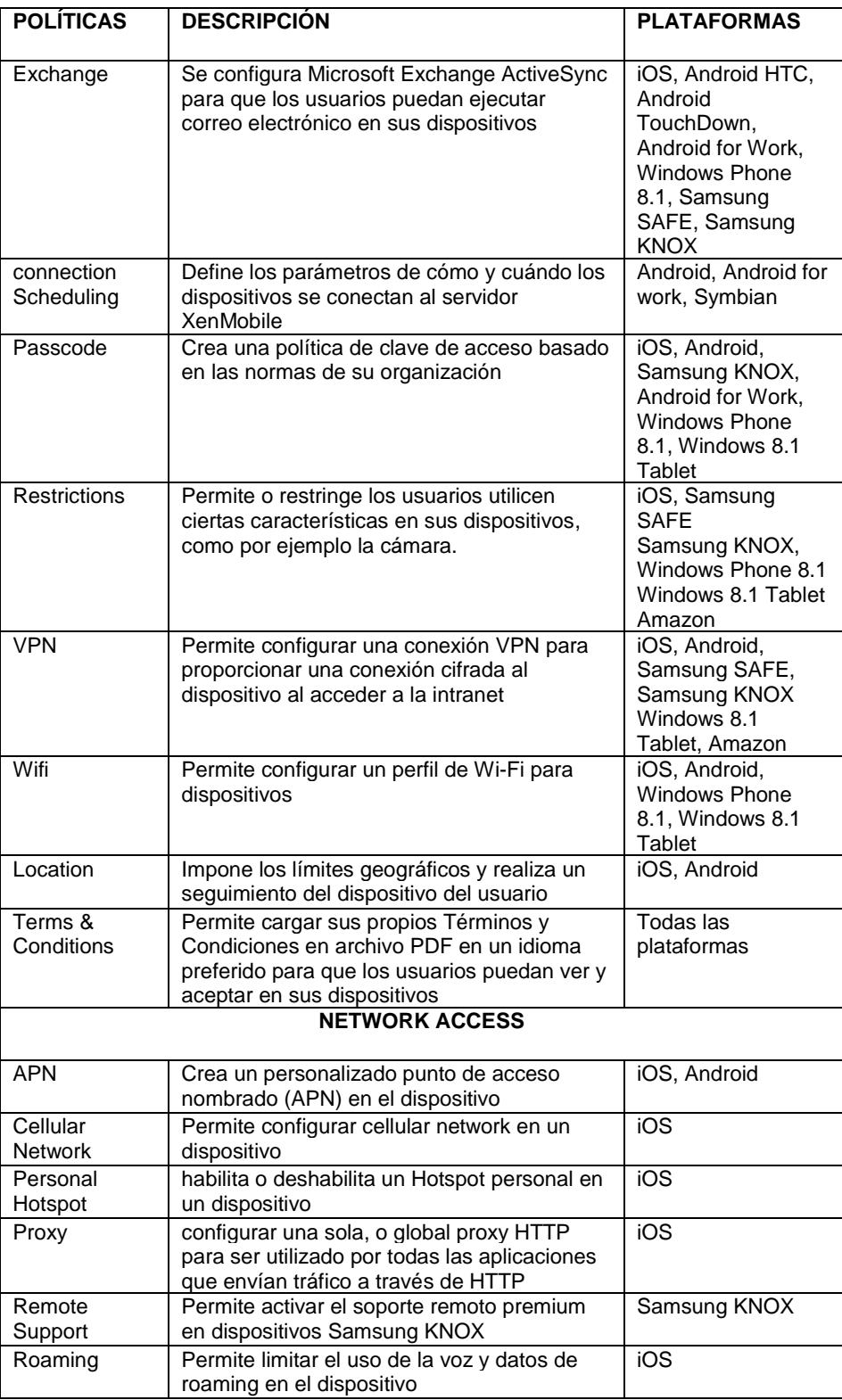

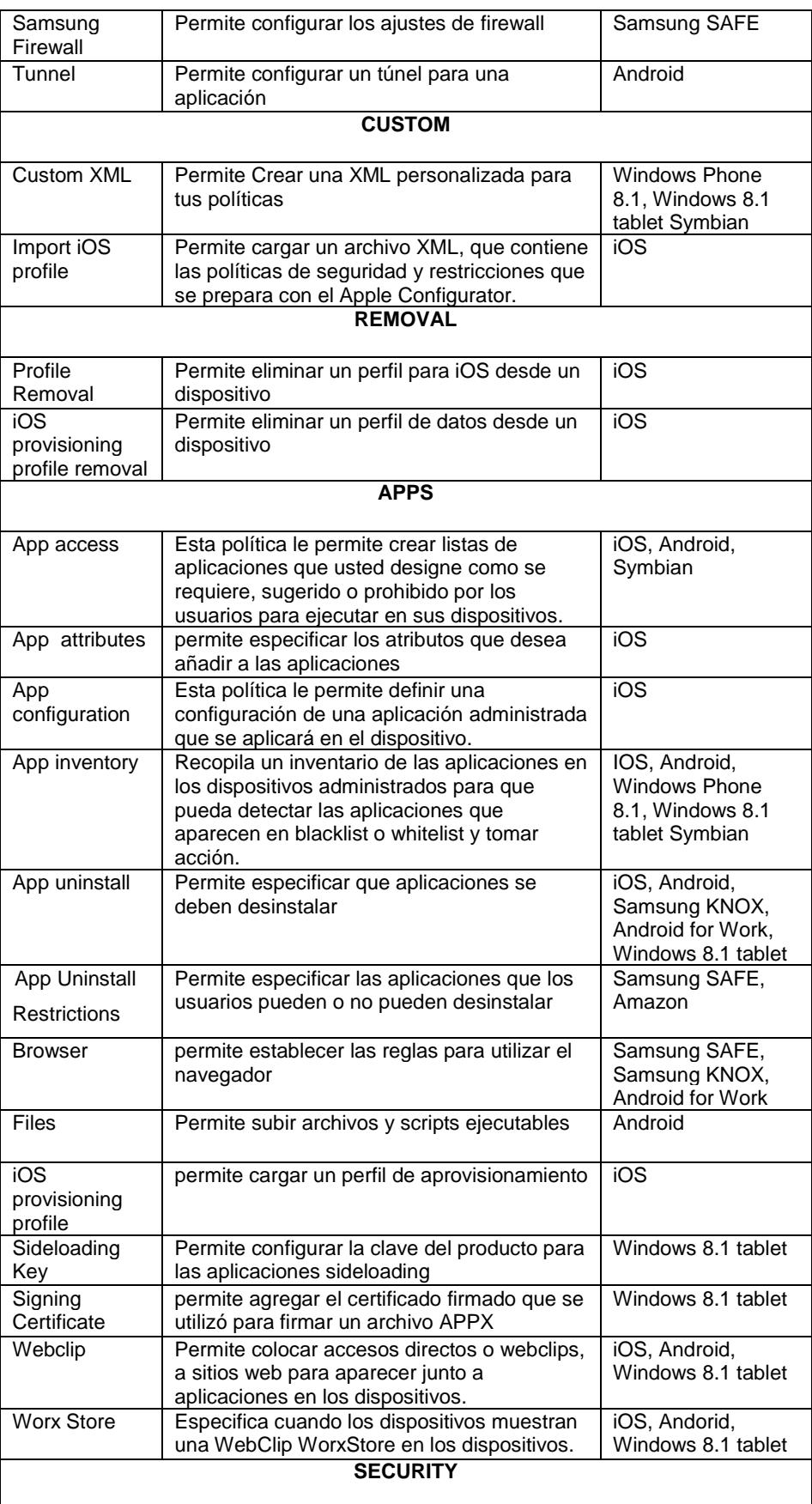

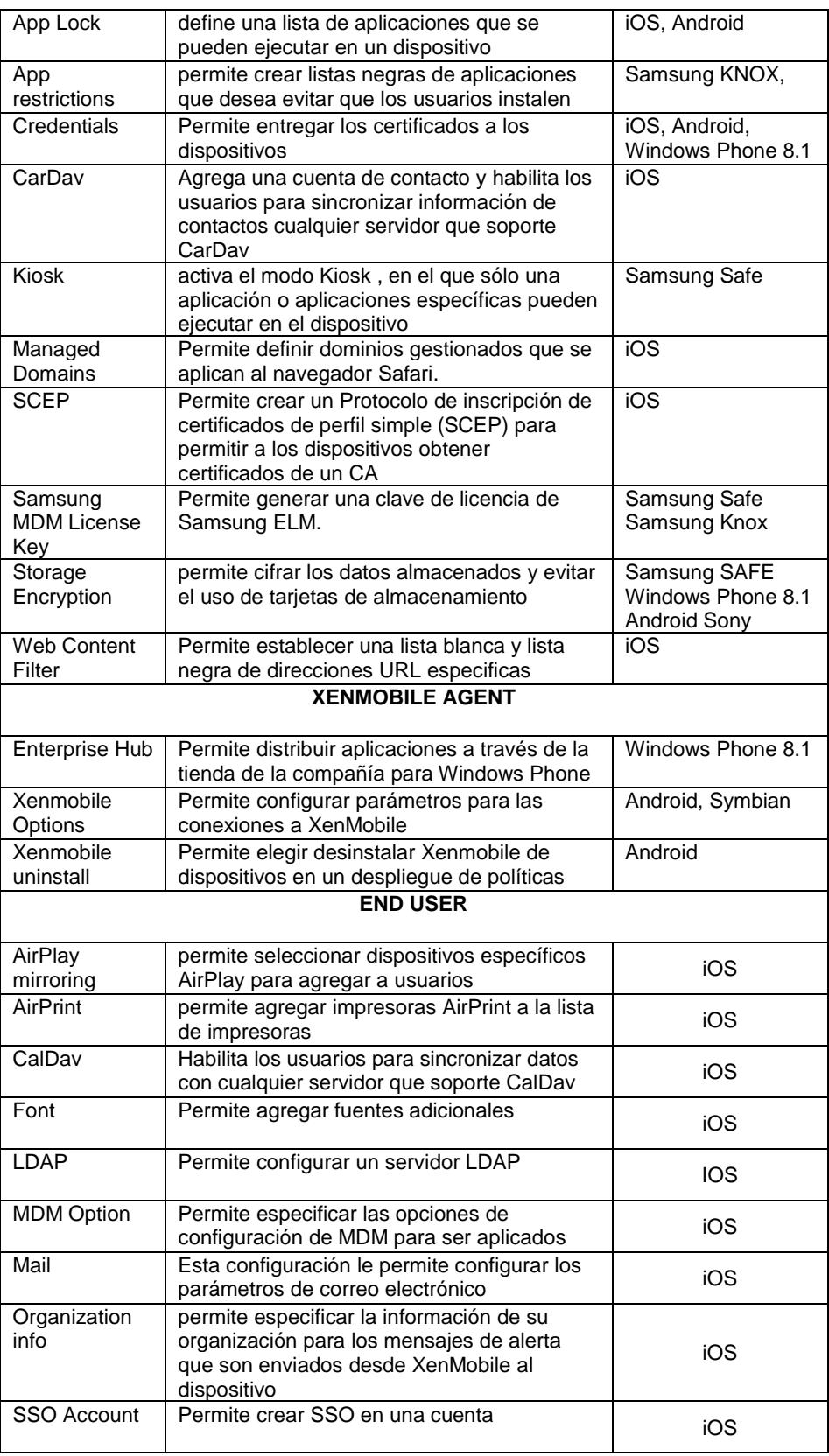

**Tabla 12: Resumen de políticas en XenMobile [22].**

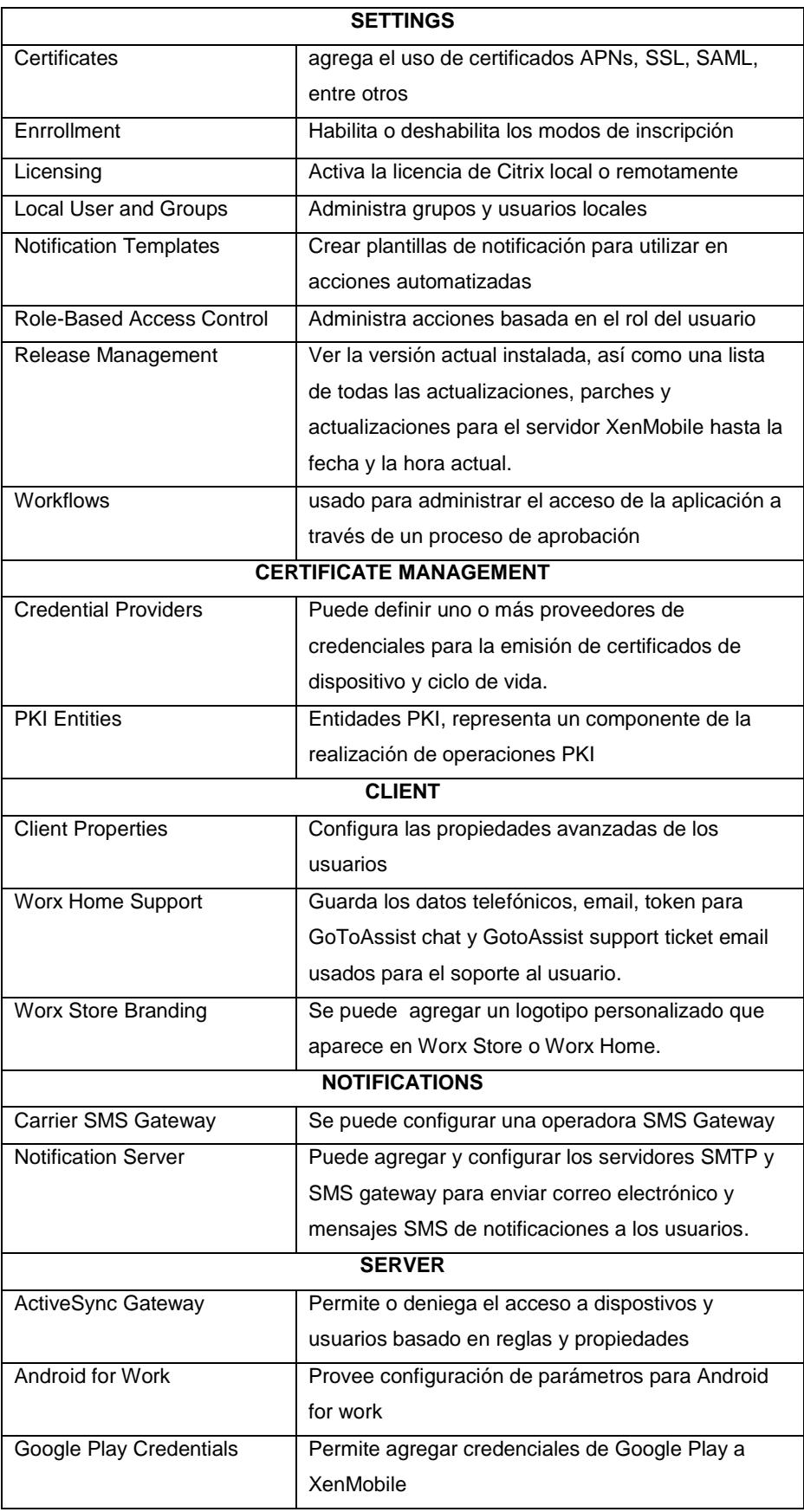

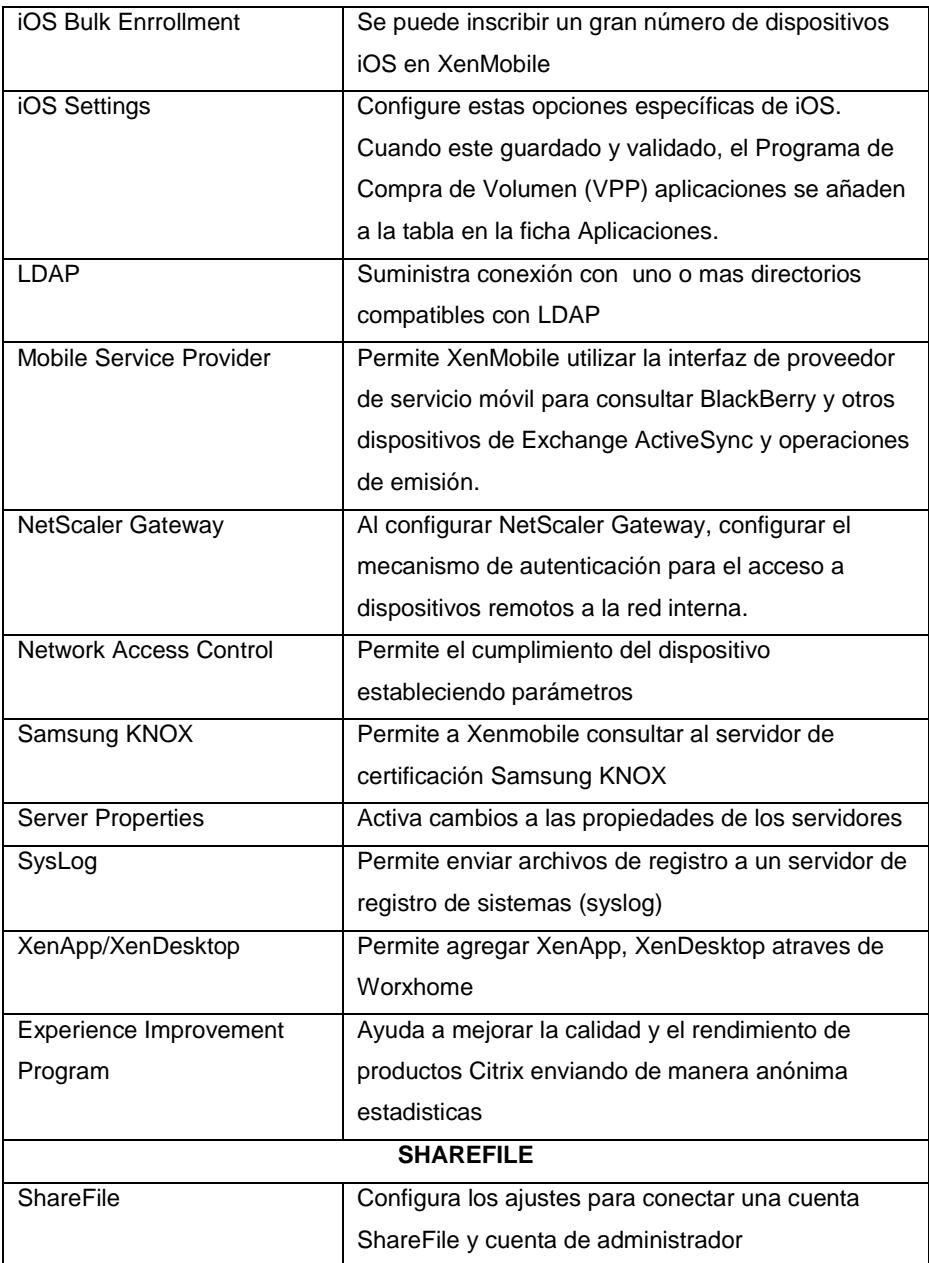

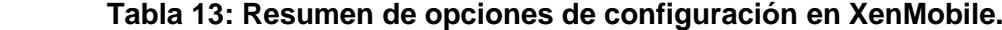

| <b>PUERTO</b><br><b>TCP</b> | <b>DESCRIPCIÓN</b>                                                                                                    | <b>FUENTE</b>                        | <b>DESTINO</b>                                                    |
|-----------------------------|----------------------------------------------------------------------------------------------------|--------------------------------------|-------------------------------------------------------------------|
| 25                          | Puerto SMTP predeterminado<br>para el servicio de notificación<br>XenMobile.                                                                                                    | Xenmobile                            | servidor SMTP                                                     |
|                             |                                                                                                    |                                      | Apple iTunes App Store<br>(ax.itunes.apple.com)                   |
|                             | Conexión de Enterprise App<br>Store a Apple iTunes App Store<br>(ax.itunes.apple.com), Google                                                                                                    |                                      | Apple Volume Purchase Program<br>(vpp.itunes.apple.com)           |
| 80 y<br>443                 | Play, o Windows Phone Store                                                                                                    | Xenmobile                            | Para Windows Phone: login.live.com<br>and *.notify.windows.com    |
|                             |                                                                                                    |                                      | Google Play (play.google.com)                                     |
|                             | Se utiliza para las conexiones<br>salientes entre XenMobile y<br><b>Notificaciones</b><br>Relay Nexmo<br><b>SMS</b>                                                                                        |                                      | Servidor Relay Nexmo SMS                                          |
|                             | Se utiliza para las conexiones<br>salientes<br>al<br>servidor<br>AutoDiscovery.                                                                                                    | Xenmobile                            | https://discovery.mdm.zenprise.com                                |
| 443                         | Se utiliza para el enrolamiento y<br>configuración del agente para<br>dispositivos Android y Windows,<br>y soporte remoto al cliente MDM                                                                   | LAN<br>interna y<br>Wifi             |                                                                   |
|                             | Se utiliza para el enrolamiento y<br>configuración del agente para<br>móviles Android y Windows                                                                                                    | Internet                             | Xenmobile                                                         |
| 1433                        | Se utiliza para las conexiones a<br>un servidor de base de datos<br>remota (opcional).                                                                                                    | Xenmobile                            | Servidor SQL                                                      |
| 2195                        | Se utiliza para las conexiones<br>de<br>servicio<br>Apple<br>Push<br>Notification (APN) de salida a<br>gateway.push.apple.com<br>para<br>notificaciones de dispositivos<br>iOS y dispositivos policy Push. | Xenmobile                            | Internet (hosts APN usando la<br>dirección IP pública 17.0.0.0/8) |
| 2196                        | Se utiliza para las conexiones<br>salientes<br><b>APN</b><br>a<br>feedback.push.apple.com para<br>la notificación dispositivo iOS y<br>dispositivos policy push.                                           |                                      |                                                                   |
| 5223                        | Se utiliza para conexiones APNs<br>salientes desde dispositivos iOS<br>en las redes Wi-Fi para<br>.push.apple.com.                                                                                         | dispositivos<br>iOS en<br>redes WiFi | Internet (hosts APN usando la<br>dirección IP pública 17.0.0.0/8) |
| 8443                        | Se utiliza para el enrolamiento<br>de dispositivos iOS y Windows<br>Phone                                                                                                    | Internet<br>LAN Y<br><b>WIFI</b>     | Xenmobile                                                         |

**Tabla 14: Descripción de puertos usados en XenMobile [23].**

## **Anexo C: Instalación de XenDesktop 7.6 en Windows Server 2012 R2.**

Al momento de la instalación de XenDesktop el equipo debe de estar unido al dominio de Active Directory. En la pantalla inicial del instalador como podemos ver en la figura C-1, debemos seleccionar el modo de instalación Delivery Controller [17].

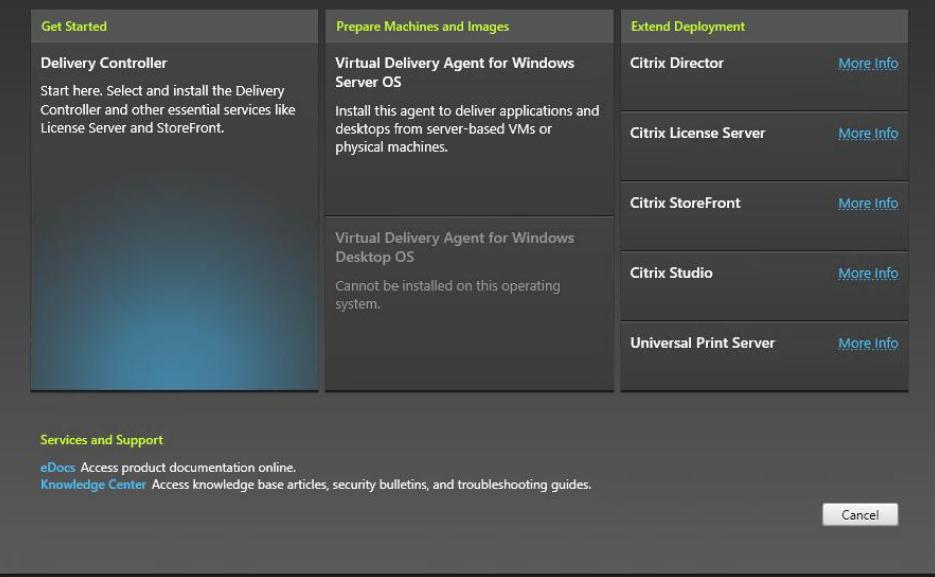

**Figura C-1: Consola de instalación en XenDeskop.**

La instalación de los componentes de XenDesktop son:

- Delivery Controller, Studio, Director, Licence Server y StoreFront los cuales van ayudar a gestionar los procesos necesarios en XenDesktop, como podemos ver en la figura C-2.
- Utiliza como base de datos Microsoft SQL Server.
- Automáticamente el instalador puede crear reglas en el Windows Firewall o crearlas manualmente, como vemos en la figura C-3.

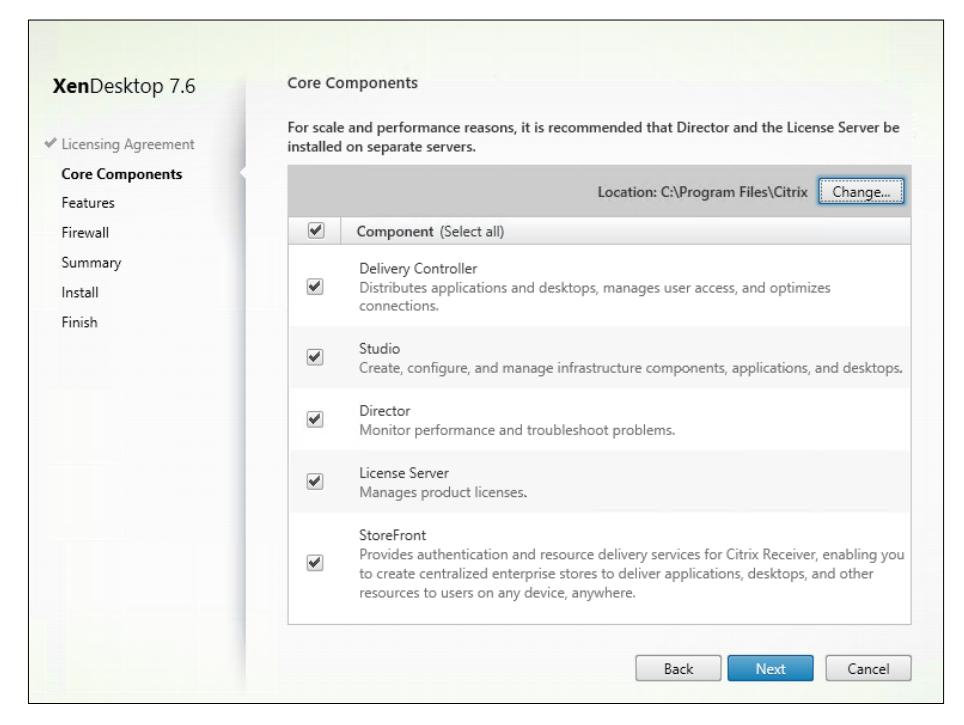

**Figura C-2: Componentes al instalar XenDeskop.**

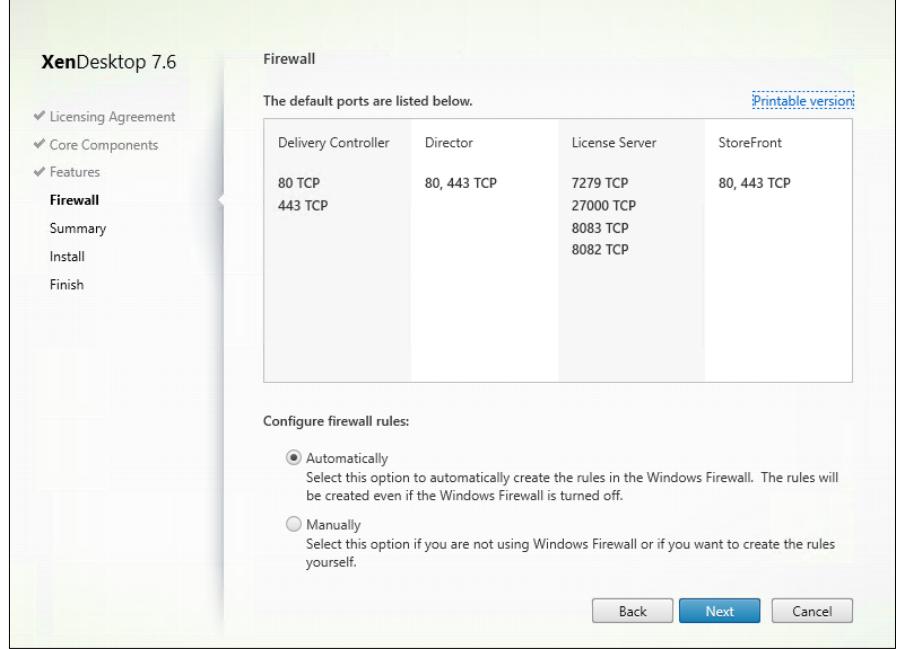

**Figura C-3: Puertos por defecto que usa XenDeskop.**

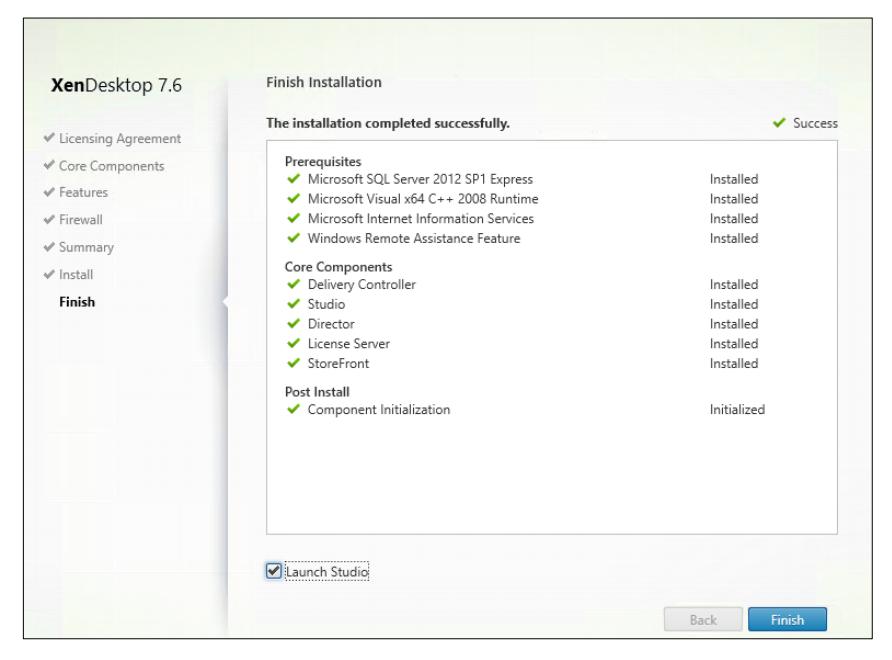

**Figura C-4: Instalación final de componentes en XenDesktop.**

**Virtual Delivery Agent** debemos instalar Virtual Delivery Agent en cada virtual máquina que deseamos administrar desde en XenDesktop. En la figura C-5 automáticamente el instalador va a reconocer que tipo de cliente es si es un escritorio o un servidor de Windows [17].

| XenDesktop 7.6                                                                                 |                                                                                                 |                                                  |                 |
|------------------------------------------------------------------------------------------------|-------------------------------------------------------------------------------------------------|--------------------------------------------------|-----------------|
| Empezar aquí                                                                                   | Preparar máquinas e imágenes                                                                    | Ampliar implementación                           |                 |
| <b>Delivery Controller</b><br>No se puede instalar en este sistema<br>operativo.<br>operativo. | Virtual Delivery Agent para SO de<br>servidor Windows                                           | <b>Citrix Director</b><br>SO incompatible        | Más información |
|                                                                                                | No se puede instalar en este sistema<br>Virtual Delivery Agent para SO de<br>escritorio Windows | Citrix License Server<br>SO incompatible         | Mas información |
|                                                                                                |                                                                                                 | <b>Citrix StoreFront</b><br>SO incompatible      | Más información |
|                                                                                                | Modificar Virtual Delivery Agent para SO de<br>escritorio Windows.                              | <b>Citrix Studio</b>                             | Más información |
|                                                                                                |                                                                                                 | <b>Universal Print Server</b><br>SO incompatible | Mas información |

**Figura C-5: Instalación de Virtual Delivery Agent en Windows 8.1.**

En la maquina donde queremos instalar VDA, debemos configurar lo siguiente:

 Entorno el cual nos da a elegir entre crear una Master image o habilitar el acceso con remote PC, como podemos ver en la figura C-6.

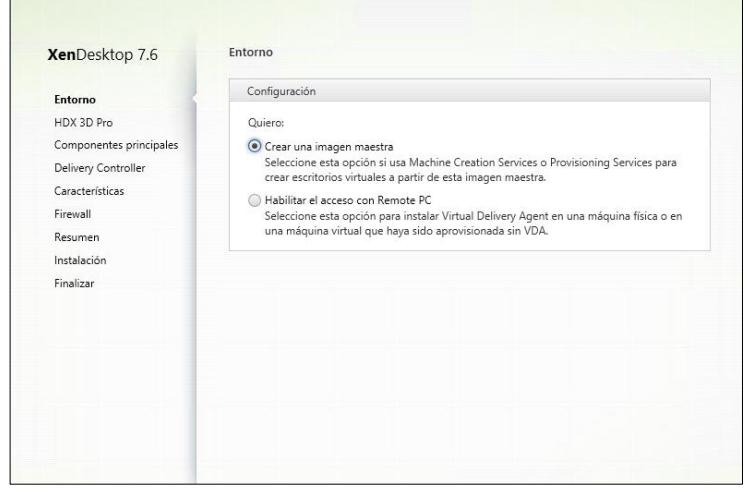

#### **Figura C-6: Opciones de configuración de entorno en XenDesktop.**

 Opción de instalar VDA Estándar, recomendado para la mayoría de los escritorios e incluidos los escritorios que tienen habilitado Remote FX, o la opción VDA para HDX 3D Pro, recomendado si la maquina va acceder a un procesador de gráficos para generación 3D, como vemos en la figura C-7.

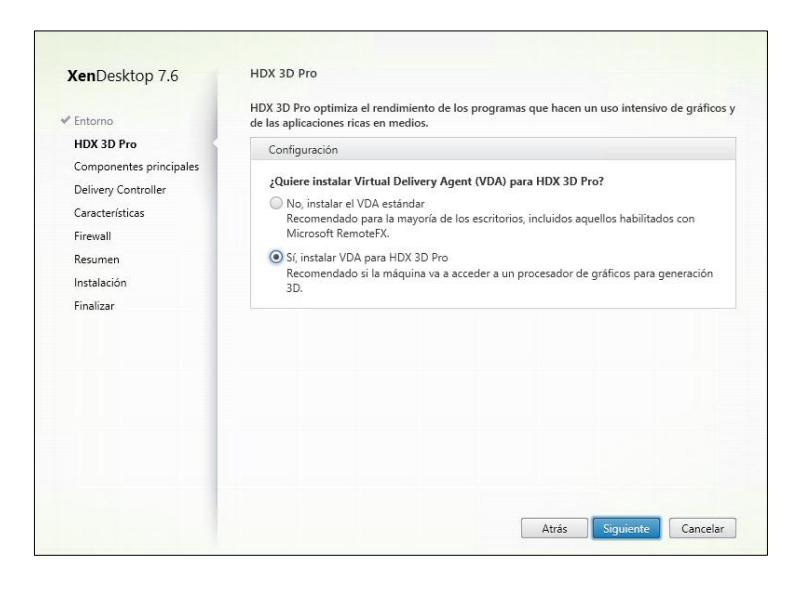

**Figura C-7: Opciones de configuración de HDX 3D Pro.**

 Delivery Controller el cual es la dirección del Servidor XenDesktop como vemos en la figura C-8 y por último se configura los puertos que va a utilizar VDA para conectarse con el Delivery Controller.

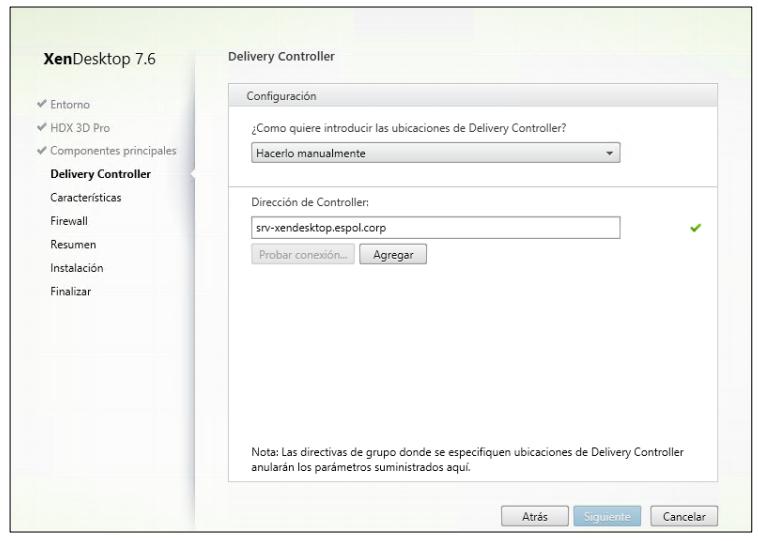

**Figura C-8: Configuración de Delivery Controller en Windows 8.1.**

 Opciones de seleccionar características como: Optimizar el rendimiento, usar asistencia remota de Windows, usar transporte de sonidos Real-Time y Personal V-Disk, como vemos en la figura C-9.

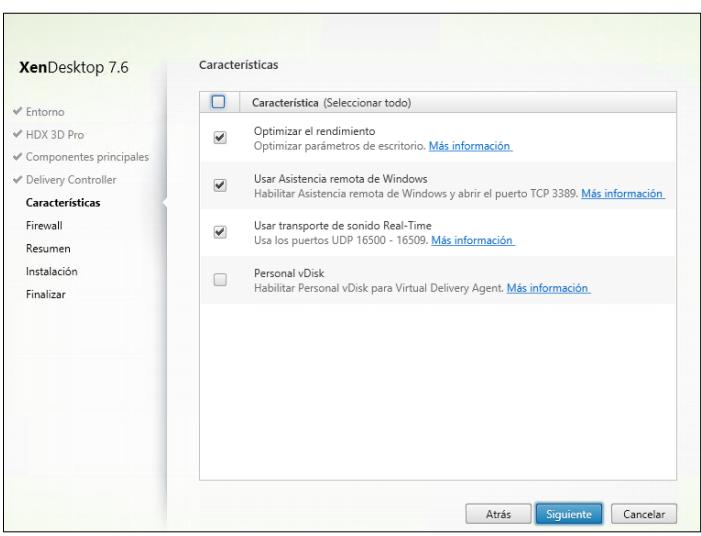

**Figura C-9: Características de instalación de VDA en Windows 8.1.**

 Y por último la configuración de los puertos a usarse en la conexión de VDA, podemos elegir de forma automática o de manera manual.

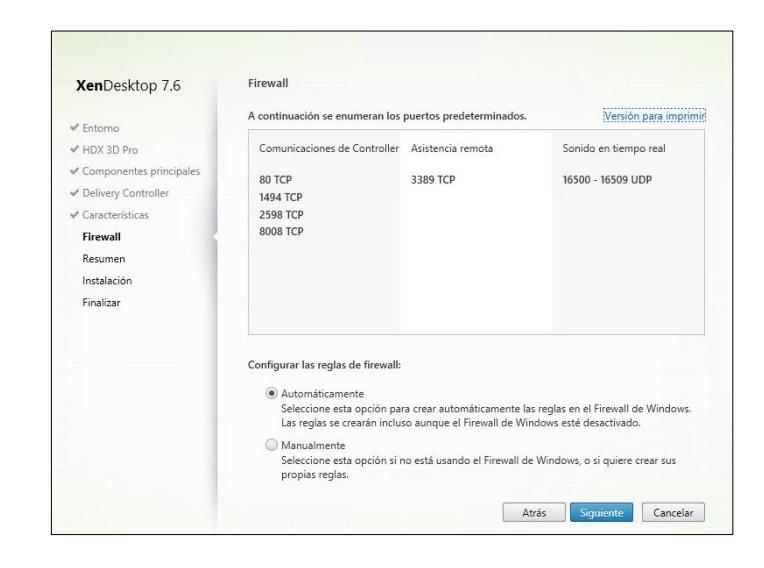

**Figura C-10: Configuración de puertos en Windows 8.1 al instalar VDA.**

Al finalizar la instalación debemos reiniciar la máquina virtual Windows 8.1 y luego del proceso de instalación de VDA podemos administrar la máquina virtual desde la consola de Studio en XenDesktop.

### **CONFIGURACIÓN DE STOREFRONT EN XENDESKTOP 7.6.**

Al configurar StoreFront debemos configurar el nombre de Store como vemos en la figura C-11.

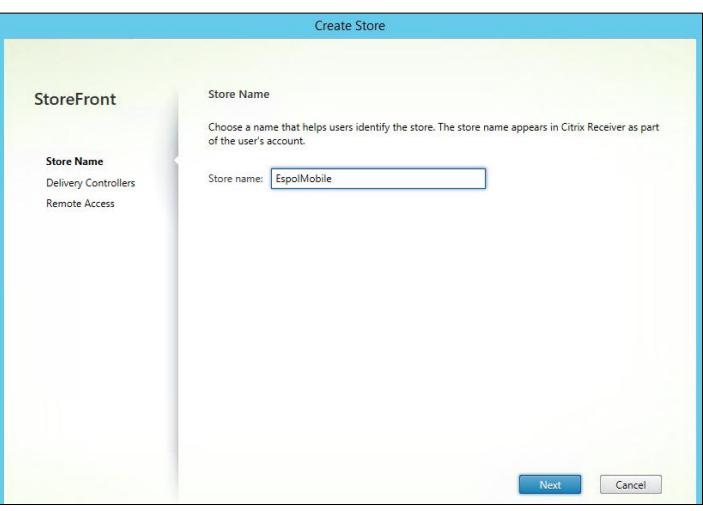

**Figura C-11: Configuración de nombre del Store en StoreFront.**

El siguiente paso será escoger el Delivery Controller, en este caso será el mismo FQDN donde se instaló XenDesktop, en la figura C-12 podemos ver la configuración del Delivery Controller en StoreFront. En modo de laboratorio de prueba se instaló

los componentes StoreFront, Director, Delivery Controller y License Server en una sola máquina, Citrix recomienda que en ambientes de producción es recomendable instalar los componentes en máquinas separadas [17] [24].

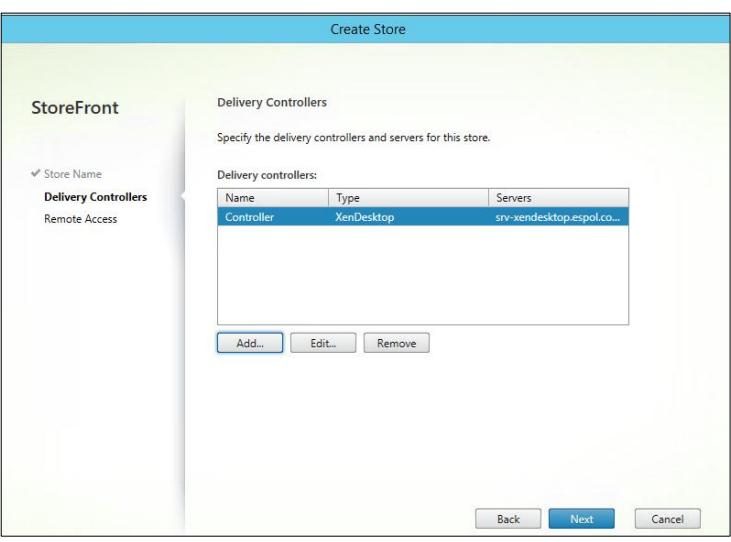

**Figura C-12: Configuración de Delivery Controller en StoreFront.**

Para finalizar la configuración de StoreFront el usuario debe escoger una de las opciones de métodos de acceso remoto, sea la opción con o sin túnel VPN, en la figura C-13.

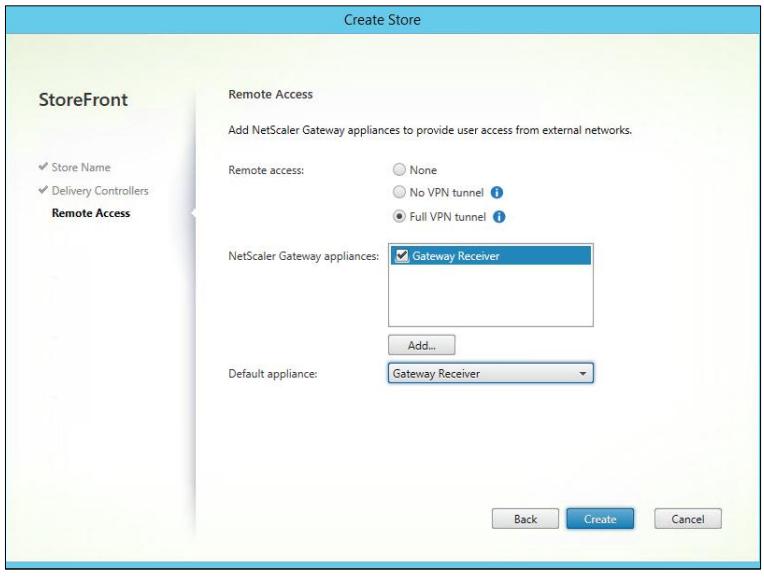

**Figura C-13: Configuración de acceso remoto en StoreFront.**

#### **Anexo D: Estudio preliminar**

Para definir el número de repeticiones de las pruebas se utilizó la fórmula D-1, denominada cálculo de tamaño de la muestra, esta fórmula se la utilizó para realizar el análisis estadístico con las siguientes variables [16].

 $n$ : Es el tamaño de la muestra.

 $\bm{Za}_{\bm{\mathcal{C}}_2}$  : Es el porcentaje de confiabilidad

: es la desviación estándar de la población

: Es el error estimado.

$$
n = \frac{Z\alpha_{2}^{2} \times \sigma^{2}}{e^{2}}
$$
 D-1

Para las pruebas se tomó  $\mathcal{Z} \alpha_{\r/2}^{\r/2} = 1,96$  valor estandarizado en función al grado de confiabilidad del 95% de confiabilidad,  $\sigma = 0.5$  cuando no se conoce el valor de la variable se asume el valor máximo un 50% y finalmente  $e = 0,1$  como error asumido en el cálculo para el método de carga de trabajo. Este valor se puede asumir entre 1 hasta un 10%, en este caso decidimos asumir el 10% de error. El resultado obtenido de la ecuación para el número de repeticiones de las pruebas es de  $n = 96$ .

## **Anexo E: Monitoreo de recursos de hardware de un Raspberry Pi 2.**

Analizamos que sucede cuando el usuario solo desea acceder por vía web a sus escritorios virtualizados que administra XenDesktop. En la figura E-1 podemos ver el proceso que se realiza cuando el usuario se conecta a su escritorio virtualizado desde la Web usando un Raspberry Pi 2 [25].

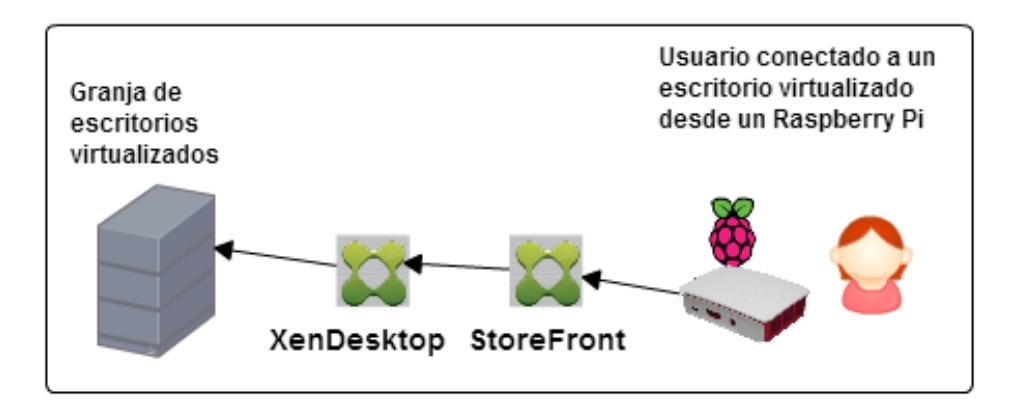

#### **Figura E-1: Proceso de comunicación de un Raspberry Pi 2 a XenDesktop.**

La prueba que se realizó fue usando un Thin Client, que en este caso fue un Raspberry Pi 2, la prueba consistió en iniciar sesión vía cliente web de Citrix receiver, se inició sesión en un escritorio virtualizado, en este caso se procedió a recolectar datos de consumo de procesador y memoria RAM del Raspberry Pi 2 por el tiempo de 60 minutos. En la figura E-2 podemos ver la consola de RPI monitor.

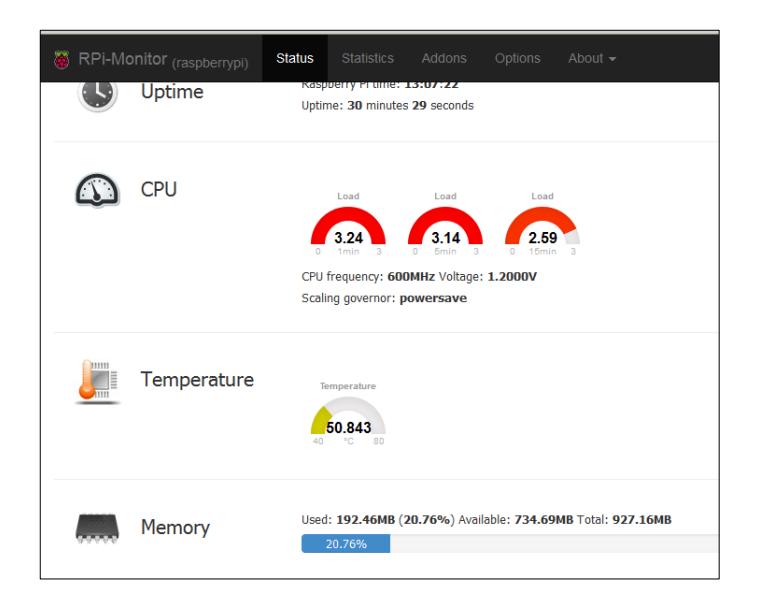

**Figura E-2: RPI Monitor en Raspbian Wheezy.** 

Cuando se realizó el análisis del dispositivo Raspberry Pi 2 se procedió a instalar en el los siguientes programas: Citrix Receiver, Iceweasel que es un fork de Mozilla Firefox compilado y RPI monitor que lo usamos para el monitoreo y recolección de datos de consumo de memoria RAM y procesador, durante la prueba realizada al acceder vía web Citrix Receiver al escritorio virtualizado en XenDesktop. En la tabla 15 podemos ver los resultados de consumo de memoria RAM y procesador del Raspberry Pi 2.

| <b>SOFTWARE</b>    |                         | <b>MEMORIA</b>          | <b>PROCESADOR</b>       |                         |  |
|--------------------|-------------------------|-------------------------|-------------------------|-------------------------|--|
| <b>DE MEDICIÓN</b> | $%$ SIN<br><b>CARGA</b> | $%$ CON<br><b>CARGA</b> | $%$ SIN<br><b>CARGA</b> | $%$ CON<br><b>CARGA</b> |  |
| <b>RPI Monitor</b> | 6.87                    | 20.84                   | 0.47                    | 2 1 7                   |  |

**Tabla 15: Resultados promedio de consumo de procesador y memoria RAM de un Raspberry Pi 2**

### **Anexo F: Funcionalidades y políticas de XenMobile**

XenMobile presenta funcionalidades en la consola de administración como Revoke, Lock, Selective Wipe, Full wipe, Locate, que pertenece a Devices Actions y App Lock y App Wipe que pertenecen a la opción App Actions [35].

**Revoke:** Esta opción se encuentra en la opción Secure-Security Actions de la consola de administración de XenMobile, al hacer click en cada dispositivo inscrito, como vemos en la figura F-1, y F-2.

|            | <b>Devices</b><br>Show filter |                              |                    |                        |                                 |                                                       | Search                     |                        |
|------------|-------------------------------|------------------------------|--------------------|------------------------|---------------------------------|-------------------------------------------------------|----------------------------|------------------------|
| [t]<br>Add | P<br>Import                   | Q<br>o,<br>Refresh<br>Export |                    |                        |                                 |                                                       |                            |                        |
| $\Box$     | <b>Status</b>                 | Mode                         | <b>User name</b>   | <b>Device platform</b> | <b>Operating system version</b> | Last access<br>Device model                           |                            | <b>Inactivity days</b> |
| $\Box$     | <b>℃O</b> AS ∞                | <b>MAM</b>                   | kvlopez@espol.corp | iOS                    | 9.1                             | iPod touch<br>12/04/2015 11:18:29 am                  |                            | 4 days                 |
| $\Box$     | $OAS \times$                  | MDM<br><b>MAM</b>            | kvlopez@espol.corp | <b>Android</b>         | 4.2.2                           | 12/08/2015 02:35:07 pm<br><b>ID716WTA</b>             |                            | 0 <sub>day</sub>       |
|            | Showing 1 - 2 of 2 items      |                              |                    |                        |                                 | P<br>×<br>Edit<br>Deploy<br><b>XME Device Managed</b> | o<br>۰<br>Notify<br>Secure | 啬<br><b>Delete</b>     |
|            |                               |                              |                    |                        |                                 | œ<br>Delivery Groups 0                                | Policies                   | ×<br>$\bf{0}$          |
|            |                               |                              |                    |                        |                                 | ×<br>$\mathbf{0}$<br>Actions                          | Apps                       | ×<br>$\bf{0}$          |
|            |                               |                              |                    |                        |                                 |                                                       | Show more $>$              |                        |

**Figura F-1: Opción Secure en la consola de XenMobile.** 

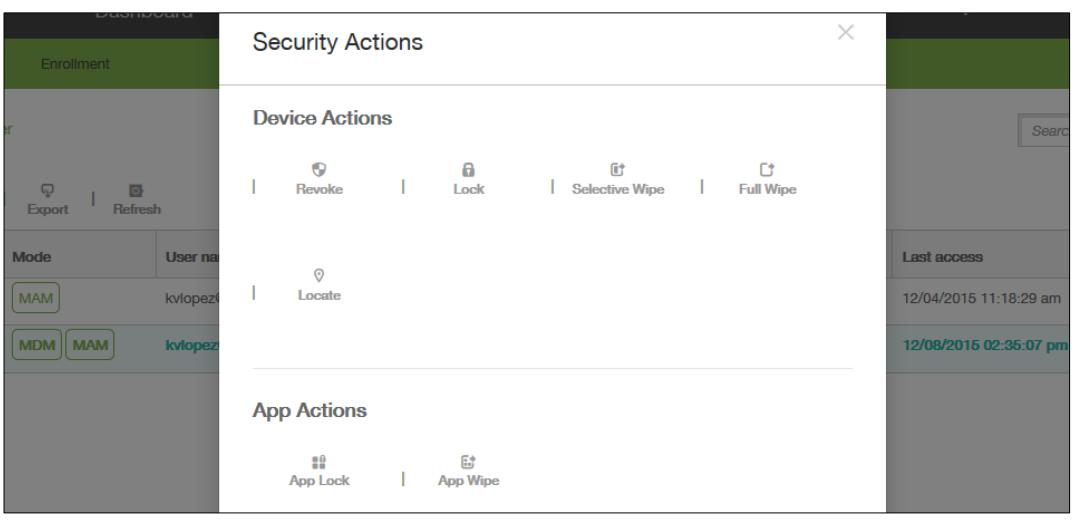

#### **Figura F-2: Opciones de Security Actions en XenMobile.**

Como vemos en la figura F-3, el dispositivo móvil inscrito va a mostrar un mensaje de "Device Unmanaged" en la consola de administración de XenMobile, el usuario al conectarse por Citrix Worx Home no lo podrá hacer, como vemos en la figura F-4 el dispositivo móvil en Worx Home mostrará el mensaje de dispositivo no conectado. Si el usuario desea volver a estar conectado, debe comunicarse con el administrador de XenMobile para que desde la consola de administración autorice el dispositivo móvil.

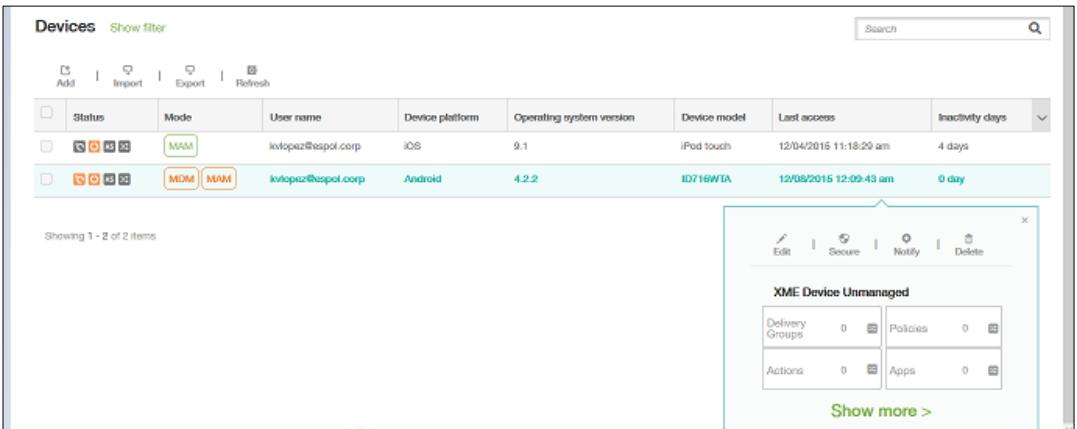

**Figura F-3: Dispositivo móvil revocado desde la consola de XenMobile.**

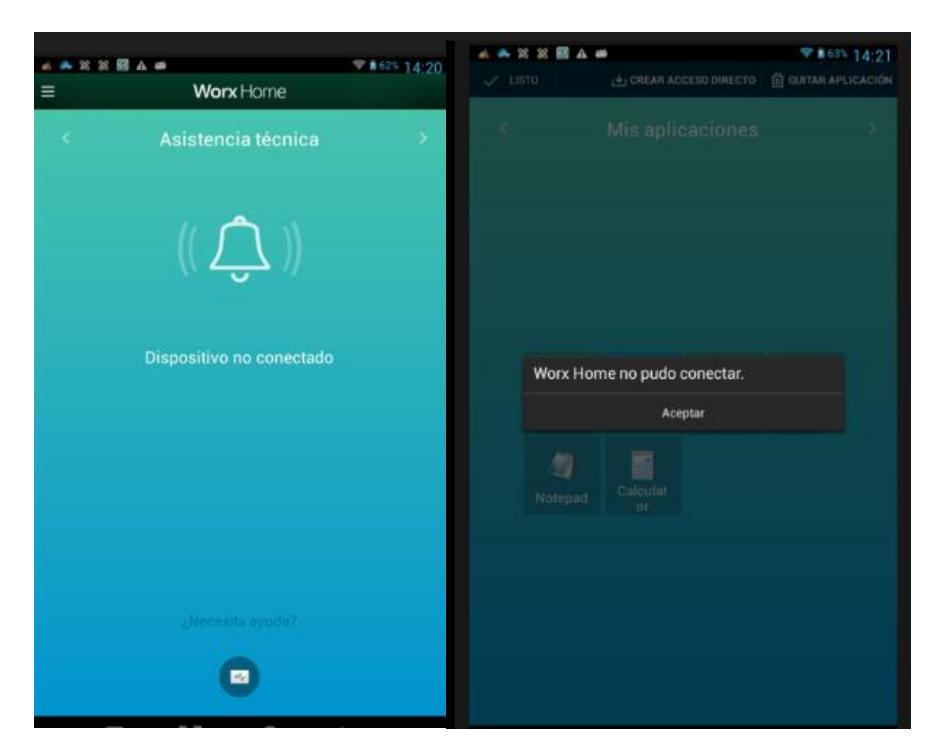

#### **Figura F-4: Dispositivo móvil Android revocado.**

**Lock:** Al seleccionar esta opción el dispositivo móvil se bloqueará, y el administrador TI tendrá que proveer al usuario un código para desbloqueo como vemos en la figura F-5. Para poder acceder de nuevo al dispositivo móvil. Como vemos en la figura F-6 hasta que el usuario no ingrese el código dado por el administrador no podrá acceder

a su dispositivo móvil. Para desbloquear el administrador debe hacerlo desde la consola de XenMobile con la opción de unlock.

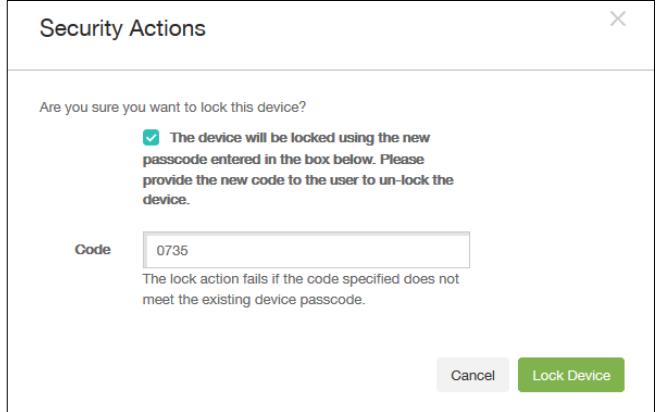

**Figura F-5: Opción Lock en XenMobile**

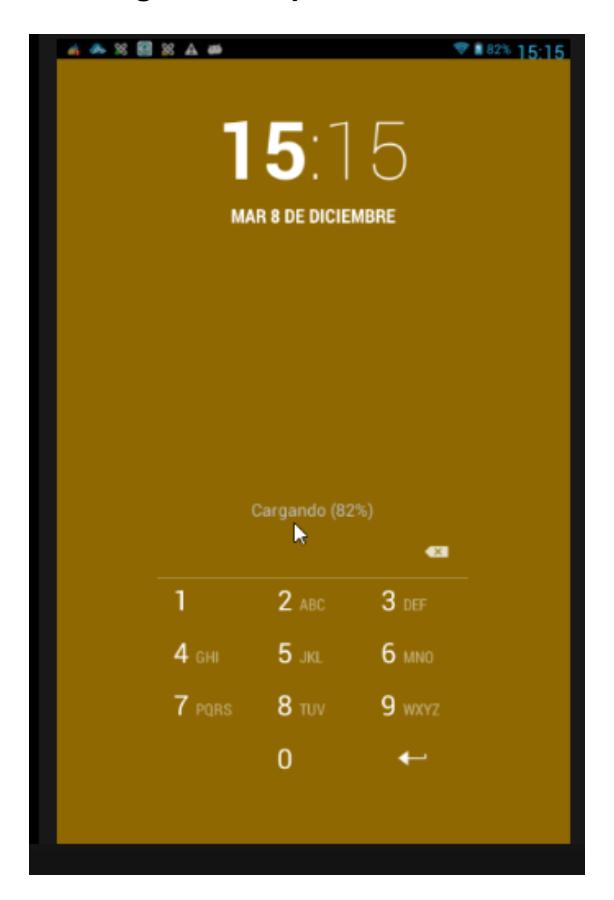

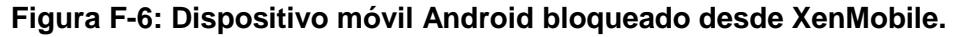

**Selective wipe:** Borra todos los datos corporativos y aplicaciones desde un dispositivo, dejando los datos personales y aplicaciones en su lugar. Como vemos en la figura F-7 y F-8 la consola de administración se encuentra en modo unmanaged.

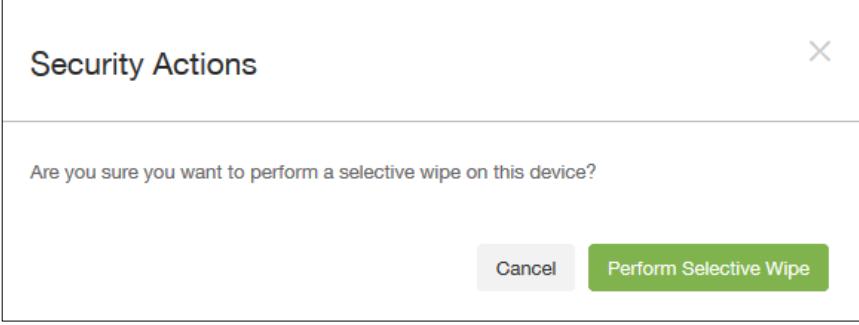

**Figura F-7: Opción Selective Wipe en XenMobile.**

| <b>XenMobile</b><br>Ħ                                 | Dashboard                    | Manage             |                 | Configure                |              |                        | administrator | Δ                      | <b>CITRIX</b> |
|-------------------------------------------------------|------------------------------|--------------------|-----------------|--------------------------|--------------|------------------------|---------------|------------------------|---------------|
| <b>Devices</b>                                        | Enrollment                   |                    |                 |                          |              |                        |               |                        |               |
| <b>Devices</b> Show filter<br>P<br>估<br>Add<br>Import | Q<br>o,<br>Export<br>Refresh |                    |                 |                          |              |                        | Search        |                        | Q             |
| $\Box$<br><b>Status</b>                               | Mode                         | User name          | Device platform | Operating system version | Device model | <b>Last access</b>     |               | <b>Inactivity days</b> | $\checkmark$  |
| $\Box$<br><b>DO</b> AS ∞                              | <b>MAM</b>                   | kvlopez@espol.corp | <b>jOS</b>      | 9.1                      | iPod touch   | 12/04/2015 11:18:29 am |               | 4 days                 |               |
| $\Box$<br><b>DO</b> AS X                              | MDM   MAM                    | kvlopez@espol.corp | Android         | 4.2.2                    | ID716WTA     | 12/08/2015 03:41:34 pm |               | 0 day                  |               |

**Figura F-8: Dispositivo móvil en modo Selective Wipe.**

En la figura F-9 se muestra el dispositivo móvil en modo Selective Wipe. Después de utilizar la opción Selective Wipe el administrador debe autorizar el dispositivo desde la consola de XenMobile para que el usuario pueda reinscribir el dispositivo de nuevo.

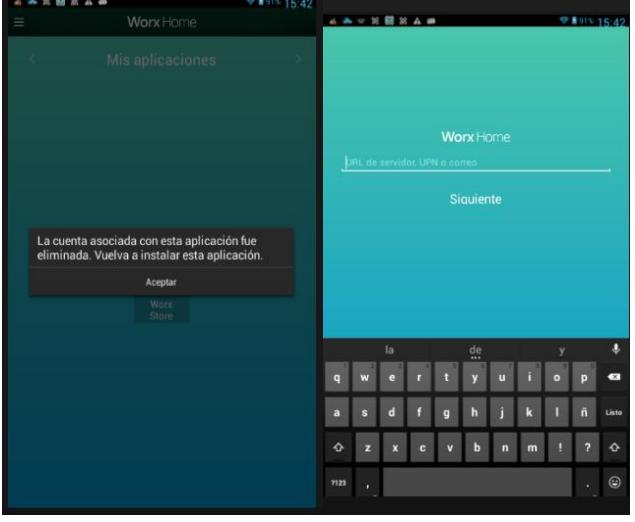

**Figura F-9: Dispositivo móvil Android en modo Selective Wipe.**

**Full Wipe:** Borra todos los datos y aplicaciones desde un dispositivo, incluyendo tarjetas de memoria si el dispositivo tiene una.

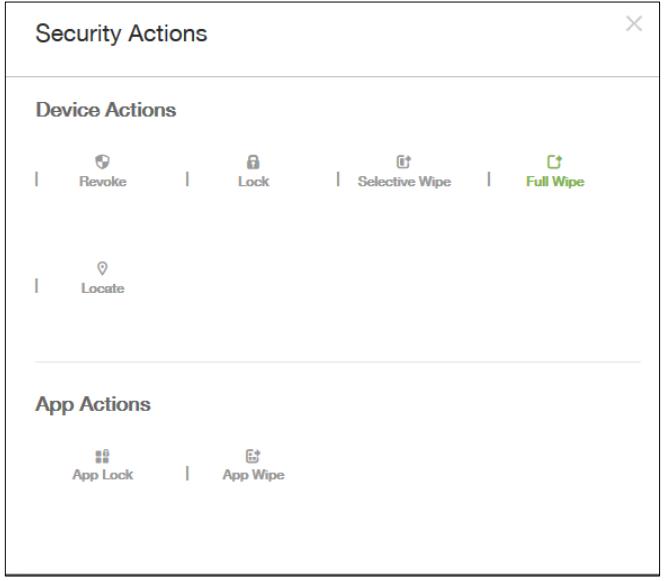

**Figura F-10: Opción Full Wipe en XenMobile.**

**Locate:** Ver la localización del dispositivo móvil desde XenMobile. Al activar la opción podremos ver en Device details, la ubicación exacta del dispositivo móvil, como vemos en la figura F-11.

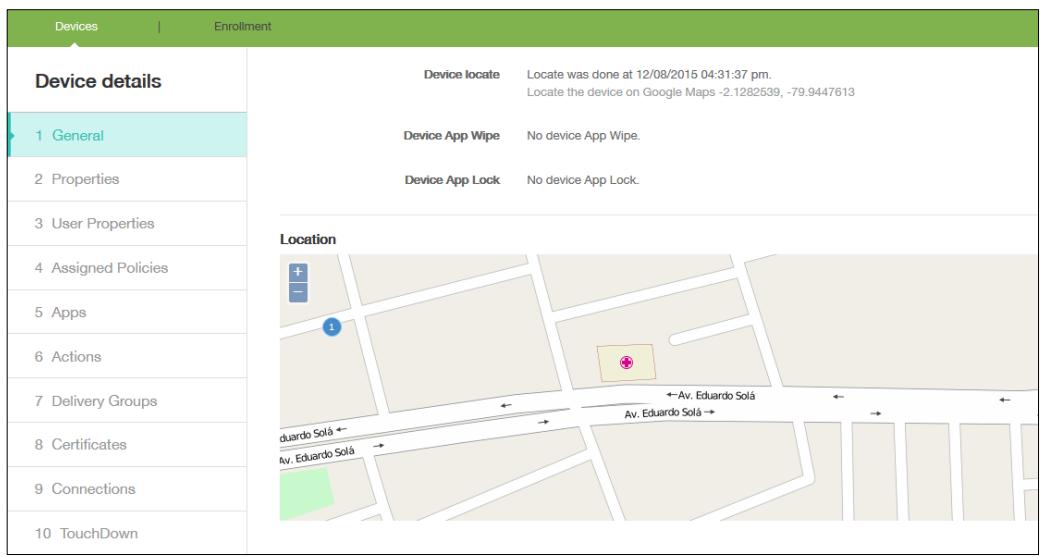

**Figura F-11: Información de localización del dispositivo móvil.** 

**App Lock:** Denegar el acceso a una aplicación en un dispositivo. En la figura F-12 y F-13 vemos como en el dispositivo móvil impide al usuario usar las aplicaciones corporativas. Para desbloquear las aplicaciones el administrador TI debe realizar un desbloqueo desde la consola de XenMobile.

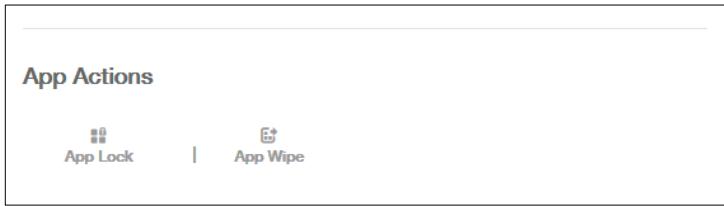

**Figura F-12: Opciones de App Actions en XenMobile.**

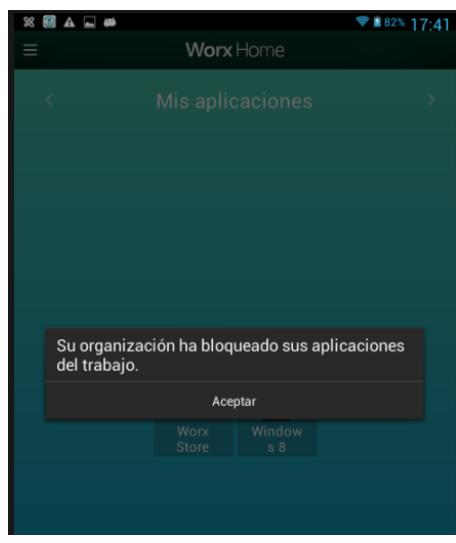

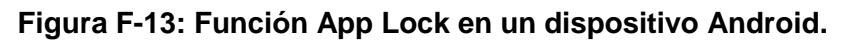

En caso de tener problemas de no actualizarse las políticas en el dispositivo móvil, en la aplicación Worx Home podemos actualizar las directivas del dispositivo, desde el menú de Citrix Worx Home, como vemos en la figura F-14.

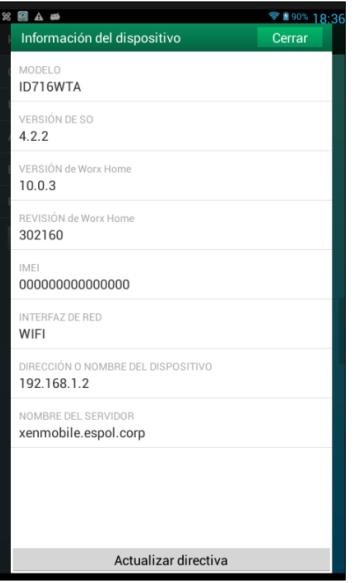

**Figura F-14: Opción actualizar directiva en Worx Home.** 

XenMobile ofrece otras configuraciones como notificaciones donde podemos enviar mensajes al usuario por medio de Citrix Worx Home.

**Opción Notify:** Permite enviar mensajes por canales como SMS SMTP y Worx Home como vemos en la figura F-15 y F-16.

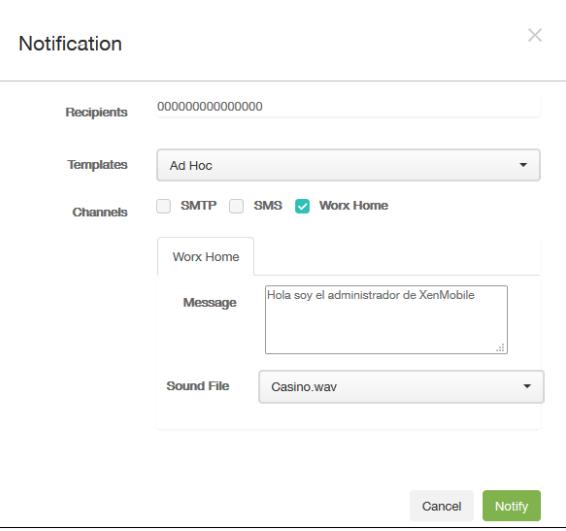

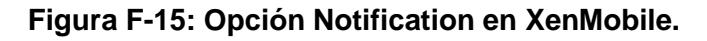

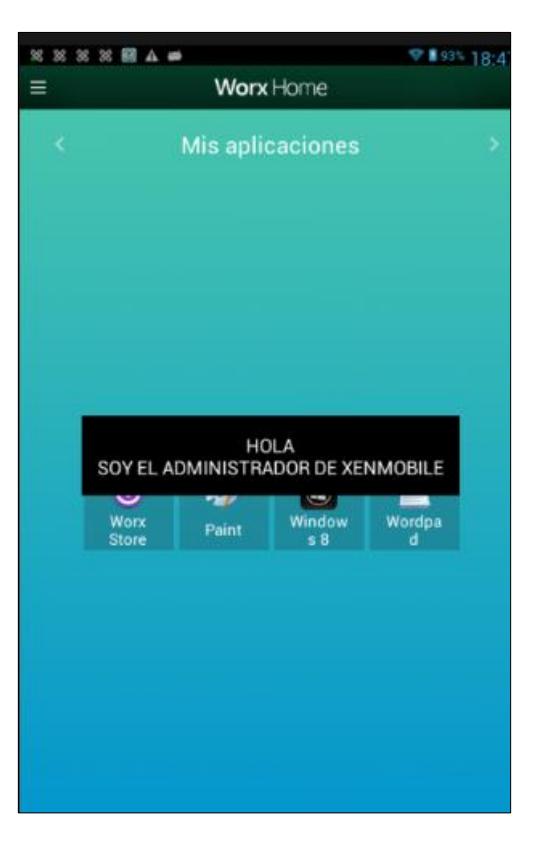

**Figura F-16: Mensajes enviados por el administrador a Worx Home.**

Manage posee pestaña de Devices y enrollment. Se hará una breve explicación de las mismas.

**Add Device**: XenMobile tiene la opción de añadir dispositivos por medio del número de serie del dispositivo como vemos en la figura F-17.

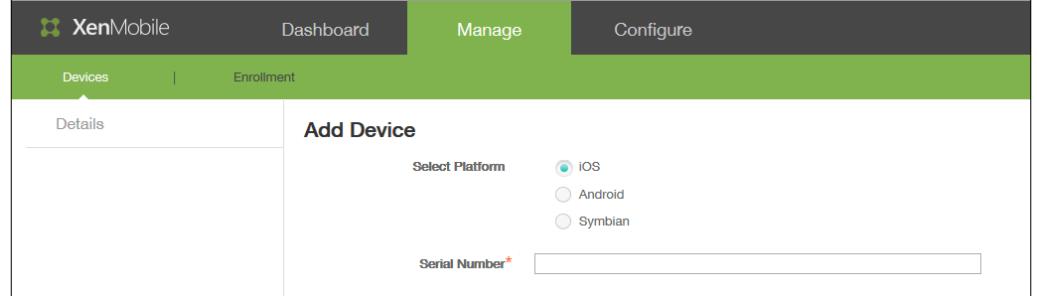

**Figura F-17: Agregando dispositivos por el número de serie.**

**Enrollment**: Se puede enviar una invitación de inscripción a los usuarios con dispositivos iOS, Android y Windows como vemos en la figura F-18 y F-19 [36].

| <b>XenMobile</b>                                       | Dashboard  |             | Manage      | Configure   |            |              |                    |
|--------------------------------------------------------|------------|-------------|-------------|-------------|------------|--------------|--------------------|
| <b>Devices</b>                                         | Enrollment |             |             |             |            |              |                    |
| <b>Enrollment</b> Show filter<br>估                     |            |             |             |             |            |              |                    |
| Add                                                    |            |             |             |             |            |              |                    |
| <b>Add Invitation</b><br><b>Send Installation Link</b> |            | <b>User</b> | <b>Type</b> | <b>Mode</b> | <b>PIN</b> | <b>Token</b> | <b>Valid until</b> |

**Figura F-18: Opciones de Enrollment en XenMobile.**

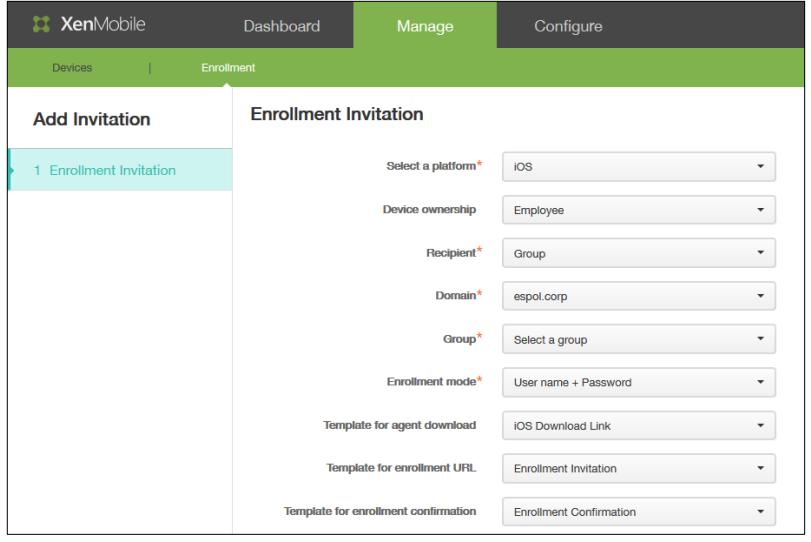

**Figura F-19: Enviando una invitación enrollment en XenMobile.**

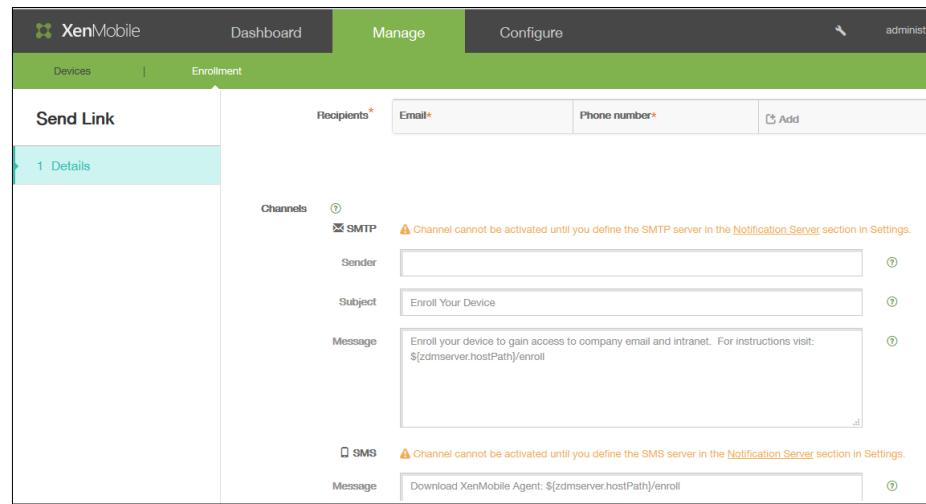

**Send installation Link:** Se debe configurar los canales SMTP o SMS en la opción Server Notification de XenMobile, como vemos en la figura F-20.

**Figura F-20: Enviando una invitación enrollment installation link.**

En la pestaña de CONFIGURACIÓN, podemos encontrar opciones como, App, Devices Policy, Actions, Delivery Groups y Settings.

**APPS:** las cuales van a permitir seleccionar opciones como aplicaciones MDX, tiendas públicas, aplicaciones corporativas, Web & SaaS y Web Link para nuestra prueba hemos seleccionado aplicaciones por MDX.

**MDX:** Se puede envolver las aplicaciones con el kit de herramientas de Citrix MDX. Se debe tener en cuenta que este kit de herramientas MDX sólo se ejecuta en Mac OS X Lion o superior y no en una máquina Windows. En la figura F-21 se muestra la página de Citrix Ready Marketplace opción Worx Mobile App, donde podemos encontrar aplicaciones MDX como SaaS, SAML App, Business, entre otros [27].

Para nuestra prueba hemos seleccionado y descargado una versión gratuita de app la cual es Adobe Reader, las aplicaciones estarán en formato MDX. En la consola de administración cargamos la aplicación MDX, como vemos en la figura F-22 se configuró a que grupo de usuarios va dirigido.

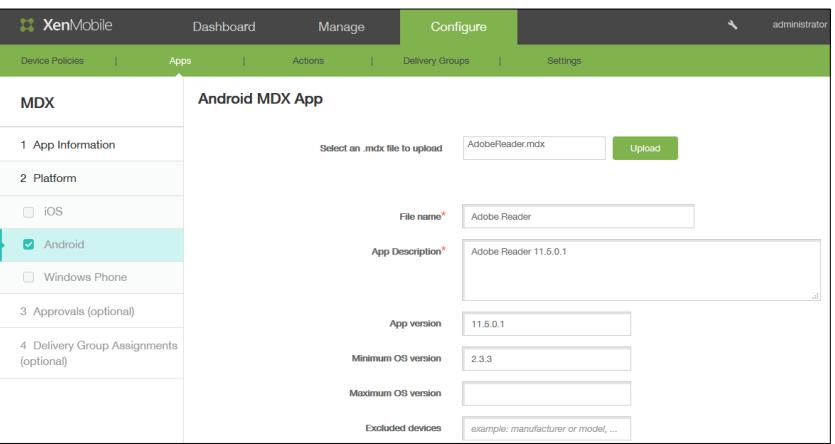

**Figura F-21: Configuración de aplicación MDX para Android.**

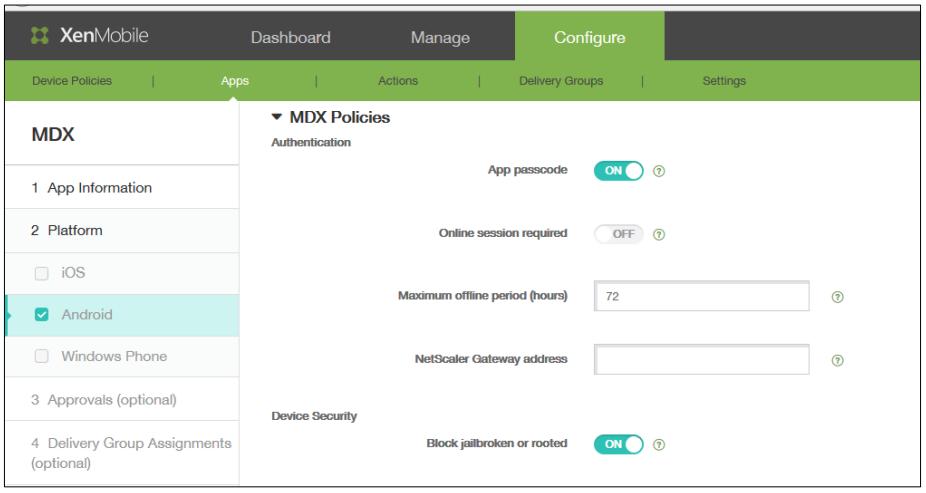

**Figura F-22: Políticas MDX para aplicaciones.**

Como podemos ver en la figura F-23 y 24, la aplicación MDX que se configuró para que no se permita usar la aplicación si el dispositivo móvil esta roteado.

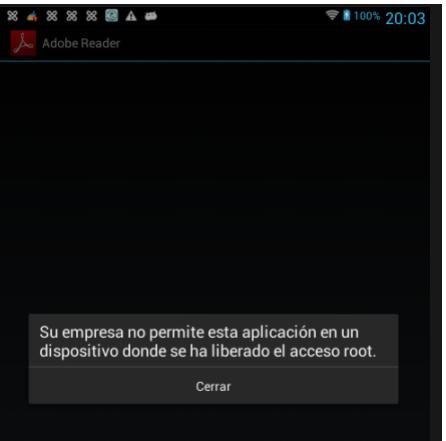

**Figura F-23: Aplicación Adobe Reader con políticas MDX.**

### **PRUEBAS DE POLÍTICAS XENMOBILE APLICADAS EN DISPOSITIVOS MÓVILES.**

En nuestro proyecto integrador hemos aplicado políticas para realizar pruebas con los dispositivos móviles. Las políticas que se seleccionó fueron: Scheduling, App Lock Policy, Passcode Policy, WebClick Policy, App Inventory Policy, App Uninstall Policy y Location [22].

**Scheduling**: Esta política define los parámetros de cómo y cuándo los dispositivos se conectan al servidor XenMobile. Se puede solicitar a los usuarios conexión manual, o para que el dispositivo se conecte automáticamente, o para las conexiones que se produzca de acuerdo con un intervalo de tiempo que ha establecido [37].

Durante la prueba escogimos la opción de define Schedule. La opción Define Schedule va a verificar si en el dispositivo del usuario intenta volver a conectarse al servidor XenMobile después de una pérdida de conexión de red y supervisará la conexión mediante la transmisión de paquetes de control a intervalos regulares dentro del marco de tiempo que se defina.

| <b>XenMobile</b>                              | Dashboard<br>Manage                                                                                                | Configure              | administrator                                                                                                    |
|-----------------------------------------------|----------------------------------------------------------------------------------------------------|------------------------|----------------------------------------------------------------------------------------------------|
| <b>Device Policies</b><br>Apps                | Actions                                                                                                    | <b>Delivery Groups</b> | Settings                                                                                                    |
| <b>Connection Scheduling</b><br><b>Policy</b> | <b>Policy Information</b><br>connect automatically, or for connections to occur according to a time range you set. |                        | This policy defines parameters for how and when devices connect to the XenMobile server. You can require users to manual connect, or for the device to |
| 1 Policy Info                                 | Require devices to connect                                                                                         | Always                 |                                                                                                    |
| 2 Platforms                                   |                                                                                                    | ◯ Never<br>C Every     |                                                                                                    |
| Android<br>$\bullet$                          |                                                                                                    | ۵<br>Define schedule   |                                                                                                    |
| Android for Work<br>n                         | Maintain permanent connection during these hours                                                                   | ON                     | 1 AM 2 AM 3 AM 4 AM 5 AM 6 AM 7 AM 9 AM 10 AM 11 AM 12 PM 1 PM 2 PM 3 PM 4 PM 5 PM 6 PM 7 PM 9 PM 10 PM 11 PM 12 AM                                    |
| Symbian                                       | Mon                                                                                                    |                        |                                                                                                    |
| 3 Assignment                                  | Tue                                                                                                    |                        |                                                                                                    |
|                                               | Wed<br>Thu                                                                                                    |                        |                                                                                                    |
|                                               | Fri.                                                                                                    |                        |                                                                                                    |
|                                               | Sat                                                                                                    |                        |                                                                                                    |
|                                               | Sun                                                                                                    |                        |                                                                                                    |

**Figura F-24: Configuración de política Scheduling.**

**App Lock Policy:** La política permite definir una lista de aplicaciones que no están permitidas ejecutarlas en el dispositivo, la lista de aplicaciones será bloqueada y para usarlas el usuario deberá desbloquearlas con el código que le facilite el administrador de XenMobile. Como vemos en la figura F-26 y F-27 bloqueamos el acceso al navegador por defecto de los dispositivos Android, cámara y la opción settings.

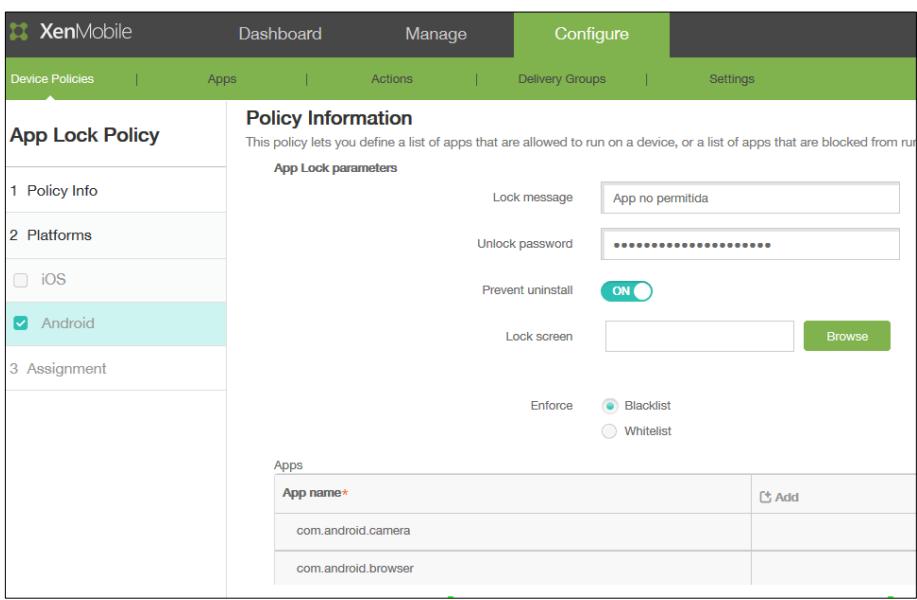

**Figura F-25: Blacklist de la política App Lock Policy.**

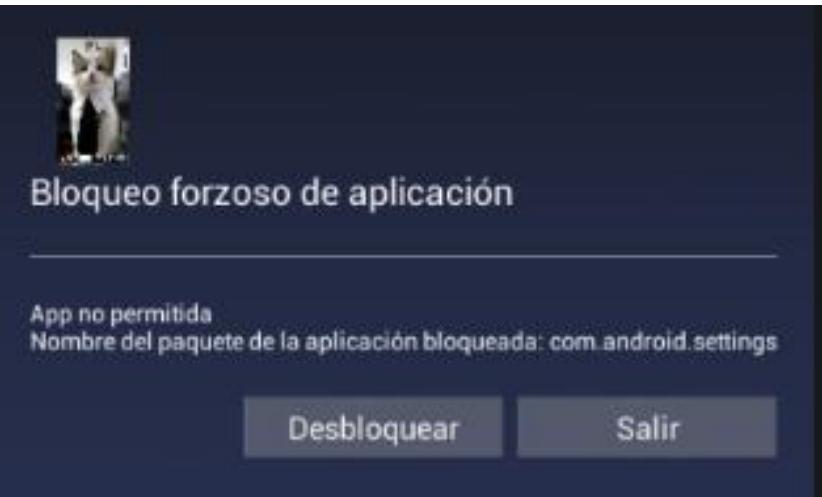

**Figura F-26: Settings bloqueado por la política App Lock Policy.**

Passcode Policy: Esta política crea una política clave de acceso basado en las normas de la organización. Puede requerir un código en el dispositivo y establecer reglas de formato y otras normas de código de acceso, como el período de gracia antes de bloqueo del dispositivo, así como vemos en la figura F-28 [38].

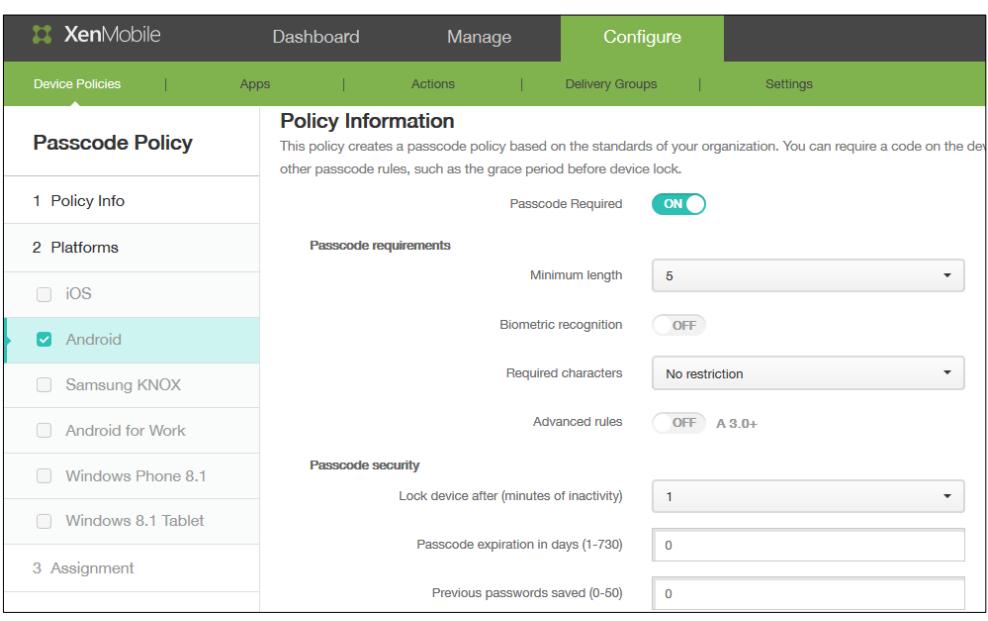

**Figura F-27: Configuración de Passcode Policy.**

Como podemos ver en la figura F-29, la política passcode se aplicó con éxito en el dispositivo móvil, que en este caso fue una Tablet Android. En la figura F-30 se puede ver la política aplicada en el dispositivo móvil y que va a mostrar la opción método de bloqueo solicitando al usuario que configure las opciones de acuerdo a los parámetros definidos de seguridad que fueron configurados en XenMobile.

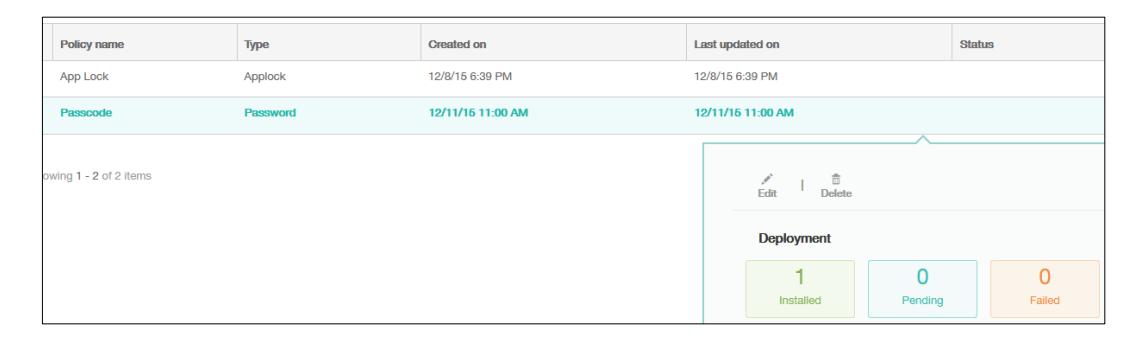

**Figura F-28: Política Passcode Policy instalada exitosamente.** 

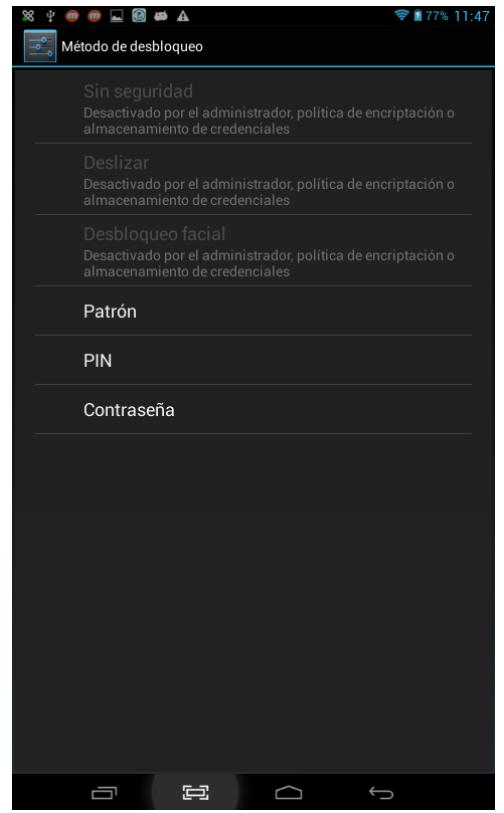

**Figura F-29: Política Passcode Policy en una tablet Android.** 

WebClips Policy: Esta política le permite colocar y remover accesos directos o webclips a sitios web. En la figura F-31 y 32 vemos la política configurada como resultado se creó el icono de acceso directo a una página Web.

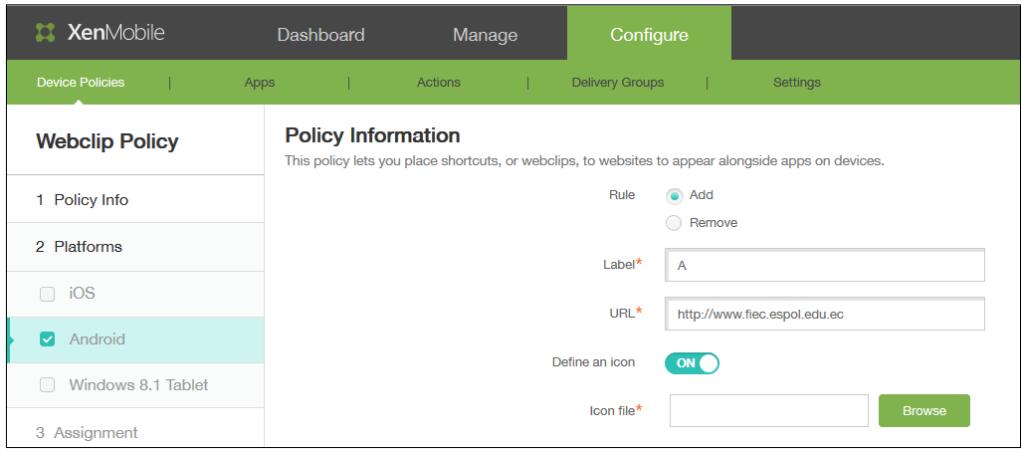

**Figura F-30: Configuración de política WebClip.**

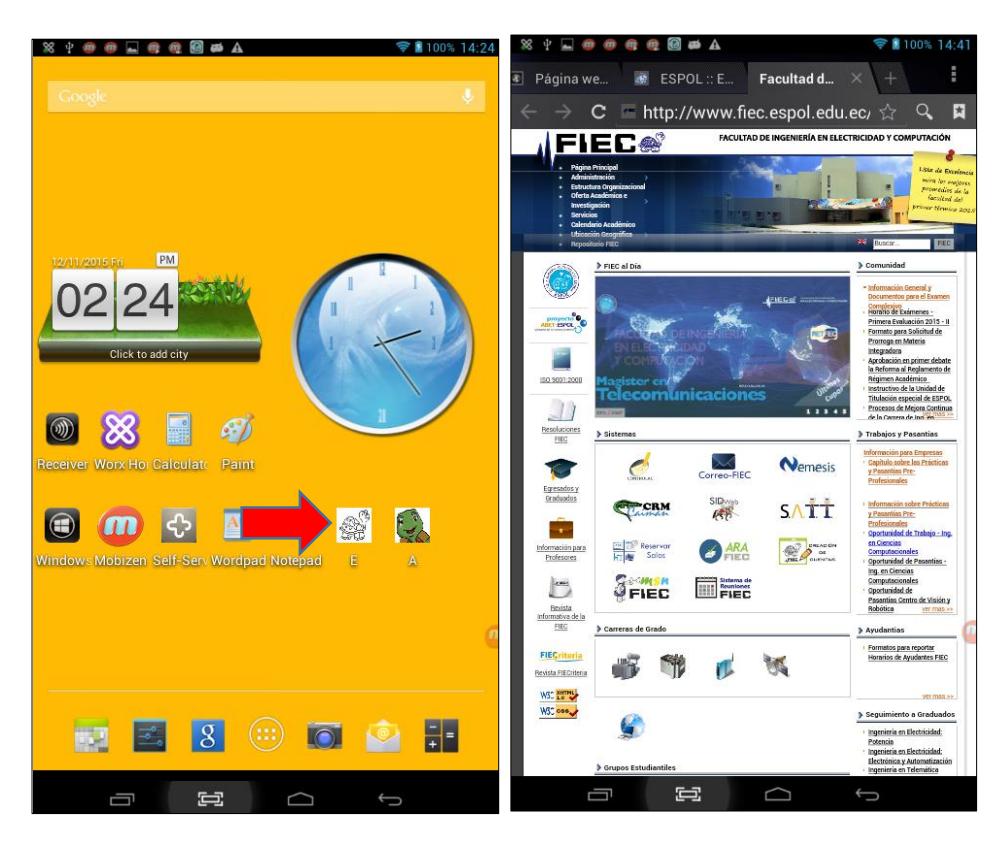

**Figura F-31: Política WebClip aplicada a una Tablet Android.**

**App inventory Policy:** Esta política permite recopilar un inventario de las aplicaciones en los dispositivos administrados para que pueda detectar las aplicaciones que aparecen en una lista negra o lista blanca aplicación y para poder tomar medidas. En la sección Devices Details podemos encontrar el inventario de las aplicaciones instaladas que posee el dispositivo móvil, como vemos en la figura F-33 y F-34 [39].

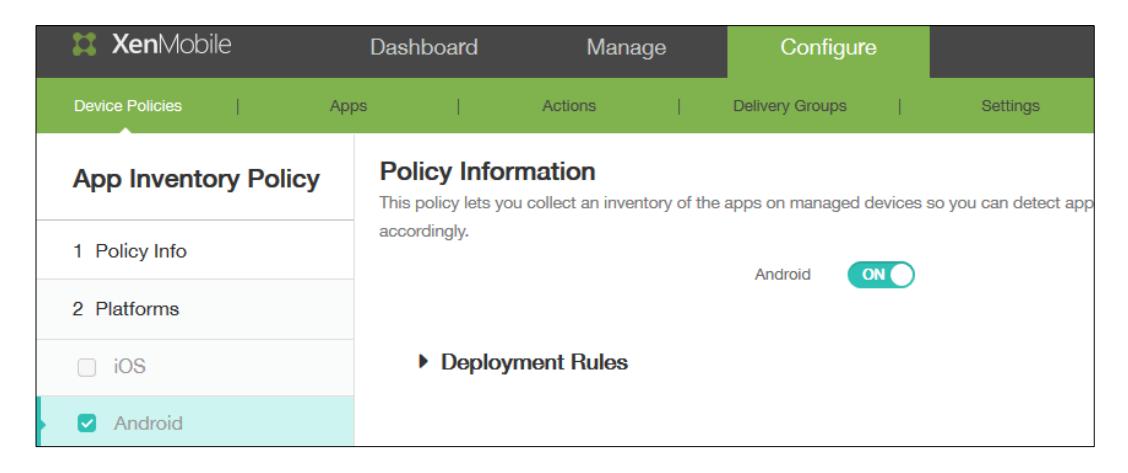

**Figura F-32: Configuración de Política App Inventory Policy.**

| <b>Apps</b>                                 |           |                |                  |             |                        |                       |             |  |  |  |
|---------------------------------------------|-----------|----------------|------------------|-------------|------------------------|-----------------------|-------------|--|--|--|
| Last inventory: 12/11/2015 04:32:04 pm      |           |                |                  |             |                        |                       |             |  |  |  |
| Installed (17)<br>Pending (0)<br>Failed (0) |           |                |                  |             |                        |                       |             |  |  |  |
| <b>Name</b>                                 | Ownership | <b>Version</b> | <b>Author</b>    | <b>Size</b> | <b>Installed</b>       | <b>Identifier</b>     | <b>Type</b> |  |  |  |
| Hi-Q MP3 Recorder                           | Personal  | 1.5.9          | mp3recorder.yuku | 688.06 KB   | 12/08/2015 11:27:25 pm | yuku.mp3recorder.full |             |  |  |  |
| CCleaner                                    | Personal  | v1.12.48       | piriform.com     | 4.45 MB     | 12/11/2015 11:17:09 am | com.piriform.ccleaner |             |  |  |  |
| Adobe Reader                                | Managed   | 11.5.0.1       | adobe com        | 17.30 MB    | 12/09/2015 12:20:09 am | com adobe reader      | <b>MDX</b>  |  |  |  |
| Facebook                                    | Personal  | 57.0.0.18.136  | facebook.com     | 32.57 MB    | 12/11/2015 04:31:10 pm | com.facebook.katana   |             |  |  |  |
| <b>Worx Home</b>                            | Personal  | 10.0.3         | zenprise.com     | 54.69 MB    | 12/09/2015 12:06:13 am | com.zenprise.samsung  |             |  |  |  |
| <b>Angry Birds</b>                          | Personal  | 3.2.0          | rovio.com        | 43.75 MB    | 12/08/2015 11:27:12 pm | com.rovio.angrybirds  |             |  |  |  |
| Twitter                                     | Personal  | 3.8.0          | twitter.com      | 7.78 MB     | 12/08/2015 11:27:39 pm | com.twitter.android   |             |  |  |  |

**Figura F-33: Inventario de aplicaciones de un dispositivo Android.**

**App Uninstall Policy:** Se crear una política de desinstalación de aplicaciones para iOS, Android, Samsung KNOX, Android for Work y las plataformas Windows 8.1 Tablet. Las aplicaciones se eliminan cuando esta política se implementa en los dispositivos de los usuarios. Con la excepción de los productos de Samsung KNOX, los usuarios reciben un mensaje para desinstalar la aplicación. Los usuarios de dispositivos Samsung KNOX no reciben un mensaje para desinstalar la aplicación, como vemos en la figura F-35 y F-36 como prueba escogimos del listado la aplicación Facebook para que sea desinstalado en el dispositivo Android [40].

| <b>XenMobile</b>                      | <b>Dashboard</b>                                 | Manage                                                                                        | Configure              |                     |                                                                                                    |
|---------------------------------------|--------------------------------------------------|-----------------------------------------------------------------------------------------------|------------------------|---------------------|----------------------------------------------------------------------------------------------------|
| <b>Device Policies</b><br><b>Apps</b> |                                                  | <b>Actions</b>                                                                                | <b>Delivery Groups</b> | <b>Settings</b>     |                                                                                                    |
| <b>App Uninstall Policy</b>           | <b>Policy Information</b>                        |                                                                                               |                        |                     | This policy lets you specify which apps need to be uninstalled. You can perform silent removal only on Samsung KNO> |
| 1 Policy Info                         | list, use the package name.<br>Apps to uninstall |                                                                                               |                        |                     |                                                                                                    |
| 2 Platforms                           | App Name*                                        |                                                                                               |                        |                     |                                                                                                    |
| iOS                                   | Make a selection                                 |                                                                                               |                        | ۰                   | Save<br>Cancel                                                                                                    |
| Android<br>M                          | Add new                                          | Make a selection                                                                              |                        | $\hat{\phantom{1}}$ |                                                                                                    |
| Samsung KNOX                          | ь<br>Adobe Reader                                | Adobe Flash Player 11.1                                                                       |                        |                     |                                                                                                    |
| <b>Android for Work</b>               | <b>Angry Birds</b><br>CCleaner                   |                                                                                               |                        |                     |                                                                                                    |
| Windows 8.1 Tablet                    | Facebook                                         |                                                                                               |                        |                     |                                                                                                    |
| 3 Assignment                          |                                                  | Gestor de Móviles de Apowersoft<br><b>Google Play Store</b><br>Hi <sub>-</sub> O MP3 Recorder |                        |                     |                                                                                                    |

**Figura F-34: Política App Uninstall Policy** 

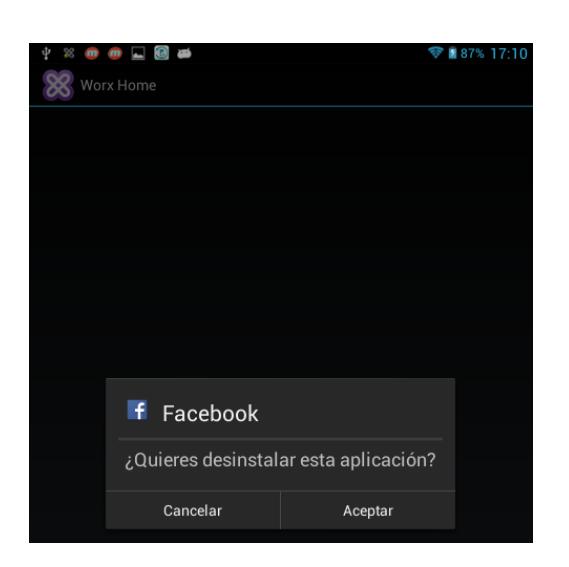

**Figura F-35: Política de desinstalación de la aplicación Facebook.**

**Location Policy:** Esta política le permite establecer perímetros geográficos para los dispositivos, tales como radio, latitud y longitud, y se puede realizar un seguimiento de la ubicación y movimientos de los dispositivos, se puede realizar una selectiva o total limpieza si el dispositivo incumpla los parámetros establecidos, como vemos en la figura F-37 se configuró los parámetros de nuestra ubicación del servidor XenMobile [41].

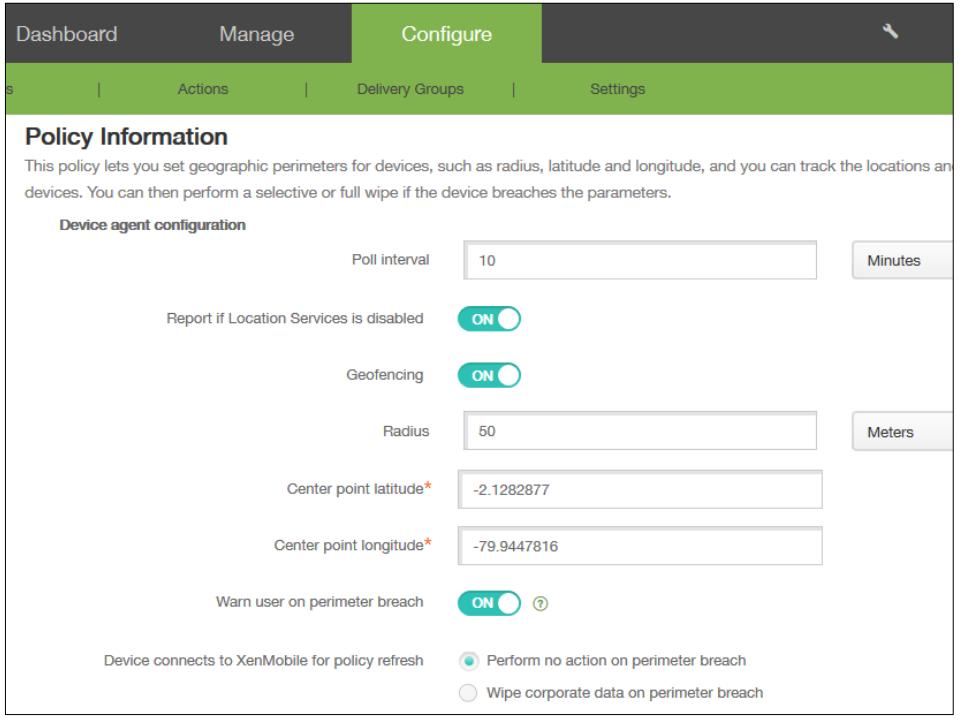

**Figura F-36: Configuración de política Location.**
.En nuestro dispositivo no mostró ningún mensaje de advertencia ya que estábamos dentro del radio permitido, como vemos en la figura F-38.

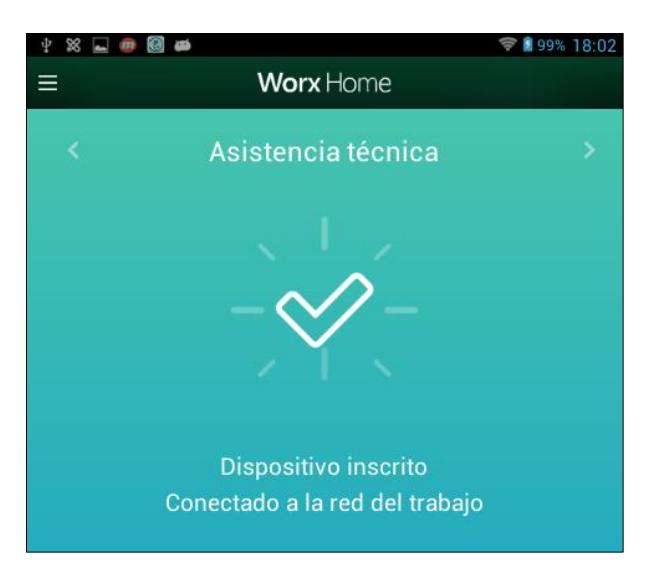

**Figura F-37: Radio permitido de la política Location.**

La configuración realizada fue de 50 metros, existen otras opciones como yardas, pies, kilómetros, millas. Para nuestra siguiente prueba cambiamos la ubicación de latitud y longitud, como vemos en la figura F-39 la aplicación Worx Home va a mostrar el siguiente mensaje "fuera de la geocerca autorizada".

|                                                                                                    |               |                 | $429$ and an $\Box$ (6) as | → 100% 18:26 |                                                        |                         |
|----------------------------------------------------------------------------------------------------|---------------|-----------------|----------------------------|--------------|--------------------------------------------------------|-------------------------|
| Configure<br>nage                                                                                                    |               |                 |                            | Ξ            | Worx Home                                              |                         |
| <b>Delivery Groups</b>                                                                                                    |               | <b>Settings</b> |                            |              | Asistencia técnica                                     |                         |
| hic perimeters for devices, such as radius, latitude and longitude, and you can trac<br>selective or full wipe if the device breaches the parameters. |               |                 |                            |              |                                                        |                         |
| Poll interval                                                                                                    | 10            |                 |                            |              | Dispositivo inscrito<br>Conectado a la red del trabajo |                         |
| cation Services is disabled                                                                                                    | ON            |                 |                            |              | Dispositivo fuera de la geocerca autorizada            |                         |
| Geofencing                                                                                                    | ON (          |                 |                            |              |                                                        |                         |
| Radius                                                                                                    | 50            |                 |                            |              |                                                        |                         |
| Center point latitude*                                                                                                    | $-2.126298$   |                 |                            |              | ¿Necesita ayuda?                                       |                         |
| Center point longitude*                                                                                                    | $-79.899493$  |                 |                            |              | $M_{\rm F}$                                            |                         |
| user on perimeter breach                                                                                                    | $\odot$<br>ON |                 |                            | Ţ            | ij<br>≏                                                | $\overline{\mathbb{C}}$ |

**Figura F-38: Radio no permitido de la política Location.**

## **ANEXO G: CAPTURAS DEL MONITOREO DE HARDWARE EN CADA AMBIENTE DE VIRTUALIZACIÓN**

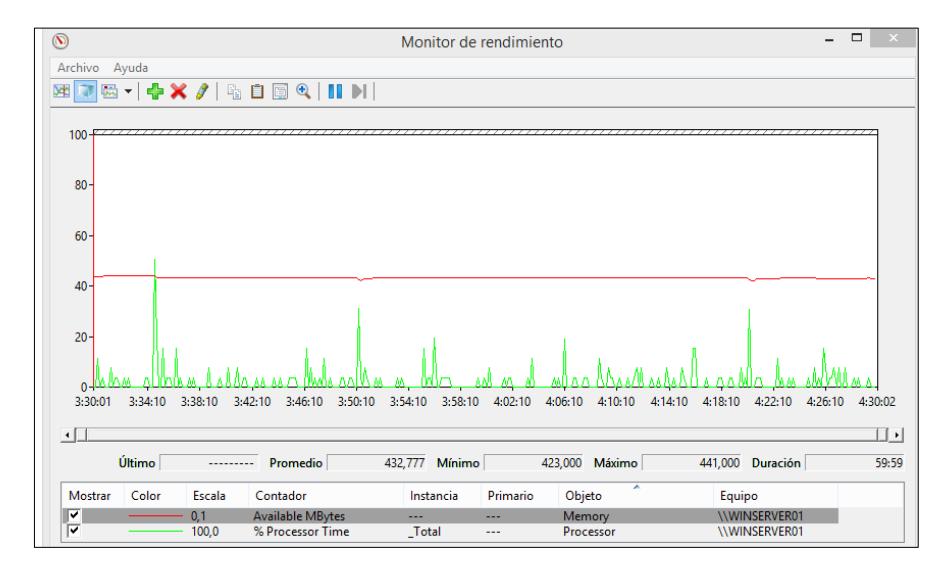

**RESULTADOS DEL MONITOREO SIN CARGA DE TRABAJO**

**Figura G-1: Windows Server 2012R2 sin carga de trabajo en XenServer.**

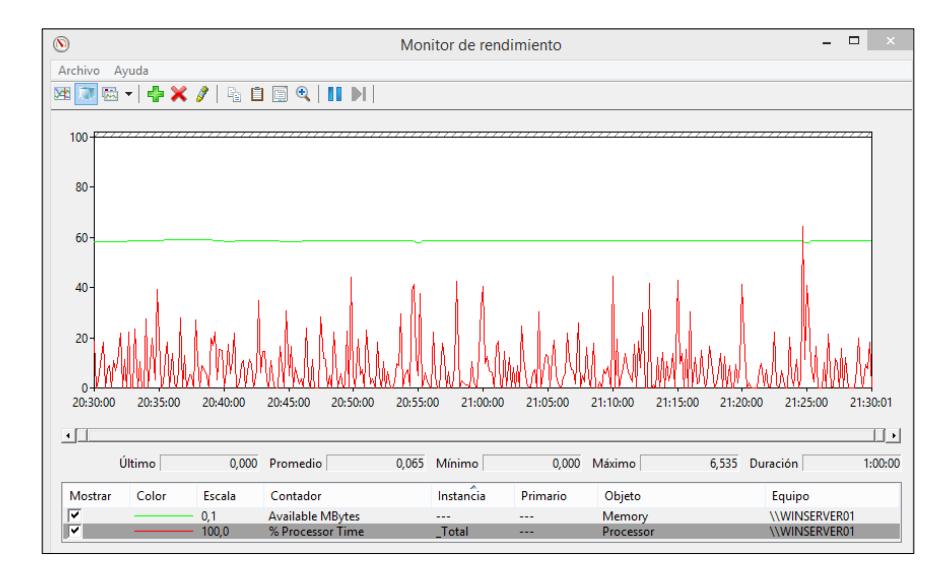

**Figura G-2: Windows Server 2012R2 sin carga de trabajo en Hyper-V**

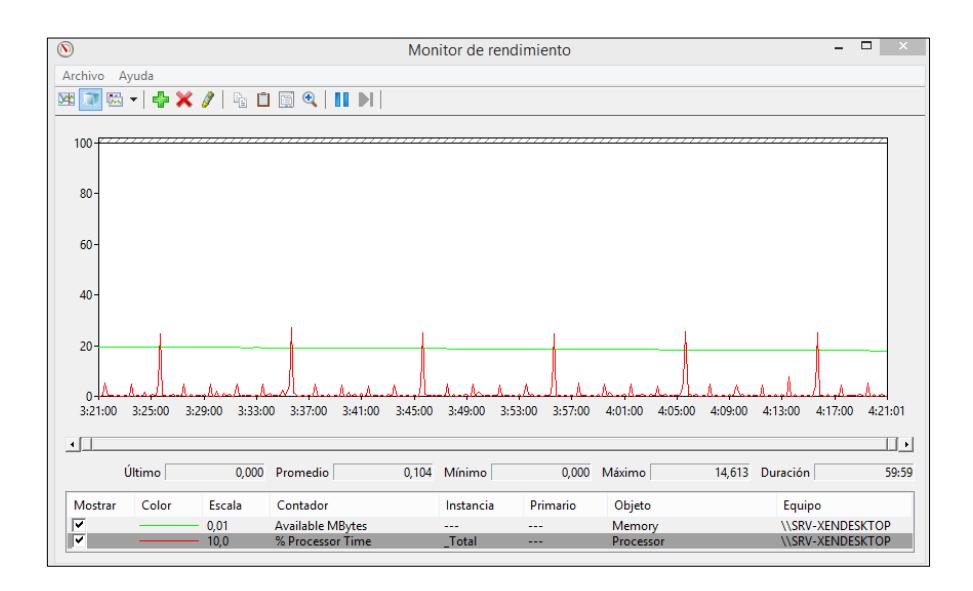

**Figura G-3: XenDesktop 7.6 sin carga de trabajo en XenServer.**

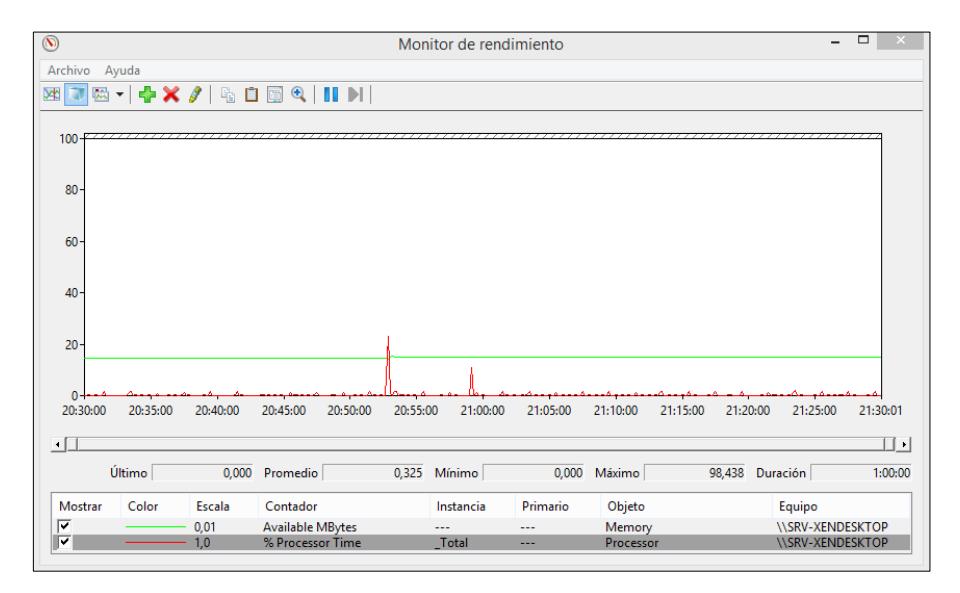

**Figura G-4: XenDesktop 7.6 sin carga de trabajo en Hyper-V.**

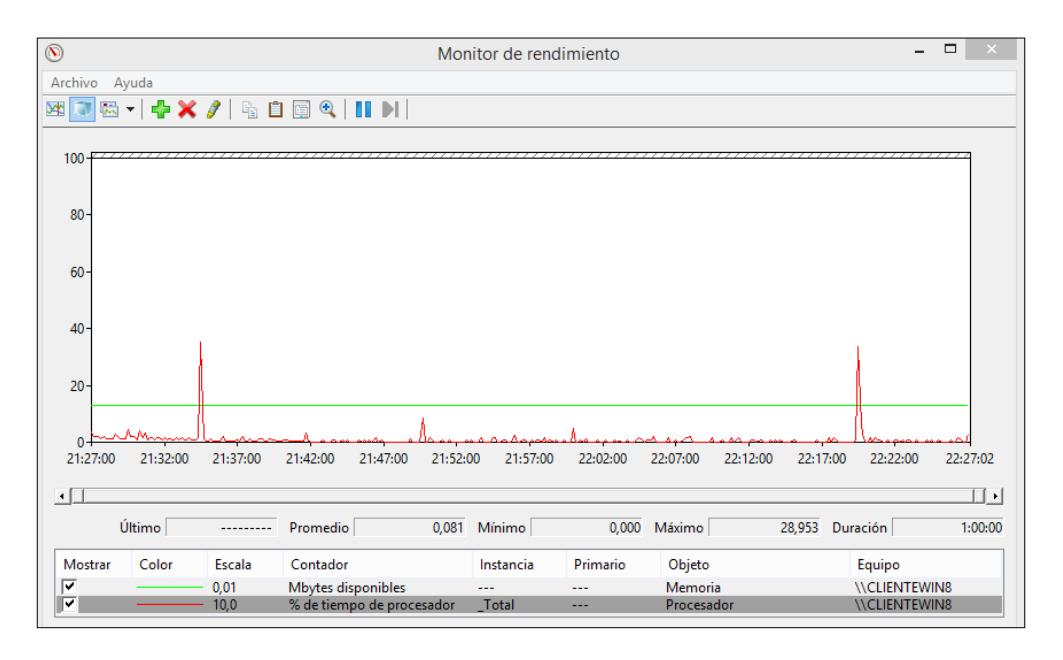

**Figura G-5: Windows 8.1 sin carga de trabajo en XenServer.**

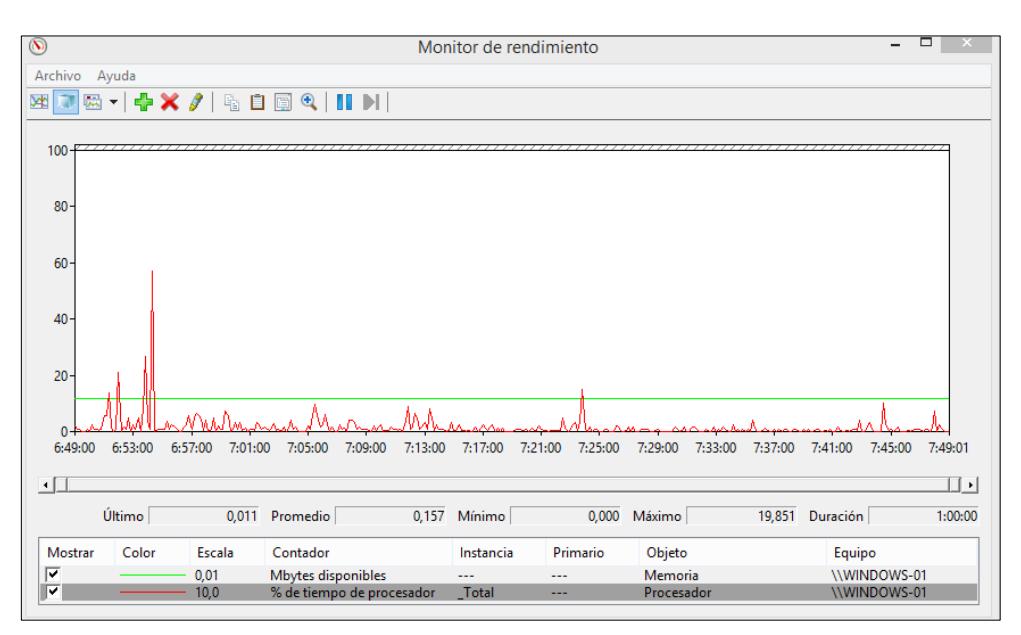

**Figura G-6: Windows 8.1 sin carga de trabajo en Hyper-V.**

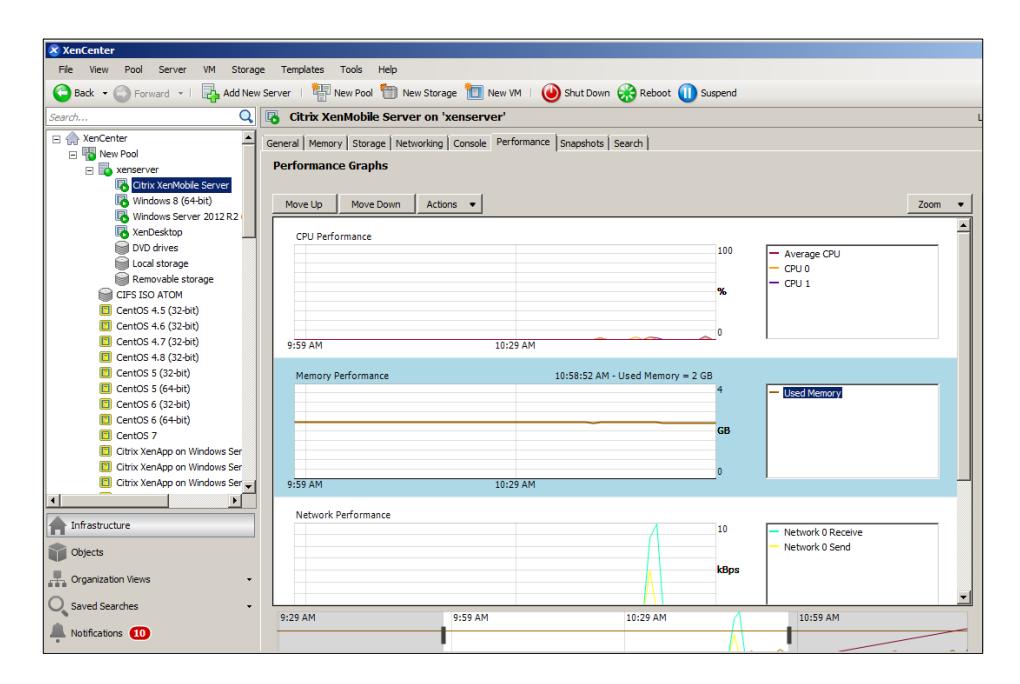

**Figura G-7: XenMobile 10.1 sin carga de trabajo en XenCenter.**

| $\circledR$                   |         |         |                         |                                | Monitor de rendimiento |         |           |                    |         |          |          | -                    | $\Box$                |
|-------------------------------|---------|---------|-------------------------|--------------------------------|------------------------|---------|-----------|--------------------|---------|----------|----------|----------------------|-----------------------|
| Archivo                       | Ayuda   |         |                         |                                |                        |         |           |                    |         |          |          |                      |                       |
| 困                             |         |         | ▩ <b>ᅱ╋✖</b> ◢▏▧▤▩ଷ▏◨◗▎ |                                |                        |         |           |                    |         |          |          |                      |                       |
|                               |         |         |                         |                                |                        |         |           |                    |         |          |          |                      |                       |
| 100                           |         |         |                         |                                |                        |         |           |                    |         |          |          |                      |                       |
|                               |         |         |                         |                                |                        |         |           |                    |         |          |          |                      |                       |
|                               |         |         |                         |                                |                        |         |           |                    |         |          |          |                      |                       |
| $50 -$                        |         |         |                         |                                |                        |         |           |                    |         |          |          |                      |                       |
|                               |         |         |                         |                                |                        |         |           |                    |         |          |          |                      |                       |
|                               |         |         |                         |                                |                        |         |           |                    |         |          |          |                      |                       |
| 0.                            |         |         |                         |                                |                        |         |           |                    |         |          |          |                      |                       |
| 0:40:00                       | 0:44:00 | 0:48:00 | 0:52:00<br>0:56:00      | 1:00:00<br>1:04:00             | 1:08:00                | 1:12:00 | 1:16:00   | 1:20:00            | 1:24:00 | 1:28:00  | 1:32:00  | 1:36:00              | 1:40:01               |
| $\blacksquare$                |         |         |                         |                                |                        |         |           |                    |         |          |          |                      | $\blacktriangleright$ |
|                               |         |         |                         |                                |                        |         |           |                    |         |          |          |                      |                       |
|                               | Último  | 1,528   | Promedio                | 2,139                          | Mínimo                 |         | 0,730     | Máximo             |         | 80,391   | Duración |                      | 1:00:00               |
| Mostrar                       | Color   | Escala  | Contador                | ÷                              |                        |         | Instancia |                    |         | Primario | Objeto   |                      |                       |
| ⊽                             |         | 1,0     |                         | % de tiempo de ejecución total |                        |         |           | XenMobile: Hy VP 0 |         | ---      |          | Procesador virtual d |                       |
| ⊽<br>$\overline{\phantom{a}}$ |         | 1.0     |                         | % de tiempo de ejecución total |                        |         |           | XenMobile: Hv VP 1 |         | ---      |          | Procesador virtual d |                       |
|                               |         |         |                         |                                |                        |         |           |                    |         |          |          |                      |                       |

**Figura G-8: XenMobile 10.1 sin carga de trabajo en Hyper-V.**

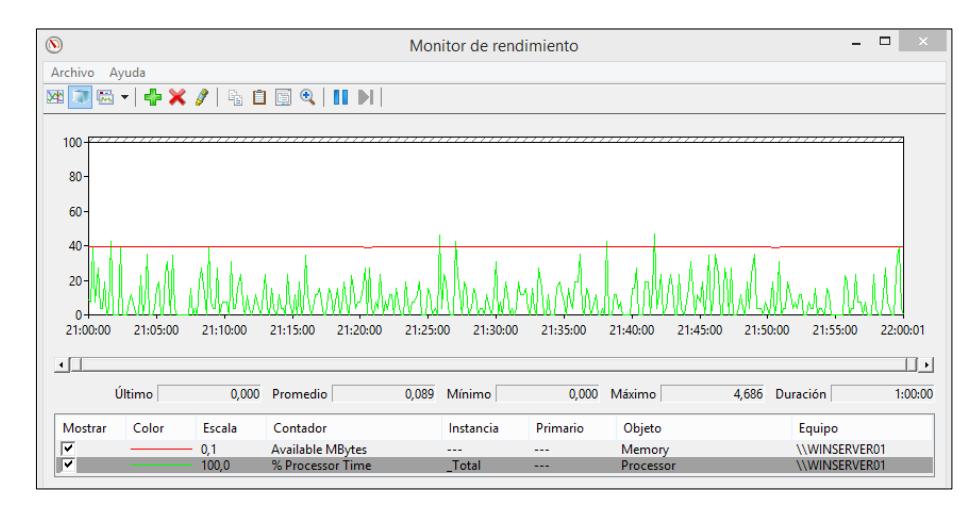

## **RESULTADOS DE MONITOREO CON CARGA DE TRABAJO**

**Figura G-9: Windows Server 2012R2 con carga de trabajo en XenServer.**

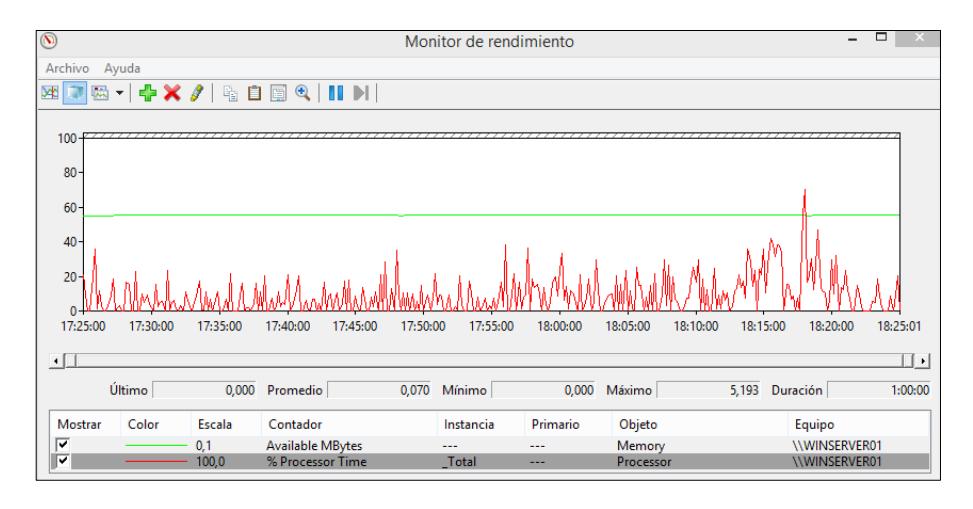

**Figura G-10: Windows Server 2012R2 con carga de trabajo en Hyper-V.**

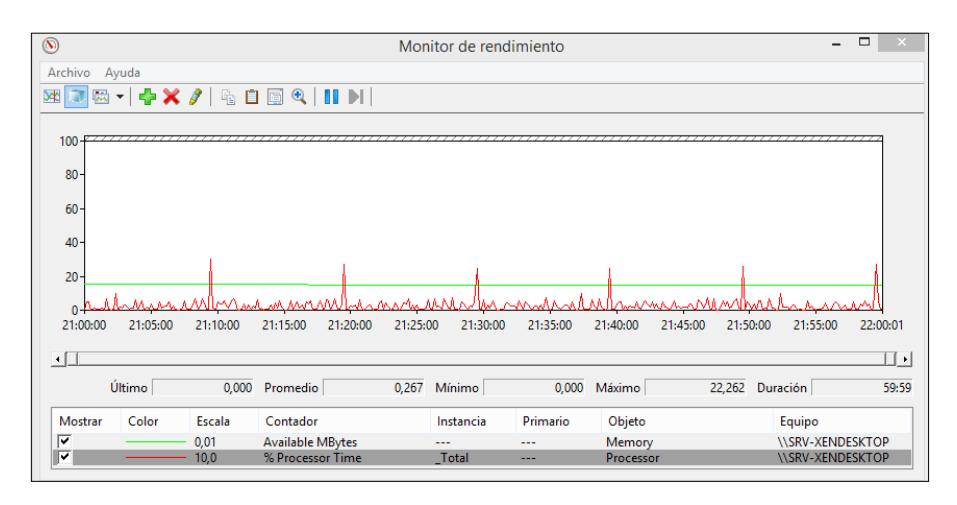

**Figura G-11: XenDesktop 7.6 con carga de trabajo en XenServer.**

| $\circ$                  |         |                    |                                             |         |           | Monitor de rendimiento |                    |         |                         |                        |
|--------------------------|---------|--------------------|---------------------------------------------|---------|-----------|------------------------|--------------------|---------|-------------------------|------------------------|
| Archivo Ayuda            |         |                    |                                             |         |           |                        |                    |         |                         |                        |
| 闣<br><b>M</b>            |         |                    |                                             |         |           |                        |                    |         |                         |                        |
|                          |         |                    |                                             |         |           |                        |                    |         |                         |                        |
| 100                      |         |                    |                                             |         |           |                        |                    |         |                         |                        |
| 80                       |         |                    |                                             |         |           |                        |                    |         |                         |                        |
| $60 -$                   |         |                    |                                             |         |           |                        |                    |         |                         |                        |
|                          |         |                    |                                             |         |           |                        |                    |         |                         |                        |
| $40 -$                   |         |                    |                                             |         |           |                        |                    |         |                         |                        |
| $20 -$                   |         |                    |                                             |         |           |                        |                    |         |                         |                        |
|                          |         |                    |                                             |         |           |                        |                    |         |                         |                        |
| 5:51:01                  | 5:55:10 | 5:59:10<br>6:03:10 | 6:07:10<br>6:11:10                          | 6:15:10 | 6:19:10   | 6:27:10<br>6:23:10     | 6:31:10<br>6:35:10 | 6:39:10 | 6:43:10<br>6:47:10      | 6:51:02                |
|                          |         |                    |                                             |         |           |                        |                    |         |                         |                        |
| $\left  \cdot \right $   |         |                    |                                             |         |           |                        |                    |         |                         | ⊺⊦                     |
|                          | Último  |                    | Promedio                                    | 1,256   | Mínimo    | 0,000                  | Máximo             | 48,829  | Duración                | 1:00:00                |
| Mostrar                  | Color   | Escala             | Contador                                    |         | Instancia | Primario               | Objeto             |         | Equipo                  |                        |
| $\overline{\phantom{1}}$ |         | 0,01<br>1.0        | <b>Available MBytes</b><br>% Processor Time |         | ---       | ---                    | Memory             |         | <b>INSRV-XENDESKTOP</b> |                        |
| ⊽                        |         |                    |                                             |         | Total     |                        | Processor          |         |                         | <b>ISRV-XENDESKTOP</b> |

**Figura G-12: XenDesktop 7.6 con carga de trabajo en Hyper-V.**

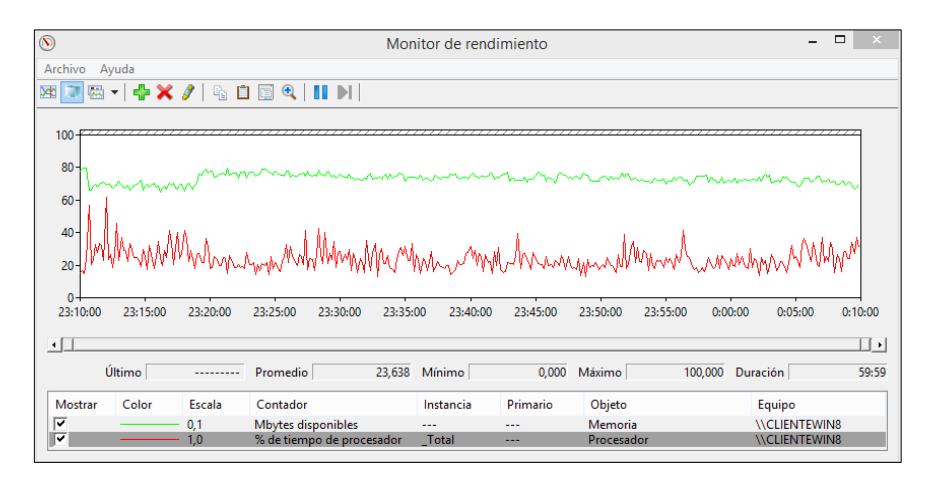

**Figura G-13: Windows 8.1 con carga de trabajo en XenServer.**

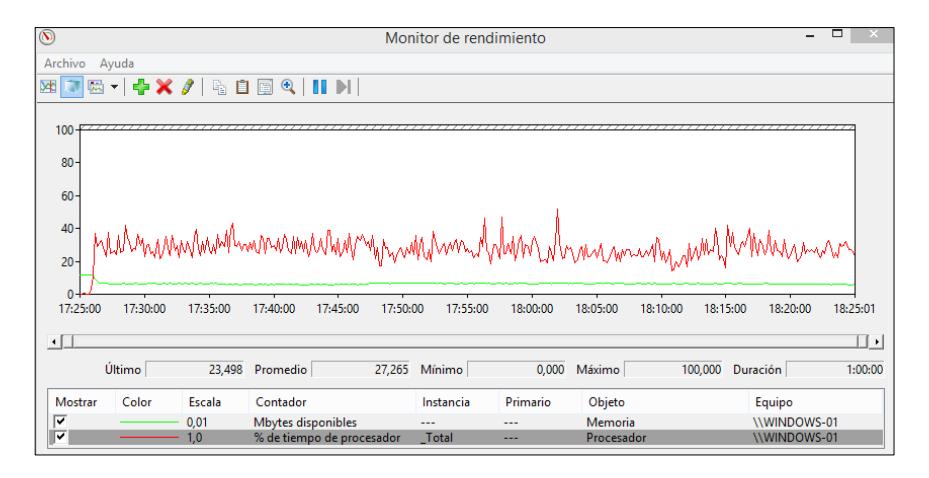

**Figura G-14: Windows 8.1 con carga de trabajo en Hyper-V.**

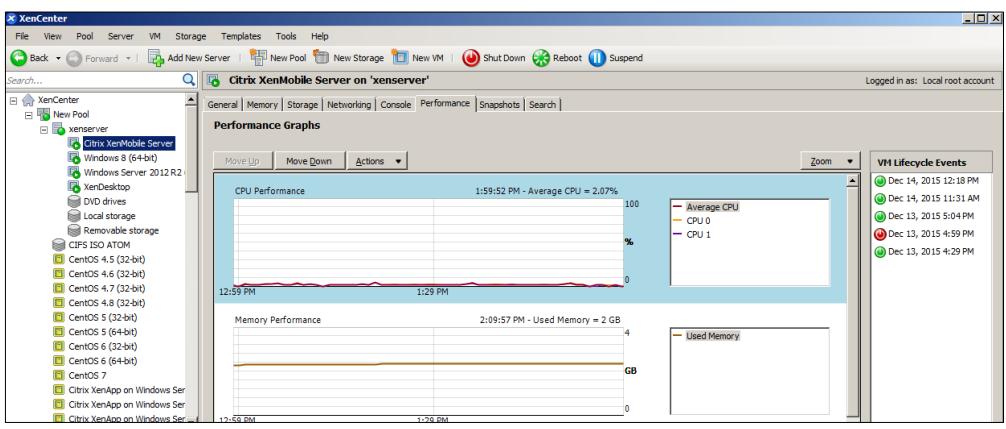

**Figura G-15: Monitor de Rendimiento XenMobile 10.1 en XenCenter.**

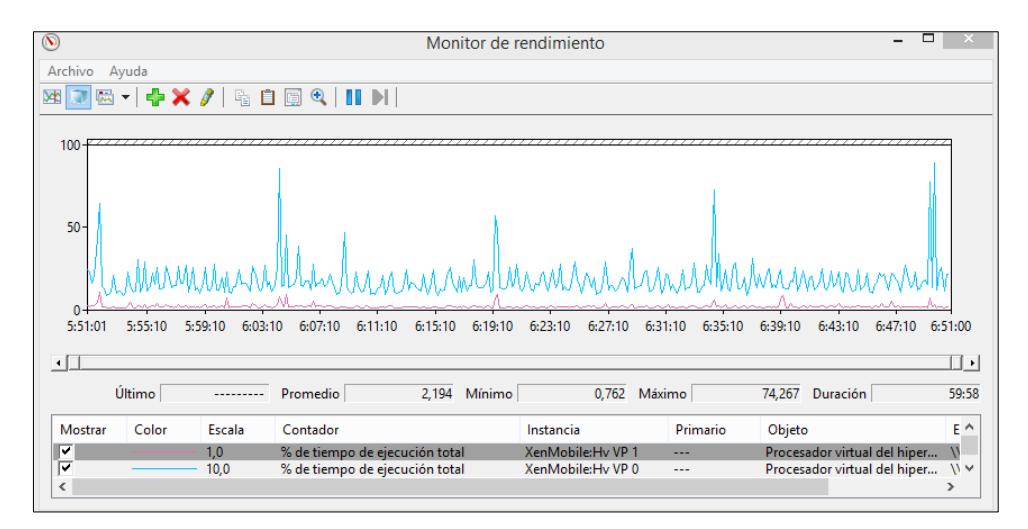

**Figura G-16: Monitor de Rendimiento XenMobile 10.1 en Hyper-V.**

| <b>HARDWARE</b>   | CONTADOR                 | <b>PROCESO</b>   | <b>VIRTUALIZADORES</b>      | <b>DESCRIPCIÓN</b> | <b>XENMOBILE</b><br>10.1<br><b>VCPU0 VCPU1</b> |                          | XENDESKTOP 7.6 | <b>WINDOWS 8.1</b> | <b>WINDOWS SERVER</b><br>2012 R2 |        |
|-------------------|--------------------------|------------------|-----------------------------|--------------------|------------------------------------------------|--------------------------|----------------|--------------------|----------------------------------|--------|
|                   |                          |                  |                             | <b>PROMEDIO</b>    | 1,673                                          | 2,139                    | 0,325          | 0,157              | 0,065                            |        |
|                   |                          |                  | <b>HYPER-V</b>              | <b>MÍNIMO</b>      | 0,531                                          | 0,730                    | 0,000          | 0,000              | 0,000                            |        |
|                   |                          |                  |                             | <b>MÁXIMO</b>      | 87,565                                         | 80,391                   | 98,438         | 19,851             | 6,535                            |        |
|                   |                          | <b>SIN CARGA</b> | <b>XENSERVER</b>            | <b>PROMEDIO</b>    | 0,839                                          | 0,831                    | 0,104          | 0,081              | 0,020                            |        |
|                   |                          |                  |                             | <b>MÍNIMO</b>      | 0,180                                          | 0,190                    | 0,000          | 0,000              | 0,000                            |        |
| PROCESADOR        |                          |                  |                             | <b>MÁXIMO</b>      | 15,270                                         | 18,680                   | 14,613         | 28,953             | 4,996                            |        |
|                   |                          | <b>CON CARGA</b> |                             | <b>PROMEDIO</b>    | 1,787                                          | 2,194                    | 1,256          | 27,265             | 0,070                            |        |
|                   | TIEMPO DE PROCESADOR (%) |                  | HYPER-V                     | <b>MÍNIMO</b>      | 0,535                                          | 0,762                    | 0,000          | 0,000              | 0,000                            |        |
|                   |                          |                  |                             | <b>MÁXIMO</b>      | 59,452                                         | 74,267                   | 48,829         | 100,00             | 5,193                            |        |
|                   |                          |                  |                             | <b>PROMEDIO</b>    | 1,296                                          | 1,254                    | 0,267          | 23,638             | 0,089                            |        |
|                   |                          |                  | <b>XENSERVER</b>            | <b>MÍNIMO</b>      | 0,250                                          | 0,220                    | 0,000          | 0,000              | 0,000                            |        |
|                   |                          |                  |                             | <b>MÁXIMO</b>      | 18,340                                         | 17,490                   | 22,262         | 100                | 4,686                            |        |
|                   |                          | SIN CARGA        |                             | <b>PROMEDIO</b>    |                                                |                          | 1.490,997      | 1.175,306          | 586,649                          |        |
|                   |                          |                  | HYPER-V                     | <b>MÍNIMO</b>      |                                                |                          | 1.317,00       | 1.154,00           | 578,00                           |        |
|                   |                          |                  |                             | <b>MÁXIMO</b>      |                                                | $\overline{\phantom{0}}$ | 1.519,00       | 1.180,00           | 592,00                           |        |
|                   |                          |                  | <b>SERVER</b><br><b>XEN</b> | <b>PROMEDIO</b>    |                                                | 1.743,63                 | 1.873,201      | 1.294,754          | 432,777                          |        |
| ΜV                | VIBLES                   |                  |                             | <b>MÍNIMO</b>      |                                                | 1.736,452                | 1.799,00       | 1.279,00           | 423,00                           |        |
|                   |                          |                  |                             | <b>MÁXIMO</b>      | 1.748,22                                       |                          | 1.949,00       | 1.304,00           | 441,00                           |        |
| <b>MEMORIA R.</b> |                          | <b>CON CARGA</b> | <b>HYPER-V</b>              | <b>PROMEDIO</b>    |                                                |                          | 1.324,886      | 642,854            | 556,111                          |        |
|                   | MBytes S DISPO           |                  |                             | <b>MÍNIMO</b>      |                                                |                          | 1.198,00       | 497,00             | 548,00                           |        |
|                   |                          |                  |                             | <b>MÁXIMO</b>      |                                                |                          | 1.372,00       | 1.153,00           | 558,00                           |        |
|                   |                          |                  |                             | <b>PROMEDIO</b>    | 1.682,206                                      |                          | 1502,063       | 730,820            | 394,614                          |        |
|                   |                          |                  |                             | <b>XENSERVER</b>   | <b>MÍNIMO</b>                                  |                          | 1.667,788      | 1.485,00           | 623,00                           | 386,00 |
|                   |                          |                  |                             | <b>MÁXIMO</b>      |                                                | 1.696,612                | 1.524,00       | 806,00             | 396,00                           |        |

**Tabla 16: Resumen de los valores de contadores de rendimiento.**

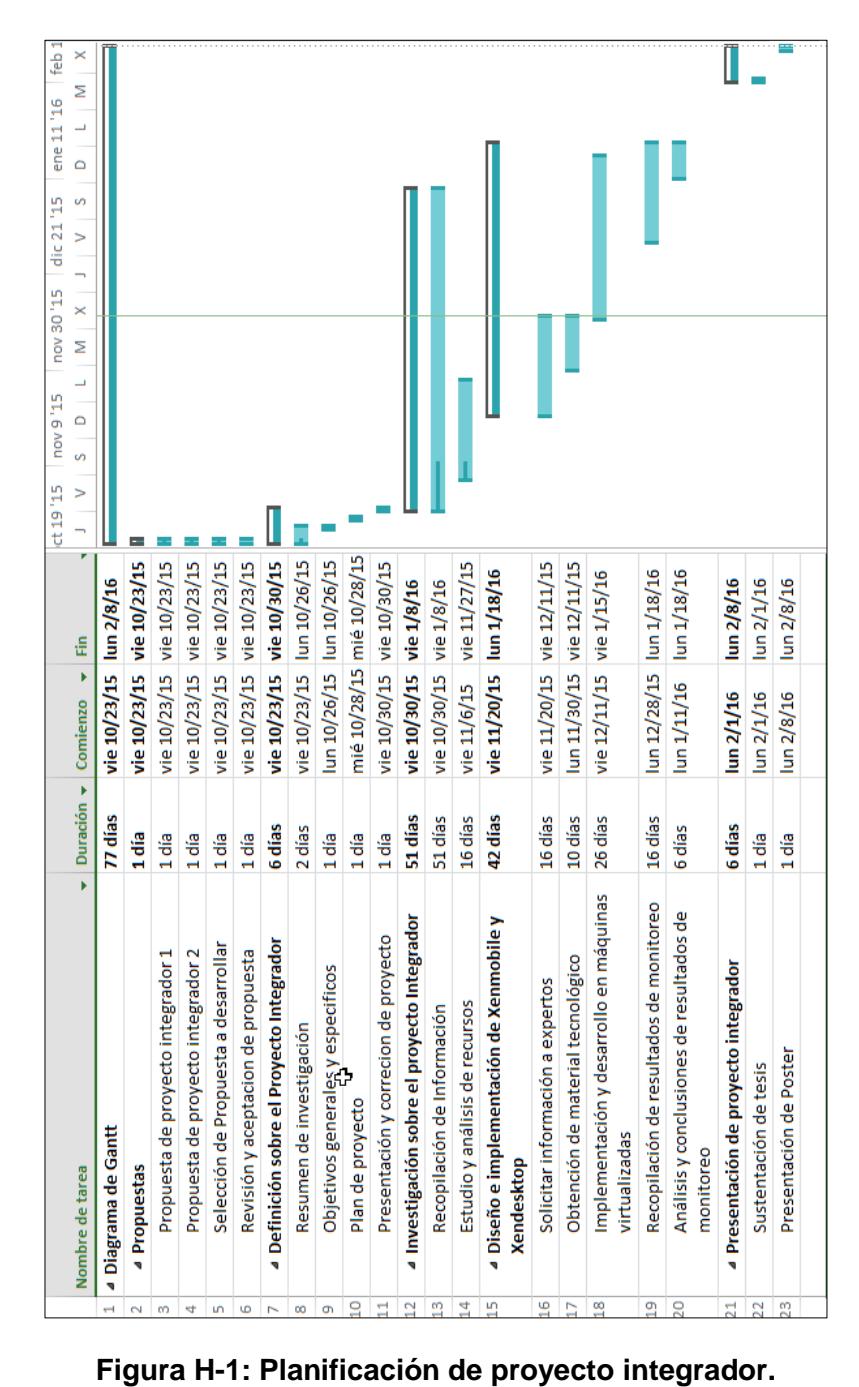

**ANEXO H: PLANIFICACIÓN DEL PROYECTO INTEGRADOR.**

110